# <span id="page-0-0"></span>*Sony Notebook Benutzerhandbuch*

 $\Rightarrow$ 

# **PCG-R600HMKD / PCG-R600HMK**

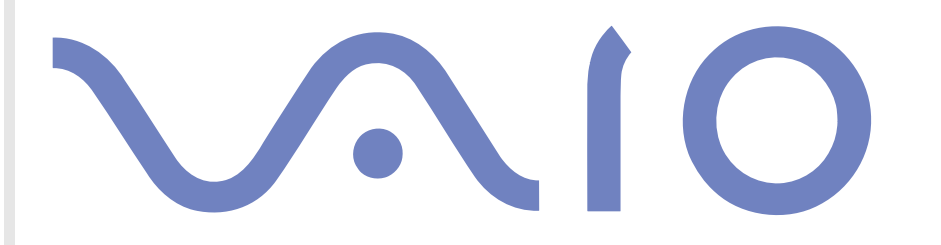

# <span id="page-1-0"></span>*Bitte unbedingt zuerst lesen*

## *Hinweis*

© 2002 Sony Corporation. Alle Rechte vorbehalten.

Ohne vorherige schriftliche Genehmigung darf dieses Handbuch und die darin beschriebene Software weder vollständig noch in Auszügen kopiert, übersetzt oder in eine maschinenlesbare Form gebracht werden.

*1*

 $\blacktriangleright$ 

 $\lhd$ 

Die Sony Corporation übernimmt keine Gewähr für die Richtigkeit der Angaben in diesem Handbuch sowie für die Software oder andere darin enthaltenen Angaben. Jede konkludente Gewährleistung, Zusicherung marktgängiger Qualität oder Eignung für einen bestimmten Zweck hinsichtlich des Handbuchs, der Software und anderer Angaben wird hiermit ausdrücklich abgelehnt. Die Sony Corporation haftet unter keinen Umständen für mittelbare oder unmittelbare Folgeschäden oder besondere Schadensfolgen, die sich aus oder in Verbindung mit diesem Handbuch ergeben, gleichgültig, ob diese aufgrund unerlaubter Handlungen, eines Vertrages oder sonstigen Gründen in Verbindung mit diesem Handbuch, der Software oder darin enthaltener oder verwendeter Angaben entstehen.

Macrovision: Dieses Produkt unterliegt dem Urheberrechtsschutz (Copyright) und ist durch Verfahrensansprüche einiger US-Patente sowie durch andere Urheberrechte der Macrovision Corporation und anderer Eigentümer geschützt. Die Verwendung dieser urheberrechtlich geschützten Technologie bedarf der ausdrücklichen Genehmigung der Macrovision Corporation und ist auf die private Benutzung und andere eingeschränkte Benutzungen zur Ansicht begrenzt, sofern keine andere Genehmigung der Macrovision Corporation vorliegt. Die Rückentwicklung oder Dekompilierung des Produkts ist untersagt.

Sony behält sich das Recht vor, dieses Handbuch oder die darin enthaltenen Informationen jederzeit ohne Ankündigung zu ändern. Die darin beschriebene Software unterliegt den Bedingungen eines gesonderten Lizenzvertrags.

# *Warenzeichen*

Sony, DigitalPrint, DVgate, i.LINK, Sony Style Imaging, Jog Dial Utility, MovieShaker, Smart Capture, SonicStage, Sony Notebook Setup, UI Design Selector, Memory Stick und das Memory Stick-Logo sowie VAIO und das VAIO-Logo sind Warenzeichen der Sony Corporation.

Das Windows-, das Windows 2000 Professional und das Windows-Logo eingetragene Warenzeichen der Microsoft Corporation.

i.LINK ist ein Warenzeichen von Sony und zeigt an, dass ein damit gekennzeichnetes Produkt über einen IEEE1394-Anschluss verfügt.

Adobe, Adobe Photoshop Elements und Adobe Acrobat Reader sind Warenzeichen von Adobe Systems Incorporated.

 $\blacktriangleright$ 

 $\lhd$ 

<span id="page-2-0"></span>QuickTime und das QuickTime-Logo sind lizenzierte Warenzeichen. QuickTime ist in den USA und in anderen Ländern eingetragen. RealPlayer ist ein Warenzeichen oder eingetragenes Warenzeichen von RealNetworks, Inc. in den USA und anderen Ländern.

PowerPanel ist ein Warenzeichen der Phoenix Technologies Ltd.

Symantec Norton AntiVirus ist ein Warenzeichen der Symantec Corporation.

WinDVD ist ein Warenzeichen von InterVideo, Inc.

Alle anderen System-, Produkt- und Dienstleistungsnamen sind Warenzeichen ihrer jeweiligen Inhaber. Auf die Kennzeichnung ™ oder ® wird in diesem Handbuch verzichtet.

Änderungen der technischen Daten vorbehalten.

Alle anderen Warenzeichen sind Eigentum der jeweiligen Inhaber.

# *ENERGY STAR®*

Da Sony ein Partner von ENERGY STAR® ist, erfüllen die Produkte von Sony die ENERGY STAR®-Richtlinien zur Energieeinsparung.

Das internationale ENERGY STAR®-Programm für Bürogeräte ist ein weltweites Programm zur Förderung der Energieeinsparung bei der Benutzung von Computern und anderen Bürogeräten. Das Programm unterstützt die Entwicklung und Verbreitung von Produkten mit Funktionen, die effektiv zur Energieeinsparung beitragen. Es handelt sich um ein offenes Programm, an dem sich Unternehmen auf freiwilliger Basis beteiligen können. Zielprodukte hierfür sind alle Bürogeräte wie Computer, Monitore, Drucker, Faxgeräte und Kopierer. Die einzuhaltenden Normen sowie die Logos sind für alle teilnehmenden Staaten gleich.

ENERGY STAR ist ein in den USA eingetragenes Warenzeichen.

# <span id="page-3-0"></span>*Sicherheitsinformationen*

## *Gerätekennung*

Die Seriennummer und die Modellnummer befinden sich auf der Unterseite Ihres Sony Notebooks. Tragen Sie die Seriennummer an der hierfür vorgesehenen Stelle ein. Halten Sie zu jedem Anruf bei VAIO-Link bitte die Serien- und Modellnummer Ihres Computers bereit.

Seriennummer: \_\_\_\_\_\_\_\_\_\_\_\_\_\_\_\_\_\_\_\_\_\_\_\_

Modellnummer (Modellname in Klammern): **PCG-651M (PCG-R600HMKD) / PCG-652M (PCG-R600HMK)**

## *Warnhinweise*

#### *Allgemein*

- ❑ Das Gerät darf auf keinen Fall geöffnet werden, weil es dadurch beschädigt werden kann und jegliche Garantieansprüche erlöschen.
- ❑ Zur Vermeidung von elektrischen Schlägen darf das Gehäuse nicht geöffnet werden. Reparaturarbeiten sind ausschließlich von autorisierten Fachleuten durchzuführen.
- ❑ Zur Vermeidung von Feuer und elektrischen Schlägen darf das Gerät weder Regen noch Feuchtigkeit ausgesetzt werden.
- ❑ Der Betrieb des Modems bei Spannungsspitzen, z.B. bei schweren Gewittern, ist zu vermeiden.
- ❑Bei Gasgeruch ist die Verwendung eines Modems oder eines Telefons unbedingt zu vermeiden.
- ❑ Wenn Sie den Reserve-Akku auswechseln möchten, wenden Sie sich an das nächstgelegene Sony Kundenservice-Zentrum.
- ❑ Vor dem Anschließen externer Geräte sind der Computer und sämtliche Peripheriegeräte abzuschalten.
- ❑ Schließen Sie das Netzkabel erst nach dem Anschluss aller Kabel an.
- ❑Schalten Sie Ihren Computer erst ein, nachdem alle externen Geräte ausgeschaltet wurden.

*3*

 $\blacktriangleright$ 

<span id="page-4-0"></span>❑ Die magnetischen Eigenschaften einiger Gegenstände können schwerwiegende Konsequenzen für Ihre Festplatte haben. Sie können die Daten auf der Festplatte löschen und eine Fehlfunktion des Computers bewirken. Stellen Sie den Computer nicht in der Nähe von Gegenständen auf, die magnetische Felder emittieren, und zwar vor allem:

*4*

 $\blacktriangleright$ 

 $\lhd$ 

- ❑ Fernsehapparate
- ❑Lautsprecher
- ❑Magnete
- ❑Magnetarmbänder

#### *Audio/Video*

❑ Wenn dieses Gerät in unmittelbarer Nähe eines Geräts mit elektromagnetischer Strahlung aufgestellt wird, kann es bei der Wiedergabe von Ton- und Bildsignalen zu Störungen kommen.

#### *Anschlussmöglichkeiten*

- ❑ Schließen Sie Modem- und Telefonleitungen niemals bei schwerem Gewitter an Ihr Notebook an.
- ❑ Installieren Sie Telefonanschlüsse niemals in feuchten Räumen, es sei denn, die Telefonsteckdose ist für feuchte Räume geeignet.
- ❑ Achten Sie beim Installieren oder Ändern von Telefonleitungen stets auf einen ausreichenden Sicherheitsabstand zu Stromleitungen.
- ❑ Verwenden Sie für den Netzbetrieb Ihres Notebooks ausschließlich den mitgelieferten Netzadapter. Zur vollständigen Trennung Ihres Notebooks vom Netz ist der Netzadapter aus der Netzsteckdose zu ziehen.
- ❑ Bitte achten Sie darauf, dass die Netzsteckdose leicht zugänglich ist.
- ❑ Das Berühren von nicht isolierten Telefonleitungen oder -anschlüssen ist unbedingt zu vermeiden, es sei denn, die Telefonleitung wurde vorher vom Netz getrennt.

#### <span id="page-5-0"></span>*Optisches Laufwerk*

- ❑ Eine fehlerhafte Bedienung von optischen Geräteteilen kann zu Augenschäden führen. Versuchen Sie nicht, das Gehäuse zu öffnen, um eine Gefährdung Ihrer Augen durch Laserstrahlung zu vermeiden. Reparaturen sind ausschließlich von autorisierten Fachkräften durchzuführen.
- ❑ Bei geöffnetem optischem Laufwerk kann sichtbares und unsichtbares Licht austreten: Setzen Sie sich auf keinen Fall der Laserstrahlung aus.

## *Sicherheitsstandards*

Sony erklärt hiermit, dass das vorliegende Produkt die grundlegenden Anforderungen und sonstigen Auflagen der Europäischen Richtlinie 1999/5/EG (Richtlinie über Funkanlagen und Telekommunikationsendeinrichtungen) erfüllt.

# $C \in \mathbb{O}$

Dieses Gerät entspricht EN 55022 Klasse B und EN 55024 für die Verwendung in folgenden Bereichen: Wohngebiete, Büros und Industriegebiete geringer Dichte.

Anhand von Tests wurde sichergestellt, dass dieses Gerät bei Verwendung von Anschlusskabeln mit einer Länge von maximal 3 m die Anforderungen der EMV-Richtlinie erfüllt.

Vor dem Aktivieren des integrierten Modems lesen Sie bitte den Leitfaden für die **Modemeinstellungen**.

Das optische Laufwerk wurde als LASERPRODUKT KLASSE 1 eingestuft und entspricht dem europäischen Sicherheitsstandard für Laserprodukte EN 60825-1. Reparatur und Wartung dürfen nur vom Sony-Kundendienst durchgeführt werden. Nicht ordnungsgemäß ausgeführte Reparaturen können Ihre Sicherheit gefährden.

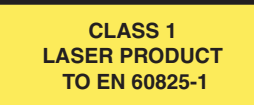

 $\blacktriangleright$ 

 $\blacktriangleright$ 

 $\lhd$ 

<span id="page-6-0"></span>Abhängig vom jeweiligen Land ist die Verwendung der **Wireless LAN**-Funktionen u.U. eingeschränkt. Landesspezifische Details entnehmen Sie bitte dem **Wireless LAN-Leitfaden**. Die in dieses Gerät integrierte Wireless LAN PC Card ist Wi-Fi-zertifiziert und entspricht den Interoperabilitätsvorgaben gemäß WECA (Wireless Ethernet Compatibility Alliance).

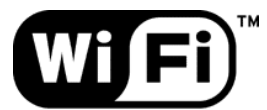

The Standard for **Wireless Fidelity.** 

- <span id="page-7-0"></span>❑ Fassen Sie beschädigte oder auslaufende Lithium-Ionen-Akkus nicht mit bloßen Händen an. Nicht mehr einsatzfähige Akkus sind umgehend ordnungsgemäß zu entsorgen!
- ❑ Bei einem falschen oder falsch eingelegten Akku besteht Explosionsgefahr! Tauschen Sie den Akku nur gegen einen Akku des gleichen oder eines vergleichbaren Typs aus, der vom Hersteller empfohlen wird. Entsorgen Sie verbrauchte Akkus gemäß den Anweisungen des Herstellers.
- ❑ Bei unsachgemäßer Behandlung des in diesem Gerät verwendeten Akkus besteht Brand- oder Explosionsgefahr. Den Akku unter keinen Umständen zerlegen, Temperaturen von über 60°C (140°F) aussetzen oder verbrennen.
- ❑ Verbrauchte Akkus sind umgehend zu entsorgen.
- ❑ Bewahren Sie die Akkus an einem für Kinder unzugänglichen Ort auf.

# *Entsorgen der internen Batterie für den nichtflüchtigen Speicher*

- ❑ Der VAIO Notebook ist mit einer kleinen Batterie zur Speicherung wichtiger Daten ausgestattet. Diese muss während der Lebensdauer des Produkts voraussichtlich nicht ausgetauscht werden. Wenn Sie diese Batterie auswechseln möchten, setzen Sie sich bitte mit VAIO-Link in Verbindung.
- ❑ Bei einem falschen oder falsch eingelegten Akku besteht Explosionsgefahr!
- ❑ Verbrauchte Akkus sind unverzüglich und ordnungsgemäß zu entsorgen.
- ❑ Hinweis: In einigen Regionen ist die Entsorgung von ungefährlichen Akkus im Haus- oder Industriemüll untersagt. Bitte führen Sie nicht mehr einsatzfähige Akkus den eingerichteten Sammelstellen für Sondermüll zu.

 $\blacktriangleright$ 

<span id="page-8-0"></span>*Bitte unbedingt zuerst lesen*

- ❑ Bitte werfen Sie nur verbrauchte Batterien und Akkus in die Sammelboxen beim Handel oder den Kommunen. Entladen sind Batterien in der Regel dann, wenn das Gerät abschaltet und signalisiert **Batterie leer** oder nach längerer Gebrauchsdauer der Batterien **nicht mehr einwandfrei funktioniert**. Um sicherzugehen, kleben Sie die Batteriepole z.B. mit einem Klebestreifen ab oder geben Sie die Batterien einzeln in einen Plastikbeutel.
- ❑ Hinweis: In einigen Regionen ist die Entsorgung von Lithium-Ionen-Akkus im Haus- oder Industriemüll untersagt. Bitte führen Sie nicht mehr einsatzfähige Akkus den eingerichteten Sammelstellen für Sondermüll zu. Nicht mehr einsatzfähige Akkus sind stets ordnungsgemäß zu entsorgen!

 $\blacktriangleright$ 

# <span id="page-9-0"></span>*Willkommen*

Wir beglückwünschen Sie zum Erwerb eines Sony VAIO Notebooks. Um Ihnen ein Notebook auf dem neuesten Stand der Technik zur Verfügung zu stellen, setzt Sony die führenden Audio-, Video- und Kommunikationstechnologien ein. Nachstehend sind nur einige Leistungsmerkmale Ihres VAIO-Notebooks aufgeführt:

- ❑ **Außergewöhnlich hohe Leistungsfähigkeit** Ihr PC ist mit einem schnellen Prozessor und einem internen Modem ausgestattet.
- ❑ **Mobilität** Der wiederaufladbare Akku gewährleistet einen mehrstündigen netzunabhängigen Betrieb.
- ❑ **Sony-Audio- und -Videoqualität** Dank dem hochauflösenden Flüssigkristalldisplay (LCD) kommen Sie in den vollen Genuss modernster Multimedia-Anwendungen, Spiele und Unterhaltungssoftware.
- ❑ **Multimedia –** Genießen Sie Audio- und Video-CDs.
- ❑ **Anschlussfähigkeit –** Ihr Computer verfügt über MagicGate Memory Stick™-, Ethernet- und i.LINK™- Funktionen. Memory Stick™ ist das universelle Speichermedium von Sony. i.LINK™ ist eine bidirektionale digitale Schnittstelle für den Datenaustausch.
- ❑ **Drahtlose Technologie –** Dank der Wireless LAN-Technologie (IEEE 802.11b) können Sie ganz ohne Kabel oder Drähte unbeschränkt kommunizieren.
- ❑ **Windows ® –** Ihr System ist mit dem Betriebssystem Microsoft Windows ® 2000 ausgestattet.
- ❑ **Kommunikation –** Sie haben Zugang zu beliebten Online-Diensten, können E-Mails senden und empfangen, im Internet surfen...
- ❑ **Hervorragender Kundenservice** Bei Problemen mit Ihrem Computer finden Sie auf der VAIO-Link-Website nützliche Hinweise zur Fehlerbehebung:<http://www.vaio-link.com> Bevor Sie sich an den Kundenservice wenden, sehen Sie jedoch bitte in Ihrem Benutzerhandbuch im Kapitel **Fehlerbehebung** oder in den Handbüchern und Hilfedateien Ihrer externen Geräte oder Software nach.

 $\blacktriangleright$ 

## <span id="page-10-0"></span>*Dokumentationssatz*

Die Dokumentation besteht aus gedruckten und Online-Handbüchern. Letztere befinden sich auf der Festplatte Ihres Computers und/oder auf der Anwendungs-CD-ROM.

## *Gedruckte Dokumentation*

- ❑ Die Broschüre **Getting Started** mit einem Kurzüberblick über den Inhalt des Kartons, einigen technischen Daten des Notebooks sowie Anweisungen zum Einrichten des Notebooks
- ❑ Die Broschüre **Fehlerbehebung** mit allen grundlegenden Informationen, die Sie für die Arbeit mit Ihrem Notebook benötigen, sowie Informationen über Fehlerbehebung und VAIO-Link
- ❑ Ihre **Sony-Garantie**
- ❑ Einen **Sicherheitsleitfaden**
- ❑ Einen **Wireless LAN-Leitfaden**
- ❑ Einen **Leitfaden für die Modemeinstellungen**

## *Online-Dokumentation*

- **1** Das Benutzerhandbuch für Ihr Sony Notebook:
	- ❑ **Ihr Notebook** gibt einen Überblick über die Verwendung der Standardkomponenten Ihres Systems. In diesem Teil des Handbuchs finden Sie auch nähere Hinweise über die Verwendung eines **Memory Stick™** und der **Wireless LAN**-Technologie.
	- ❑ **Anschließen externer Geräte** erläutert, wie Sie den Funktionsumfang Ihres Computers durch den Anschluss anderer Geräte erweitern.
	- ❑ **Problem? Hier ist die Lösung** enthält grundlegende Hinweise zur Fehlerbehebung und gibt einen Überblick über die angebotenen Kundendienstoptionen.
	- ❑ **Vorsichtsmaßnahmen** enthält Informationen und Hinweise zu den Einsatzmöglichkeiten Ihres Notebooks.
	- ❑ Das **Glossar** erläutert in diesem Handbuch verwendete Begriffe.

 $\blacktriangleright$ 

- <span id="page-11-0"></span>**2** In Ihrem **Software-Handbuch** finden Sie Informationen über das mitgelieferte Software-Paket und die vorinstallierte Sony-Anwendungssoftware.
	- ❑ **Hinweise zur Software** enthält eine kurze Funktionsbeschreibung der Software.
	- ❑ **Arbeiten mit Video-Software** erläutert die Verwendung der Video-Software von Sony: DVgate, MovieShaker und Smart Capture.
	- ❑ **Verwalten von Audiodateien mit SonicStage** erläutert, wie Sie Ihre vorhandenen Audiodateien im MP3-, WMA- und WAV-Format in das ATRAC3-Format konvertieren.
	- ❑ **Verwenden von DigitalPrint** erläutert, wie Sie mit einer Digitalkamera aufgenommene Fotos optimal nutzen.
	- ❑ **Individuelle Konfiguration des Notebooks** erläutert die Einrichtung Ihres Systems und des Energiemanagements.
	- ❑ **Installieren und Aktualisieren von Anwendungen** erläutert, wie Sie eine Softwareanwendung installieren, ausführen oder deinstallieren.
	- ❑ **Verwalten von Treibern** erläutert, wie Sie einen Treiber installieren, aktualisieren oder deinstallieren.
	- ❑ **Verwenden der Produkt-Sicherheitskopien auf CD-ROM** erklärt, wie Sie eine Wiederherstellung des Systems und der Anwendungen durchführen.
	- ❑ **Verwenden partitionierter Laufwerke** erläutert, wie Sie Partitionen verwenden können.
- **3**Im Dokument **Technische Daten** finden Sie nähere Informationen zu Ihrem Computer und Zubehör.
- **4** In der **VAIO-Link Kundenservice Broschüre** finden Sie alle VAIO-Link-Informationen, die Sie benötigen, einschließlich der Kontaktnummern und –adressen für jedes Land.
- **5** In der **Online-Hilfe** der Software finden Sie weitere Informationen zur Funktionsweise und Fehlerbehebung.
- **6**Nähere Informationen über Windows ® finden Sie im Microsoft-Handbuch **Kurzeinführung**.
- **7** Unter<http://www.club-vaio.sony-europe.com>finden Sie Online-Lernprogramme für Ihre bevorzugte VAIO-Software.

 $\blacktriangleright$ 

## <span id="page-12-0"></span>*Ihr Notebook und sein Zubehör*

Folgende Komponenten befinden sich im Karton:

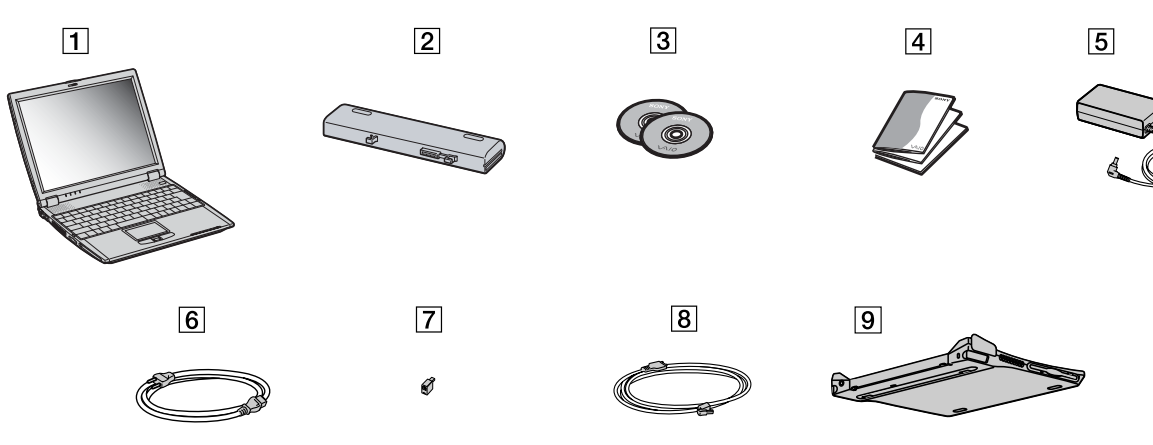

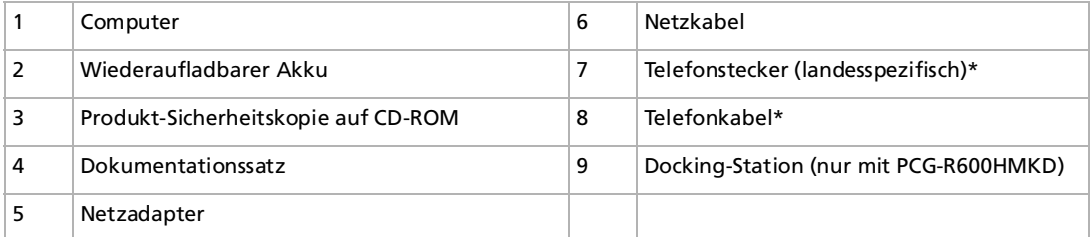

\* Die Telefonstecker und -Kabel sind zur Verbindung des Modems vorhanden. Finden Sie im Karton zwei Telefonstecker, sehen Sie **[Verwenden](#page-50-0) des [richtigen Telefonsteckers \(Seite](#page-50-0) 50)**.

*12*

 $\blacktriangleright$ 

# <span id="page-13-0"></span>*Hinweise zum sicheren und angenehmen Arbeiten*

Sie werden Ihr Notebook als tragbares Gerät in einer Vielzahl von Umgebungen einsetzen. Sie sollten die folgenden Hinweise zum sicheren und angenehmen Arbeiten sowohl beim stationären als auch beim mobilen Betrieb beachten:

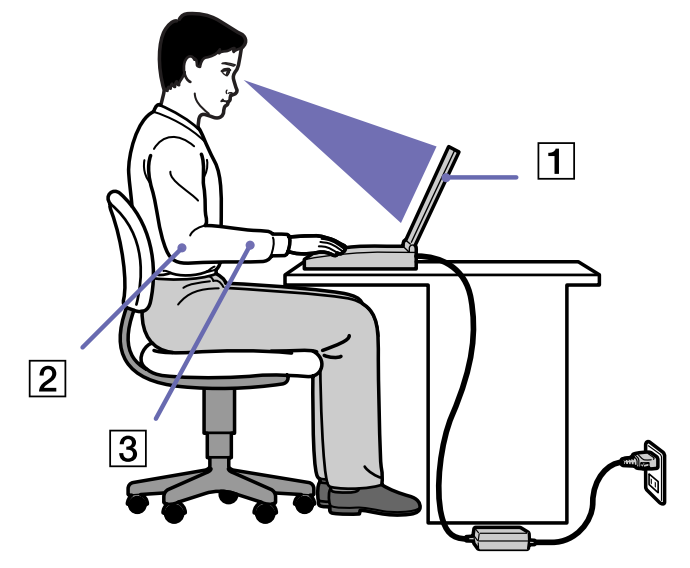

❑ **Position Ihres Notebooks –** Stellen Sie Ihr Notebook unmittelbar vor sich auf (1). Bei Eingaben über die Tastatur, das Touchpad oder die externe Maus achten Sie darauf, dass Ihre Unterarme mit Ihren Handgelenken eine Linie bilden (2) und sich in einer neutralen, entspannten Position (3) befinden. Lassen Sie Ihre Oberarme ganz natürlich seitlich an Ihrem Oberkörper herunterhängen. Denken Sie daran, Ihre Arbeit am Computer regelmäßig zu unterbrechen. Zu langes Arbeiten am Computer kann zu Muskel- oder Sehnenüberanstrengungen führen.

 $\blacktriangleright$ 

- <span id="page-14-0"></span>❑ **Möbel und Körperhaltung** – Verwenden Sie einen Stuhl mit guter Rückenstütze. Stellen Sie die Sitzhöhe so ein, dass Ihre Füße flach auf dem Fußboden stehen. Eventuell sorgt eine Fußstütze für bequemeres Arbeiten. Sitzen Sie entspannt und aufrecht. Sie sollten sich weder zu stark nach vorn beugen noch zu weit nach hinten lehnen.
- ❑ **Betrachtungswinkel des Notebook-Displays** Das Display kann zur Einstellung der besten Position geneigt werden. Die Belastung Ihrer Augen und Ermüdung Ihrer Muskeln können Sie durch Einstellen des richtigen Betrachtungswinkels verringern. Stellen Sie auch die richtige Helligkeit des Bildschirms ein.
- ❑ **Beleuchtung** Stellen Sie Ihr Notebook so auf, dass Fenster und Beleuchtung auf dem Display keine Spiegelungen oder Reflexionen erzeugen. Zur Vermeidung von hellen Lichtflecken auf dem Display ist eine indirekte Beleuchtung zu verwenden. Zur Verminderung von Spiegelungen auf Ihrem Display gibt es im Handel entsprechendes Zubehör, das Spiegelungen verringern hilft. Eine richtige Beleuchtung steigert Ihr Wohlbefinden und Ihre Effektivität.
- ❑ **Aufstellen eines externen Monitors** Bei Verwendung eines externen Monitors sollte der Abstand zwischen Monitor und Ihren Augen ein angenehmes Arbeiten ermöglichen. Achten Sie darauf, dass sich der Bildschirm in Augenhöhe oder etwas darunter befindet, wenn Sie vor dem Monitor sitzen.

 $\blacktriangleright$ 

<span id="page-15-0"></span>In diesem Abschnitt werden die ersten Schritte zum Arbeiten mit Ihrem Computer sowie mit den internen und externen Geräten des Computers beschrieben.

- ❑[Position von Bedienelementen und Anschlüssen \(Seite](#page-16-1) 16)
- ❑[Anschließen einer Stromquelle \(Seite](#page-20-0) 20)
- ❑ [Starten Ihres Notebooks \(Seite](#page-24-0) 24)
- ❑[Herunterfahren Ihres Notebooks \(Seite](#page-25-0) 25)
- ❑[Die Tastatur \(Seite](#page-26-0) 26)
- ❑[Das Touchpad \(Seite](#page-32-0) 32)
- ❑[Verwenden des Jog Dial™ \(Seite](#page-33-0) 33)
- ❑[PC Cards \(Seite](#page-36-0) 36)
- ❑[Memory Stick™ \(Seite](#page-39-0) 39)
- ❑[Das Modem \(Seite](#page-48-0) 48)
- ❑[Verwenden der Energiesparmodi \(Seite](#page-51-0) 51)
- ❑ [Verwenden eines Wireless LAN \(WLAN\) \(Seite](#page-53-0) 53)

*15*

 $\blacktriangleright$ 

#### <span id="page-16-0"></span>*Ihr Notebook*

## <span id="page-16-1"></span>*Position von Bedienelementen und Anschlüssen*

*Rechte Seite*

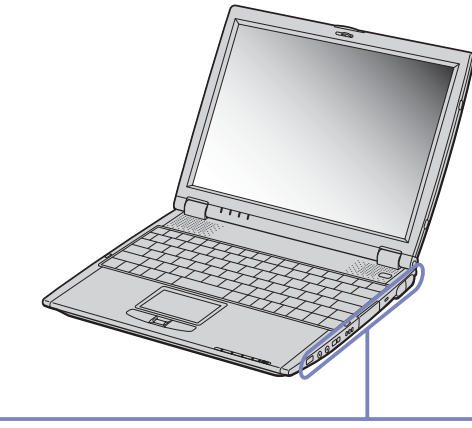

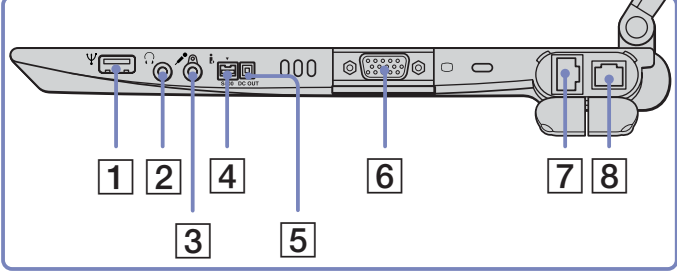

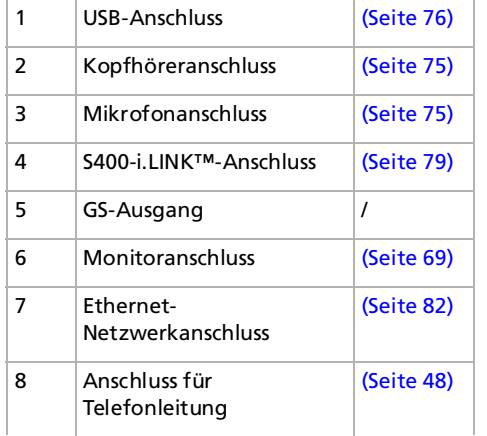

 $\blacktriangleright$ 

<span id="page-17-0"></span>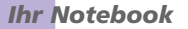

*Linke Seite*

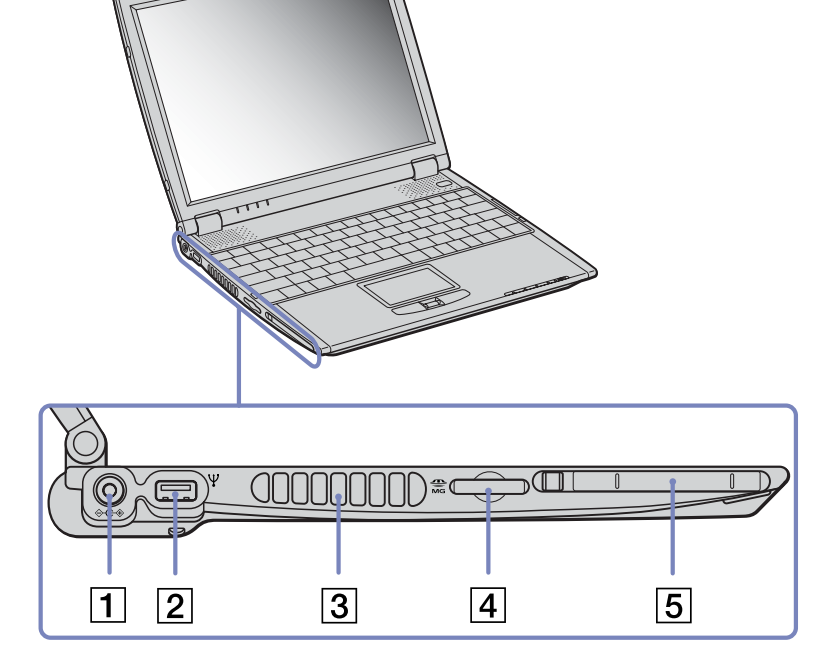

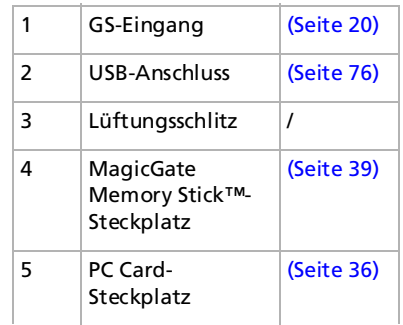

*17*

 $\lhd$  $\triangleright$ 

<span id="page-18-0"></span>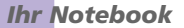

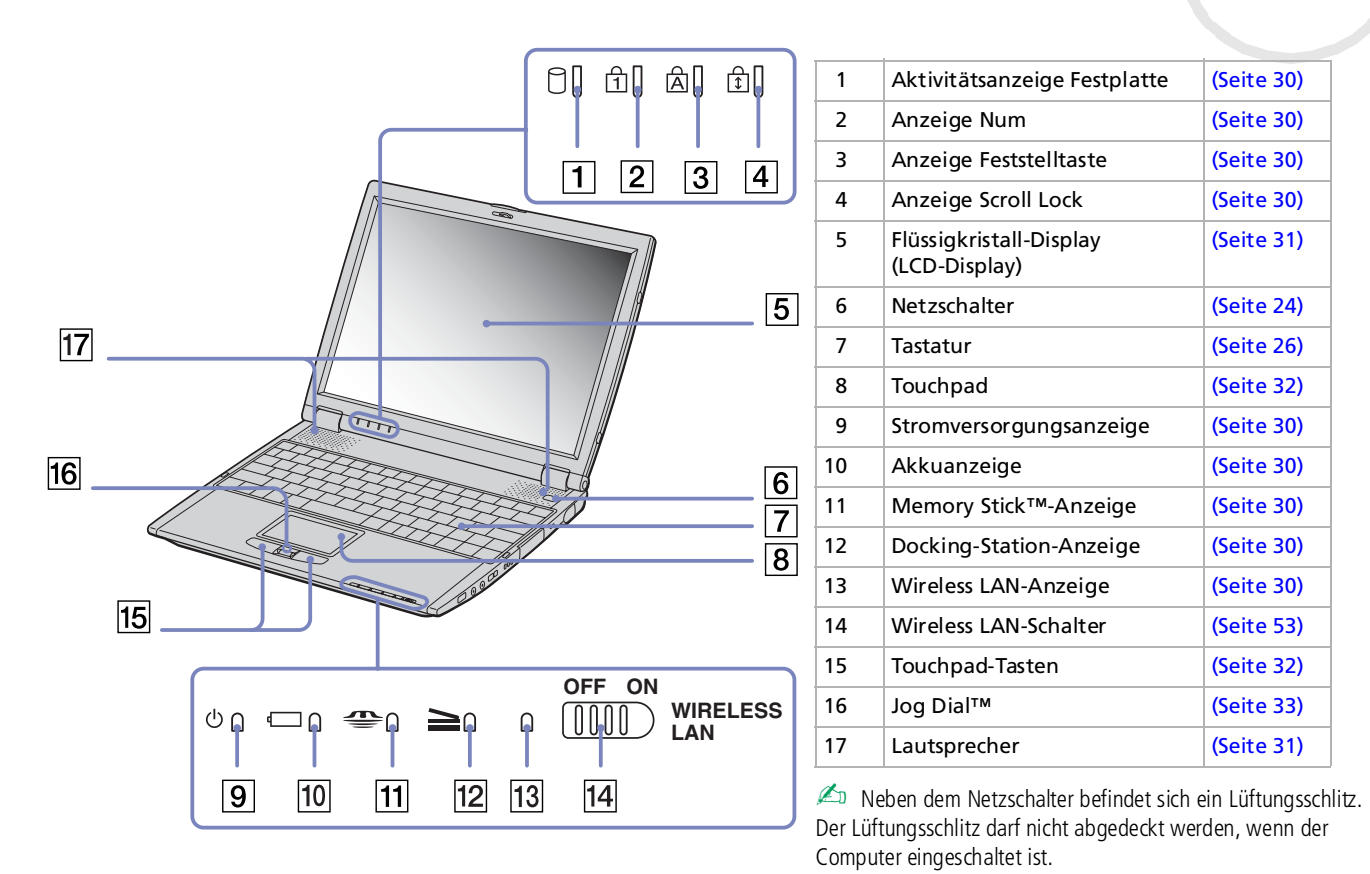

 $\blacktriangleright$ 

<span id="page-19-0"></span>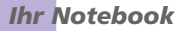

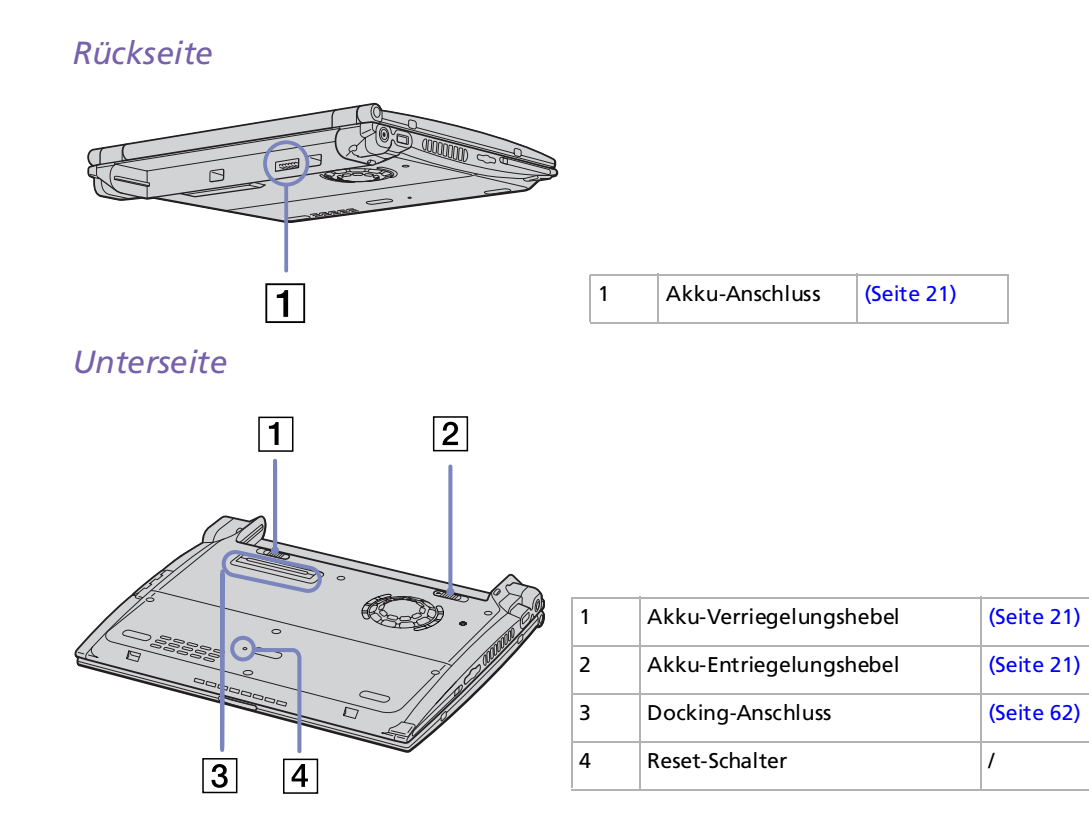

*19*

 $\blacktriangleright$ 

# <span id="page-20-2"></span><span id="page-20-0"></span>*Anschließen einer Stromquelle*

Als Stromquelle können Sie entweder den Netzadapter oder einen wiederaufladbaren Akku verwenden.

## <span id="page-20-1"></span>*Verwenden des Netzadapters*

So verwenden Sie den Netzadapter:

- **1** Verbinden Sie das vom Netzadapter (1) kommende Kabel mit dem Netzanschluss **GS-Eingang** (DC In) (2) am Notebook.
- **2**Verbinden Sie das eine Ende des Netzkabels (3) mit dem Netzadapter.
- **3**Verbinden Sie das andere Ende des Netzkabels mit einer Netzsteckdose.

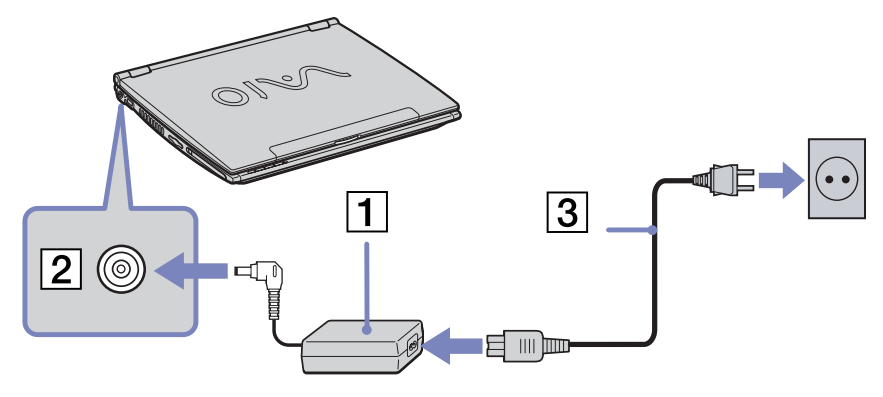

**ED** Verwenden Sie für den Netzbetrieb Ihres Notebooks ausschließlich den mitgelieferten Netzadapter.

Wenn das Notebook an eine Docking-Station angeschlossen ist, können Sie nur den GS-Eingang an der Docking-Station verwenden.

Zur vollständigen Trennung Ihres Notebooks vom Netz ist der Netzadapter aus der Netzsteckdose zu ziehen.

Achten Sie darauf, dass die Netzsteckdose leicht zugänglich ist.

 $\blacktriangleright$ 

## <span id="page-21-1"></span><span id="page-21-0"></span>*Verwenden des Akkus*

Als Stromquelle kann auch ein Akku verwendet werden. Der mit Ihrem Notebook gelieferte Akku ist zum Zeitpunkt des Kaufs nicht vollständig geladen.

#### *Einsetzen des Akkus*

So setzen Sie den Akku ein:

- **1** Schieben Sie den Verriegelungshebel (1) an der Unterseite des Computers in die Position **Unlock** (Entriegeln).
- **2** Richten Sie die auf dem Akkugehäuse (3) angebrachten Führungsnuten (2) und Nasen an den Nasen und Einkerbungen auf der Rückseite des Computers aus, und schieben Sie den Akku in Richtung Computer, bis das Akkugehäuse hörbar am Computergehäuse einrastet.
- **3** Schieben Sie den Verriegelungshebel in die Position **Lock** (Verriegeln), wodurch der Akku am Computer verriegelt und gesichert wird.
- **ED** Wenn der Computer direkt an den Netzstrom angeschlossen und ein Akku im Akkufach eingesetzt ist, wird der Computer über die Steckdose versorgt.
- Achten Sie darauf, dass die Abdeckung vor Einsetzen des Akkus geschlossen ist.

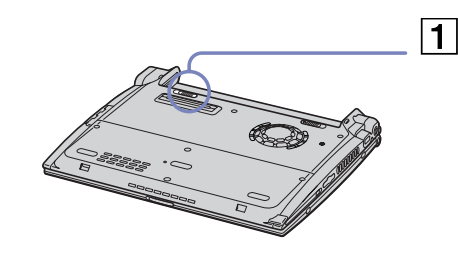

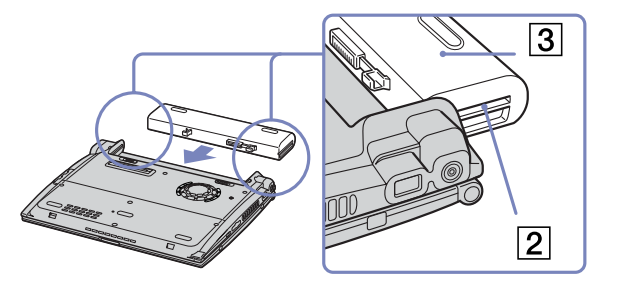

 $\blacktriangleright$ 

## <span id="page-22-0"></span>*Laden des Akkus*

So laden Sie den Akku auf:

- **1**Schließen Sie den Netzadapter an den Computer an.
- **2**Setzen Sie den Akku ein.

Der Akku wird im Notebook automatisch geladen. Die Akkuanzeige blinkt während des Ladens jeweils zweimal hintereinander in größeren Zeitabständen. Ist der Akku zu 85% geladen, so erlischt die Ladeanzeige. Wenn der Computer eingeschaltet ist, benötigt der Akku zum vollständigen Aufladen etwa 5,5 Stunden.

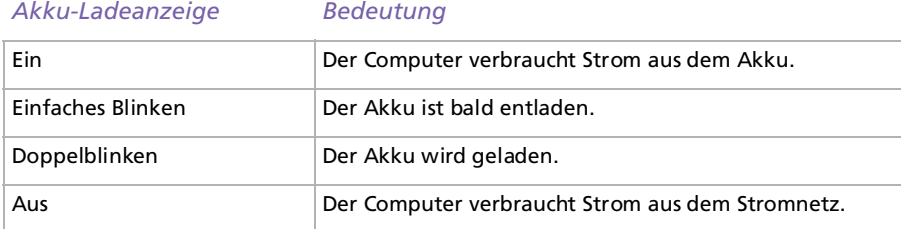

**ED** Wenn der Akku nahezu entladen ist, blinken die Akku- und Stromversorgungsanzeigen gleichzeitig.

Lassen Sie den Akku im Notebook, wenn der Computer an die Netzspannung angeschlossen ist. Der Akku wird während des Notebookbetriebes geladen.

Fällt die Akkuladung unter einen Wert von 10%, sollten Sie entweder zum Wiederaufladen des Akkus den Netzadapter an Ihr Notebook anschließen oder Ihren Computer ausschalten und einen voll geladenen Akku einsetzen.

Bei einigen Software-Anwendungen und Peripheriegeräten wechselt das Notebook auch bei geringer Akkukapazität möglicherweise nicht in den **Ruhezustand**, auch dann nicht, wenn der Akku nur noch gering geladen ist. Um jeden Datenverlust beim Akkubetrieb zu vermeiden, sollten Sie Ihre Daten häufig speichern und manuell einen Energiesparmodus wie **Standby** oder **Ruhezustand** aktivieren.

Die Akkubetriebsdauer kann durch Änderung der Energiesparstufe im Programm PowerPanel verlängert werden.

 $\blacktriangleright$ 

 $\blacktriangleright$ 

 $\lhd$ 

<span id="page-23-0"></span>Bei dem mit Ihrem Notebook mitgelieferten Akku handelt es sich um einen Lithium-Ionen-Akku, der jederzeit nachgeladen werden kann. Das Laden eines nur halb verbrauchten Akkus verkürzt seine Lebensdauer nicht.

Wird der Akku als Stromquelle für den Betrieb des Notebooks verwendet, so leuchtet die Akkuanzeige. Wenn der Akku fast vollständig entladen ist, beginnen die Akku- und die Stromversorgungsanzeige zu blinken.

## *Entfernen des Akkus*

So nehmen Sie den Akku heraus:

- **1**Schalten Sie den Computer aus, und schließen Sie die Abdeckung.
- **2**Schieben Sie den Verriegelungshebel (1) in die Position **Unlock** (Entriegeln).
- **3** Schieben Sie den Entriegelungshebel (2) in die Position **Unlock** (Entriegeln), und ziehen Sie den Akku vom Computer ab.

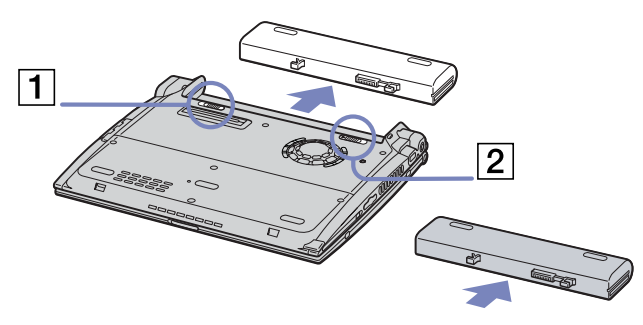

✍ Sie können den Akku entfernen, ohne den Computer auszuschalten, wenn er an das Netz (Netzadapter) angeschlossen ist.

Schließen Sie die Abdeckung, bevor Sie den Akku herausnehmen.

Wenn Sie den Akku herausnehmen, während der Computer eingeschaltet und nicht über den Netzadapter an das Stromnetz angeschlossen ist, kann dies zum Verlust von Daten führen. Das gleiche gilt, wenn der Akku entfernt wird, während sich der Computer im **Standby**-Modus befindet.

Wenn die Anzeige des Akkus, den Sie entfernen möchten, leuchtet, klicken Sie mit der rechten Maustaste auf das **Akkusymbol** in der Systemleiste und dann auf die Option **Benutzten Akku umschalten**.

#### <span id="page-24-1"></span>*Ihr Notebook*

## <span id="page-24-0"></span>*Starten Ihres Notebooks*

So starten Sie Ihren Computer:

**1**Schieben Sie den LCD-Verriegelungshebel (1) in Pfeilrichtung, und heben Sie die Abdeckung an.

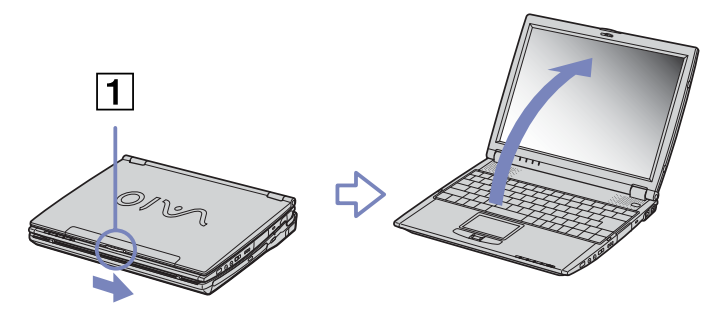

**2**Drücken Sie den Netzschalter (2) des Computers, bis die grüne Stromversorgungsanzeige (3) aufleuchtet.

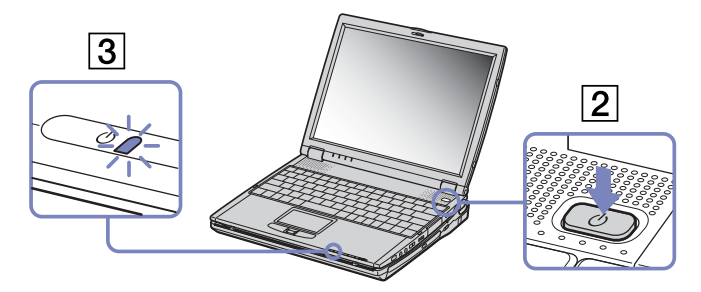

- **3** Zum Ändern der Helligkeitseinstellung für Ihr LCD-Display drücken Sie ggf. die Tasten **<Fn>**+**<F5>.** Sie erhöhen die Helligkeit mit den Pfeiltasten **Nach oben** oder **Nach rechts**. Sie verringern die Helligkeit mit den Pfeiltasten **Nach unten** und **Nach links**.
- $\triangle$  Wenn Sie den Netzschalter länger als vier Sekunden in der vorderen Position halten, wird das Notebook abgeschaltet.

 $\blacktriangleright$ 

# <span id="page-25-1"></span><span id="page-25-0"></span>*Herunterfahren Ihres Notebooks*

Um ungespeicherte Daten nicht zu verlieren, müssen Sie den Computer unbedingt ordnungsgemäß herunterfahren.

So fahren Sie Ihren Computer herunter:

- **1**Klicken Sie auf die Schaltfläche **Start** in der Windows®-Taskleiste.
- **2** Klicken Sie auf **Beenden.** Das Dialogfeld **Windows herunterfahren** wird eingeblendet.
- **3**Wählen Sie **Herunterfahren**.
- **4**Klicken Sie auf **OK**.
- **5** Warten Sie, bis sich der Computer automatisch ausschaltet. Die Stromversorgungsanzeige erlischt.
- **6**Schalten Sie alle an Ihren Computer angeschlossenen externen Geräte aus.

✍ Folgen Sie den Aufforderungen zum Speichern von Dokumenten und zum Beachten anderer Benutzer.

Wenn Sie den Computer nicht ausschalten können:

- Schließen Sie alle geöffneten Anwendungen.
- Entfernen Sie ggf. eingesteckte PC Cards. Doppelklicken Sie hierzu in der Taskleiste auf das Symbol **Hardwarekomponente entfernen oder auswerfen**. Wählen Sie die zu entfernende Hardware aus, und klicken Sie auf **Stopp**.
- Trennen Sie alle USB-Geräte.

- Drücken Sie dann gleichzeitig die Tasten <**Strg>+<Alt>+<Entf>**, um zum Schließen aller blockierten Anwendungen die **Windows-**

**Sicherheitsfunktion** aufzurufen. Klicken Sie anschließend auf den **Task-Manager**. Beenden Sie alle Anwendungen, die blockiert sind. Diese Anwendungen erkennen Sie an dem Vermerk **(reagiert nicht)**. Starten Sie anschließend das System neu.

Andernfalls können Sie den Netzschalter länger als vier Sekunden gedrückt halten. Dadurch wird der Computer heruntergefahren. Bei diesem Vorgang können Daten verloren gehen.

Wenn Sie den Computer nur vorübergehend herunterfahren möchten, können Sie durch Verwendung des **Standby**-Modus Energie sparen. Gehen Sie zum **Startmenü**, wählen Sie **Herunterfahren**, und klicken Sie im Dialogfeld **Windows beenden** auf **Standby**.

 $\blacktriangleright$ 

<span id="page-26-1"></span><span id="page-26-0"></span>Die Tastatur Ihres Notebooks gleicht der eines Desktop-Computers, verfügt jedoch über zusätzliche Tasten, die bestimmten Funktionen des Notebooks zugeordnet sind.

#### **Haben Sie Ihr Computer in Deutschland gekauft, sieht die Tastatur so aus:**

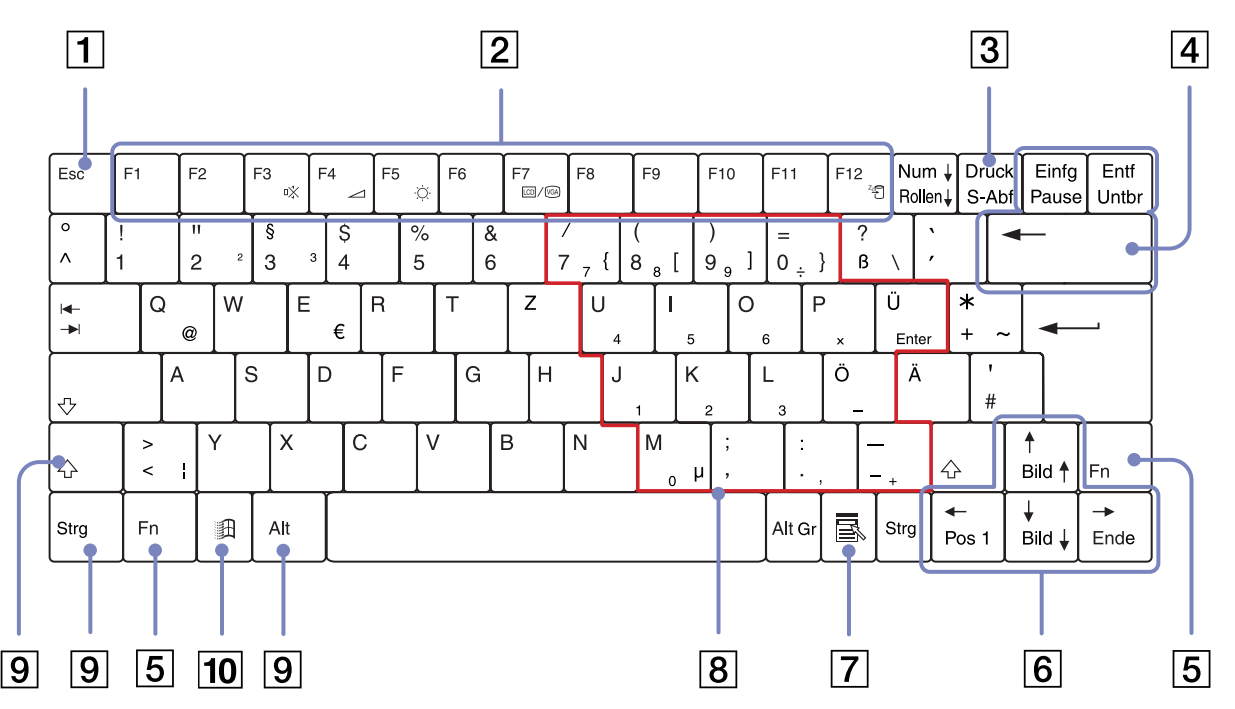

 $\blacktriangleright$ 

<span id="page-27-0"></span>*Ihr Notebook*

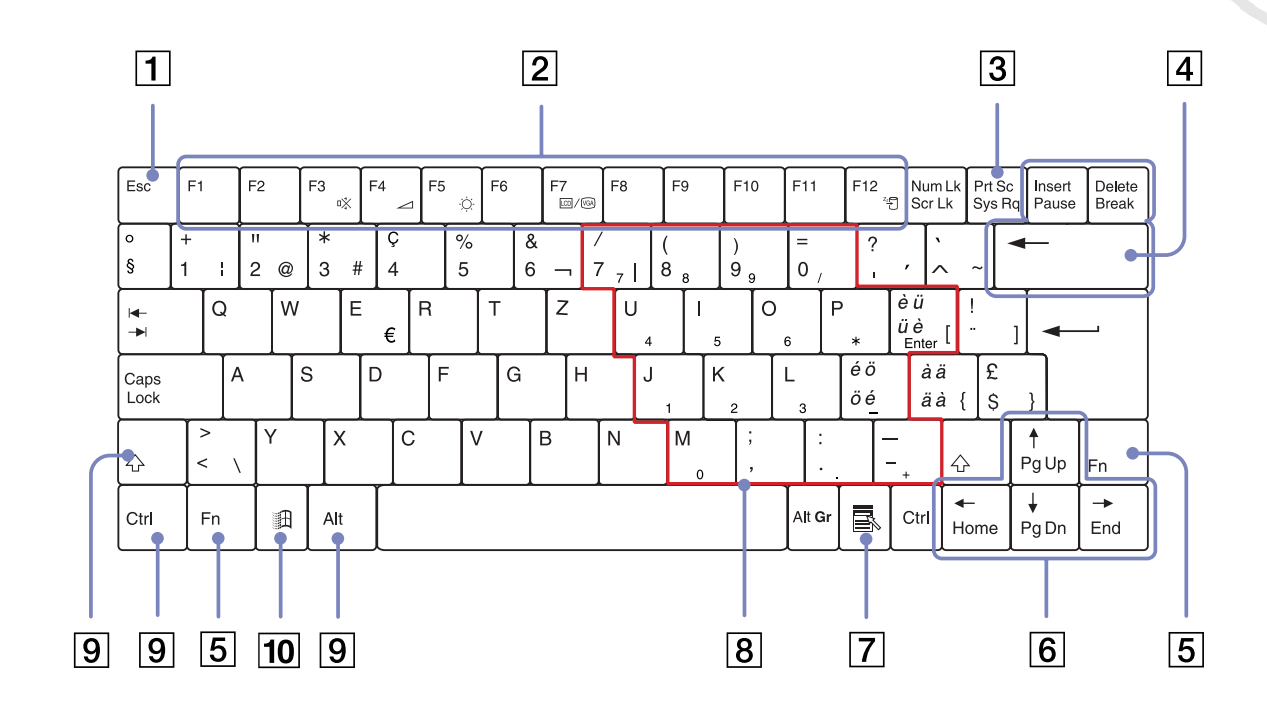

**Haben Sie Ihr Computer in der Schweiz gekauft, sieht die Tastatur so aus:**

[N](#page-28-0)

<span id="page-28-0"></span>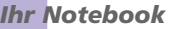

[N](#page-29-0)

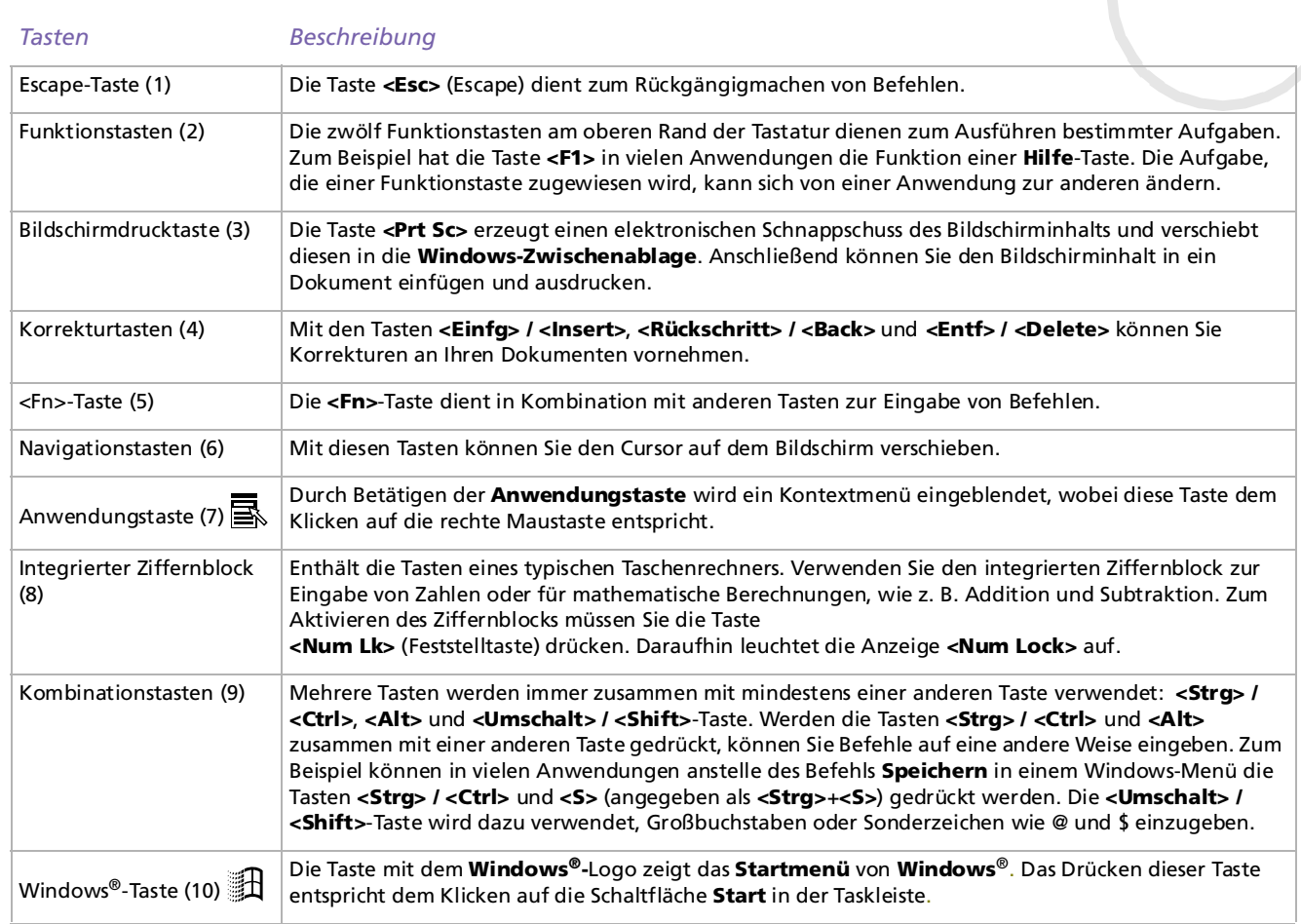

## <span id="page-29-0"></span>*Kombinationen und Funktionen mit der <Windows>-Taste*

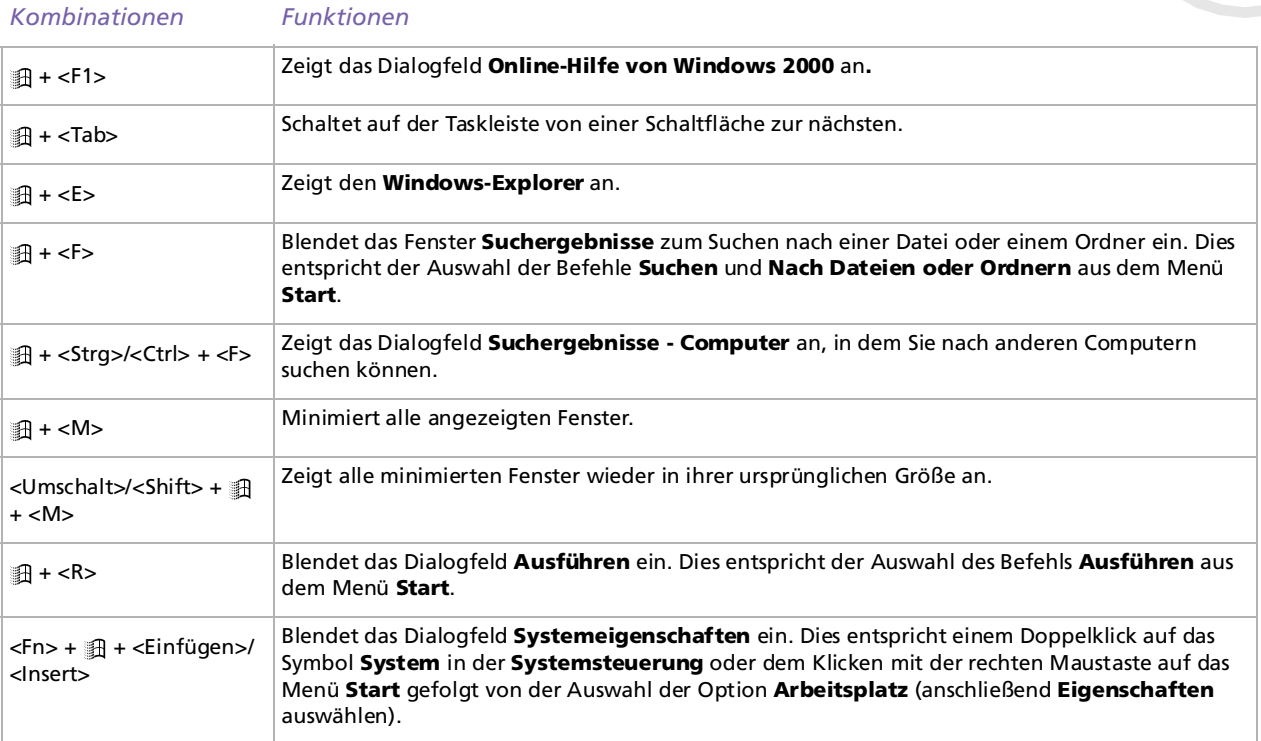

 $\blacktriangleright$ 

# <span id="page-30-1"></span><span id="page-30-0"></span>*Anzeigen*

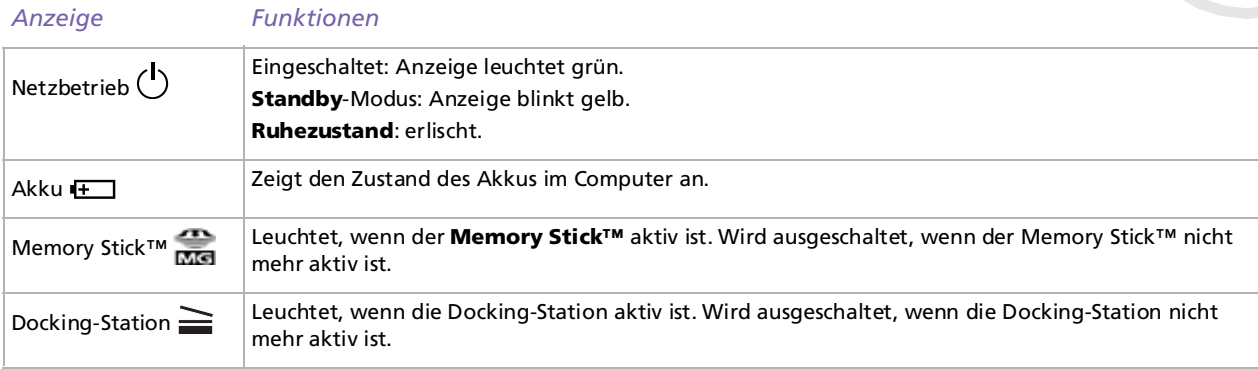

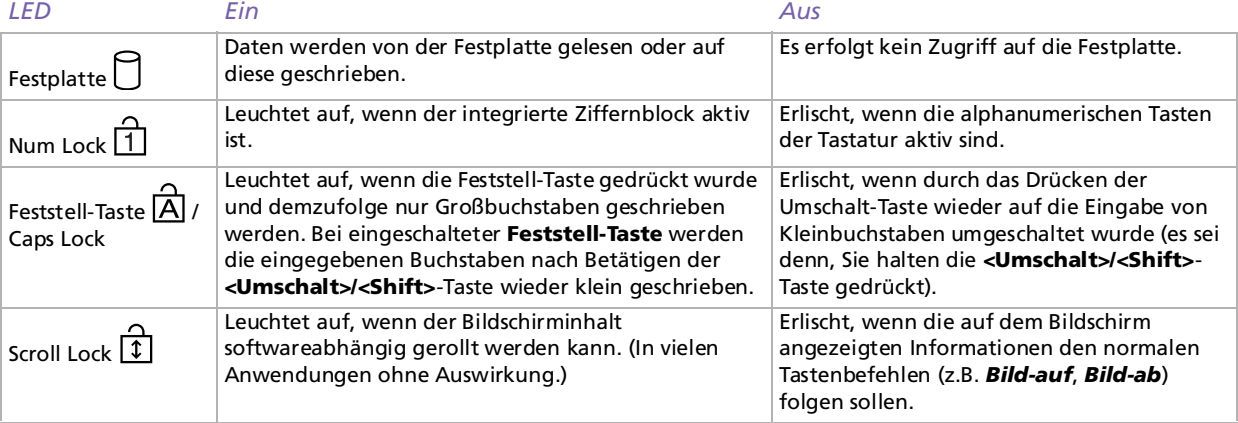

 $\lhd$ [N](#page-31-1)

<span id="page-31-1"></span><span id="page-31-0"></span>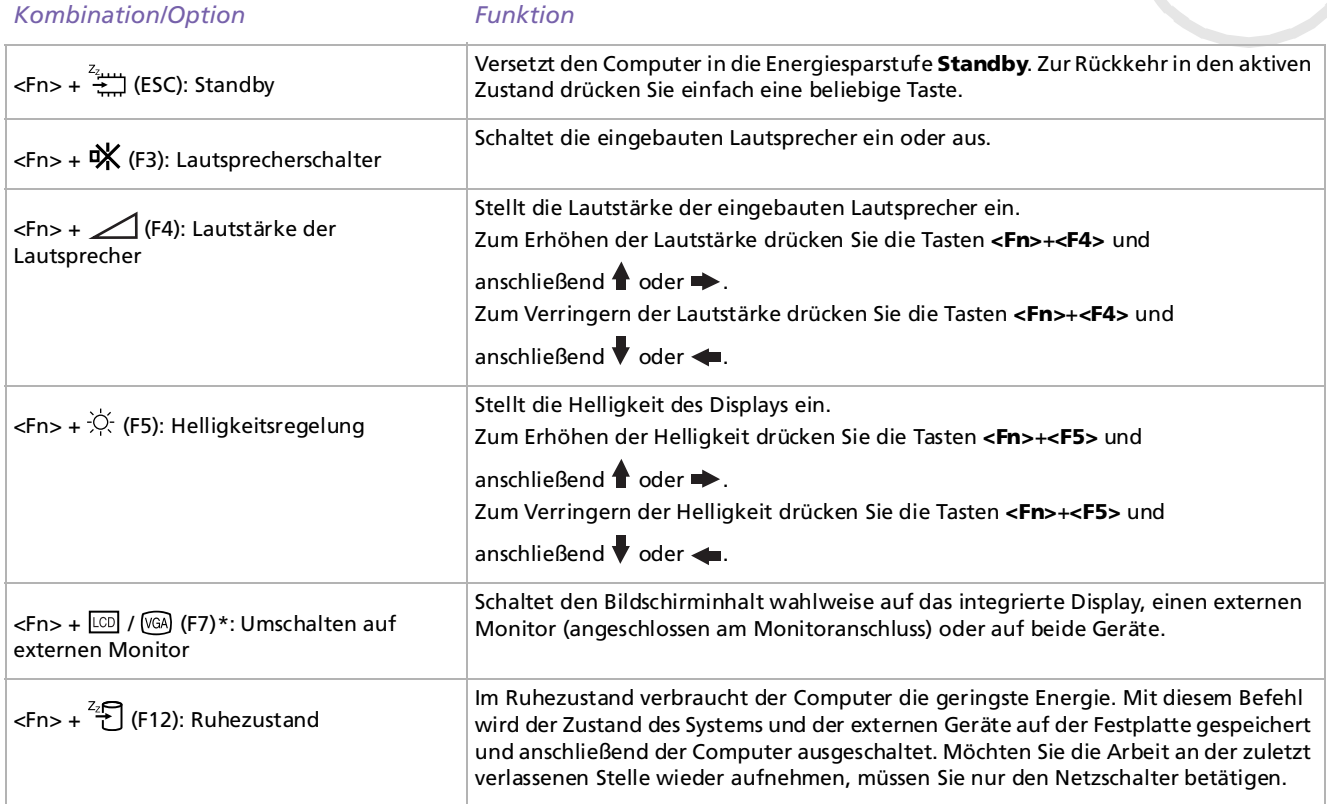

\* Diese Funktion kann nur vom ersten angemeldeten Benutzer verwendet werden. Sie funktioniert nicht, wenn inzwischen auf ein anderes Benutzerkonto umgeschaltet wurde.

*31*

 $\blacktriangleright$ 

<span id="page-32-1"></span><span id="page-32-0"></span>Die Tastatur ist mit einem berührungsempfindlichen Zeigegerät ausgerüstet, das Touchpad genannt wird. Mit Hilfe dieses Touchpads können Sie den Mauszeiger bewegen sowie Objekte anklicken und ziehen.

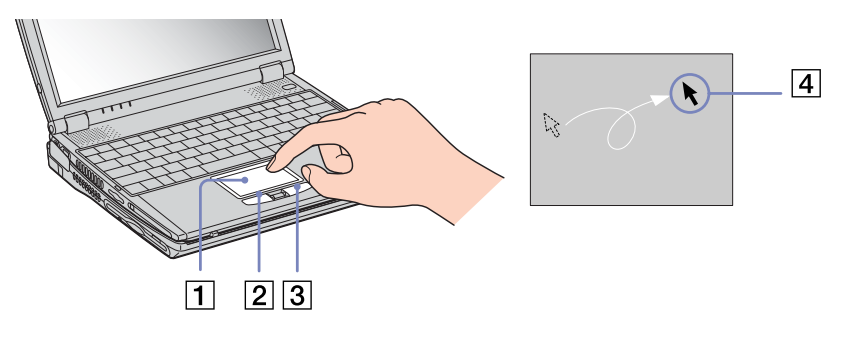

#### *Vorgang Beschreibung*

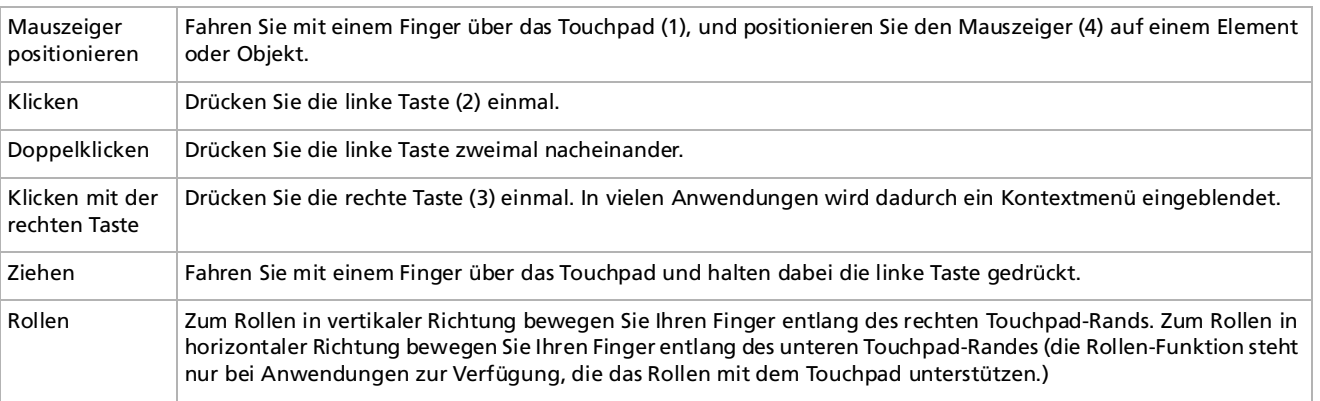

 $\blacktriangleright$ 

# <span id="page-33-1"></span><span id="page-33-0"></span>*Verwenden des Jog Dial™*

Zwischen der linken und der rechten Touchpad-Taste befindet sich ein **Jog Dial™** (1). Sie können den Jog Dial™ drehen (2) bzw. drücken (3), um das Fenster zu rollen, eine Software auszuwählen, die Lautstärke des eingebauten Lautsprechers einzustellen usw.

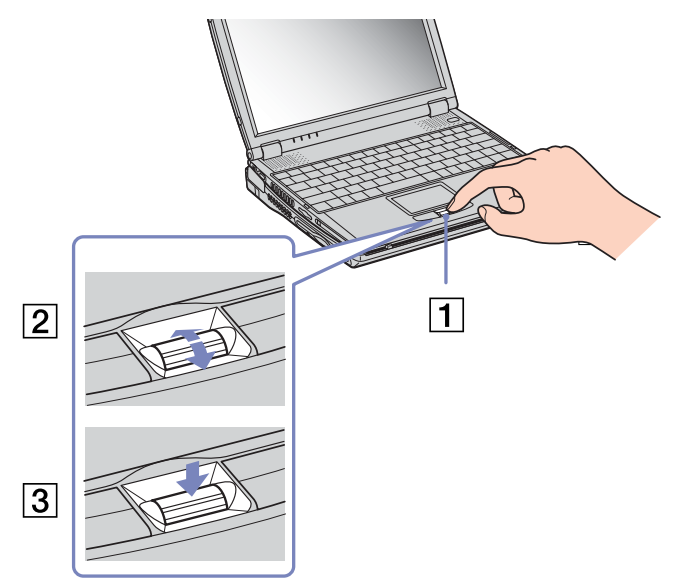

 $\blacktriangleright$ 

## <span id="page-34-0"></span>*Jog Dial Utility*

Das Jog Dial™-Fenster wird immer auf dem Bildschirm angezeigt. Dieses Fenster besitzt zwei unterschiedliche Modi: Startmodus und Anleitungsmodus.

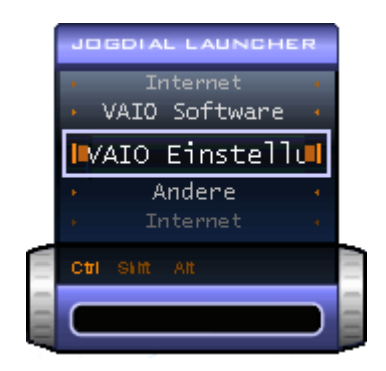

Das Jog Dial™-Fenster befindet sich im Startmodus, bis Sie eine Anwendung starten, oder bis das Jog Dial™-Fenster aktiv wird. Wenn ein Pfeil neben einem Element im Jog Dial™-Fenster angezeigt wird, können Sie ein Untermenü zu diesem Menüpunkt aufrufen, indem Sie dieses Element markieren und auf den Jog Dial™ drücken.

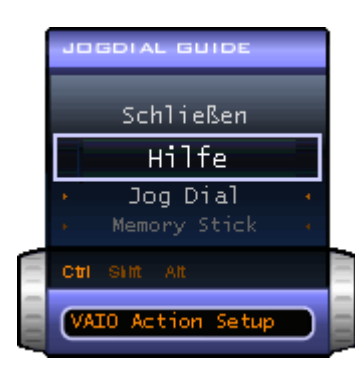

Das Jog Dial™-Fenster schaltet in den Anleitungsmodus um, wenn Sie eine Anwendung starten und deren Fenster aktiv wird. Je nach Anwendung werden im Jog Dial™-Fenster unterschiedliche Menübefehle angezeigt, die Sie durch Drehen oder Drücken des Jog Dial™ wählen oder ausführen können.

✍ Sie können die Größe des Jog Dial™-Fensters ändern oder es schließen. Zum Einblenden des Jog

Dial™-Fensters doppeklicken Sie auf oder in der Systemleiste.

 $\blacktriangleright$ 

<span id="page-35-0"></span>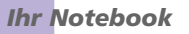

 $\blacktriangleright$ 

 $\lhd$ 

So verwenden Sie den Jog Dial™ im Startmodus:

- **1** Klicken Sie auf das **Jog Dial™**-Fenster oder drücken Sie mit gedrückter **<Strg>**-Taste auf den Jog Dial™, um in den Startmodus zu schalten.
- **2** Drehen Sie den Jog Dial™, um einen Menüpunkt auszuwählen, und drücken Sie dann den Jog Dial™. Das Jog Dial™-Fenster schaltet in den Anleitungsmodus um, wobei die jeweiligen Funktionen des Jog Dial™ angezeigt werden.

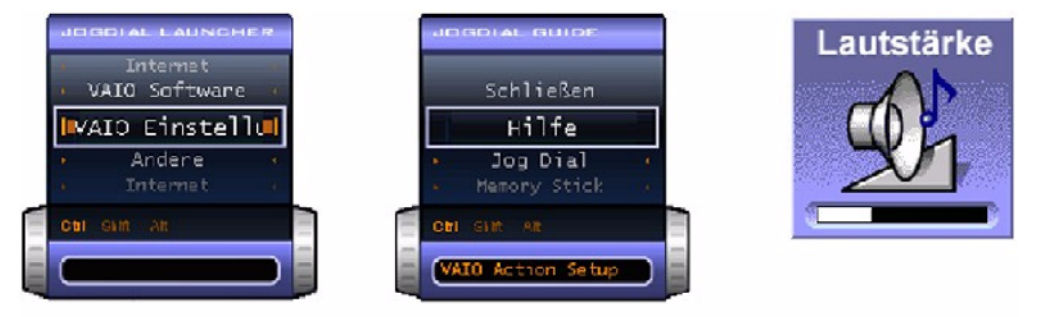

- **3**Drehen oder drücken Sie den Jog Dial™, um die Funktionen zu verwenden.
- **4**Zur Auswahl einer anderen Option schalten Sie in den Startmodus und wiederholen diesen Vorgang.
- **5** Verwenden Sie die Schaltfläche **Zurück** rechts neben dem Jog Dial™, um zur vorherigen Konfiguration des Jog Dial™-Fensters zurückzukehren.

## *Software, die den Jog Dial™ unterstützt*

Wenn die den Jog Dial™ unterstützende Sony-Software aktiv ist, können Sie die dieser Software jeweils zugewiesenen Jog Dial™-Reglerfunktionen nutzen.

## *Software, die den Jog Dial™ nicht unterstützt*

Wenn die verwendete Software den Jog Dial™ nicht unterstützt, können Sie das Fenster rollen oder die Fenstergröße anpassen.
# <span id="page-36-0"></span>*PC Cards*

Ihr Computer ist mit einem PC Card-Steckplatz ausgerüstet. PC Cards ermöglichen Ihnen den Anschluss tragbarer externer Geräte.

### *Einsetzen einer PC Card*

So setzen Sie eine PC Card ein:

**1**Schieben Sie die PC Card mit dem Etikett nach oben in den PC Card-Steckplatz.

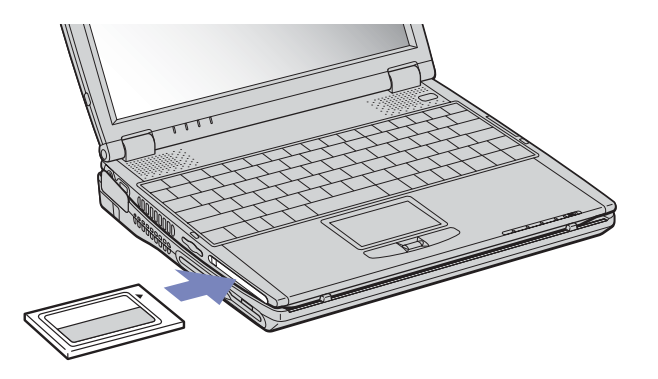

- **2** Schieben Sie die Karte vorsichtig in den Steckplatz, bis sie fest in den Anschlüssen sitzt. Die PC Card wird automatisch von Ihrem System erkannt. Das Symbol **Hardwarekomponente entfernen oder auswerfen** wird in der Systemleiste angezeigt.
- Bei einigen PC Cards müssen Sie nicht benutzte Geräte u. U. deaktivieren. Zum Deaktivieren von Geräten können Sie das Sony Notebook Setup-Programm verwenden.

Achten Sie darauf, dass Sie die neueste Version des von Ihrem PC Card-Hersteller gelieferten Softwaretreibers verwenden.

 $\blacktriangleright$ 

 $\blacktriangleright$ 

 $\lhd$ 

<span id="page-37-0"></span>Wenn in der Registerkarte **Geräte-Manager** im Dialogfenster **Systemeigenschaften** ein "!" neben der PC Card erscheint, entfernen Sie die Treibersoftware und installieren Sie sie noch einmal.

Vor dem Einsetzen oder Entfernen einer PC Card müssen Sie den Computer nicht herunterfahren.

Drücken Sie die PC Card nicht mit Gewalt in den Steckplatz. Die Kontaktstifte könnten beschädigt werden. Falls Sie beim Einsetzen einer PC Card Schwierigkeiten haben, prüfen Sie, ob Sie die Karte in der richtigen Richtung einsetzen. Informationen zur Verwendung entnehmen Sie bitte dem mit Ihrer PC Card gelieferten Handbuch.

Wenn Sie bei eingesetzter PC Card zwischen **Normalbetrieb** und **Ruhezustand** oder **Standby**-Modus wechseln, werden möglicherweise einige Geräte von Ihrem Computer nicht erkannt. Dieses Problem lässt sich durch einen Neustart des Computers beheben.

Der Computer kehrt aber auf jeden Fall in seinen Ausgangszustand zurück, wenn Sie ihn neu starten.

Sie können das optionale PCGA-CD51/A CD-ROM-Laufwerk oder PCGA-CDRW52 CD-RW-Laufwerk an den PC Card-Steckplatz des Notebooks anschließen. Wenn das Notebook angedockt ist, können Sie die Laufwerke jedoch nicht anschließen. Die gleichzeitige Verwendung der Geräte könnte zu Fehlfunktionen führen.

### *Entfernen einer PC Card*

Gehen Sie wie nachstehend beschrieben vor, um die PC Card bei eingeschaltetem Computer zu entnehmen. Wenn die Karte nicht ordnungsgemäß entnommen wird, arbeitet das System u. U. nicht mehr einwandfrei. Wenn Sie eine PC Card bei ausgeschaltetem Computer herausnehmen möchten, können Sie die Schritte 1 bis 7 überspringen.

So nehmen Sie eine PC Card heraus:

**1** Doppelklicken Sie in der Systemleiste auf das Symbol **Hardwarekomponente entnehmen oder auswerfen**.

Das Dialogfeld **Hardwarekomponente entfernen oder auswerfen** wird angezeigt.

- **2**Wählen Sie die zu entfernende Hardware aus.
- **3**Klicken Sie auf **Stopp**.

<span id="page-38-0"></span>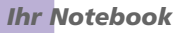

- **4** Bestätigen Sie im Dialogfeld **Hardwarekomponente deaktivieren**, dass das Gerät sicher aus dem System entfernt werden kann.
- **5** Klicken Sie auf **OK**. Das daraufhin eingeblendete Dialogfeld bestätigt Ihnen, dass Sie das Gerät sicher entfernen können.
- **6**Klicken Sie auf **OK**.
- **7**Klicken Sie auf **Beenden**.
- **8**Drücken Sie die PC Card-Auswurftaste, und halten Sie diese gedrückt, um die PC Card auszugeben.
- **9**Halten Sie die Karte vorsichtig fest, und ziehen Sie sie heraus.
- **ED** Wenn Sie die PC Card von dem eingeschalteten Computer trennen, kann Ihr System abstürzen und Sie verlieren möglicherweise Daten, die Sie nicht zuvor gespeichert haben.

Bei eingesetzter Karte lässt sich der Computer u. U. nicht in den **Ruhezustand** schalten. Er lässt sich in den **Standby**-Modus schalten. Es empfiehlt sich, die Karte zu entfernen, bevor der Computer durch Drücken der Tasten **<Fn>** <sup>+</sup>**<F12>** oder durch Verwendung des Dienstprogramms Power Panel in den **Ruhezustand** geschaltet wird bzw. wenn er so eingestellt ist, dass er automatisch in den **Ruhezustand** wechselt und einen Akku als Stromquelle nutzt.

Einige PC Cards bzw. deren Funktionen sind u. U. nicht mit diesem Computer kompatibel.

- Wählen und stoppen Sie keines der folgenden Geräte: USB-Diskettenlaufwerk, Sony i.LINK™-CD-RW/DVD-ROM-Laufwerk oder Sony i.LINK™- DVD-ROM-Laufwerk.
- Wenn Sie ein Sony i.LINK™-CD-RW/DVD-ROM-Laufwerk oder ein Sony-i.LINK™-DVD-ROM-Laufwerk aus Versehen angehalten haben, trennen Sie die Docking-Station ab und schließen Sie sie wieder an.

 $\blacktriangleright$ 

# <span id="page-39-0"></span>*Memory Stick™*

Ihr VAIO Computer ist zur Unterstützung des Memory Stick™ ausgelegt. Der Memory Stick™ ist ein kompaktes, tragbares und vielseitiges Gerät, das speziell für den Austausch digitaler Daten zwischen dafür geeigneten Produkten konzipiert ist. Memory Sticks eignen sich auch als externes Speichermedium, weil sie leicht entnehmbar sind.

Mit der Flash-Speicher-Technologie können Sie alle Arten von Informationen speichern, die sich in digitale Daten umwandeln lassen: Bilder, Musik, Text, Sounds, Video und Fotos.

Der Memory Stick™, das universelle Datenspeichermedium der Zukunft, kann schon jetzt mit einer wachsenden Anzahl von Geräten verwendet werden. Dazu gehören:

- ❑Audiosysteme
- ❑Bildgeräte
- ❑VAIO-Produkte
- ❑CLIÉ-Handhelds
- $\Box$ Mobiltelefone

Es gibt momentan zwei verschiedene Typen des Memory Stick™:

- ❑Den Original-Memory Stick™ in blau.
- ❑Den MagicGate Memory Stick™ in weiß.

Memory Sticks™ sind erhältlich auf der Sony Style-Website ([http://www.sonystyle-europe.com\)](http://www.sonystyle-europe.com) oder bei Ihrem örtlichen Sony-Händler.

 $\blacktriangleright$ 

 $\blacktriangleright$ 

### <span id="page-40-0"></span>*Wozu dient der Memory Stick™?*

Die Unternehmensphilosophie von Sony besteht darin, die Welt der Kommunikation durch die Übertragbarkeit digitaler Daten immer einfacher zu gestalten. Daher haben wir den Memory Stick™ entwickelt, durch den digitale Geräte im Handumdrehen verbunden werden können. Sie können damit Daten aus jedem dafür geeigneten Gerät herunterladen und diese in einem einzigen Arbeitsschritt auf ein anderes Gerät übertragen.

Zu den wichtigsten Vorteilen des Memory Stick™ gehören:

- ❑ **Kompaktes Design:** Er ist nur 50 mm lang, 21,5 mm breit und 2,8 mm dick, so dass auch die Geräte, die ihn nutzen, klein, leicht und attraktiv im Design sein können.
- ❑ **Kapazität:** Seine Datenkapazität ist wesentlich größer als die einer Diskette.
- ❑ **Sicherheit:** Mit der Löschschutzoption können Sie Ihre Daten vor versehentlichem Löschen schützen.
- ❑ **Vielseitigkeit:** Die Speicherkapazitäten reichen von 4 MB bis 128 MB (das entspricht der Kapazität von 88 Disketten).
- ❑ **Zuverlässigkeit:** Zum Schutz der Hardware und ihres Inhalts wurde die Anzahl der Kontaktstifte auf nur 10 begrenzt. Dadurch und durch seine allgemein sehr robuste Struktur hat der Stick eine längere Lebensdauer als andere Speichermedien.
- ❑ **Langlebigkeit:** Ein Memory Stick™ kann zehntausende Male benutzt werden.
- ❑ **Aufwärtskompatibilität:** Das aktuelle Format des Memory Sticks™ ist für Kompatibilität mit zukünftigen Produkten und mit Memory Sticks™ höherer Kapazität konzipiert.

### <span id="page-41-0"></span>*Der generische Memory Stick™*

Der blaue Original-Memory Stick™ kann zur Speicherung von Bilddaten aus digitalen Kameras etc. oder von Daten aus dem PC verwendet werden. Sie können damit jederzeit die verschiedensten Arten von Daten aufnehmen, wiedergeben und übertragen.

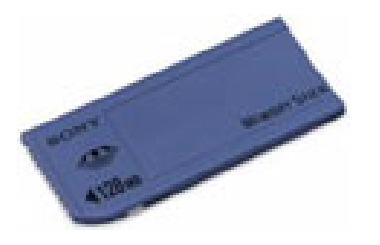

Da er so einfach zu wechseln und so sicher zu transportieren ist, können Sie den Memory Stick™ an jedem beliebigen Ort in ein geeignetes Gerät einstecken und die gespeicherten Informationen übertragen und nutzen.

Für Sie bedeutet dies eine Vielzahl von möglichen Szenarien, in denen Sie die Möglichkeiten Ihres VAIO-Computers erweitern können:

- ❑Geben Sie die Schnappschüsse aus Ihrer Digitalkamera direkt per E-Mail weiter.
- ❑Bearbeiten Sie die Szenen aus Ihrer digitalen Videokamera mit den Videobearbeitungs-Tools des VAIO.
- ❑Kopieren Sie sich Bilder aus dem Internet über Ihren VAIO zum Mitnehmen auf Ihrem CLIÉ Handheld.
- ❑ Hängen Sie persönliche Sprachnachrichten aus Ihrem Sprachrekorder an E-Mails an, damit Sie nie wieder missverstanden werden.

Der blaue Memory Stick™ ist momentan in den Kapazitäten 4 MB, 8 MB, 16 MB, 32 MB, 64 MB und 128 MB erhältlich (das entspricht der Kapazität von bis zu 88 Disketten).

✍ Standard-Memory Sticks™ können nicht mit dem Memory Stick™-Walkman oder mit urheberrechtlich geschützten Daten eingesetzt werden.

*41*

 $\blacktriangleright$ 

 $\blacktriangleright$ 

 $\lhd$ 

### <span id="page-42-0"></span>*MagicGate Memory Stick™*

Der weiße MagicGate Memory Stick™ kann ebenso wie sein blaues Gegenstück auch Daten oder Bilder aufzeichnen, der Unterschied besteht in der MagicGate-Kopierschutztechnologie.

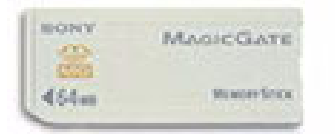

Dieser Memory Stick™-Typ, der auch als MG Memory Stick™ bezeichnet wird, bietet folgende Merkmale:

- ❑Kapazitäten von 32 MB, 64 MB und 128 MB.
- $\Box$ Speichert bis zu 120 Minuten Audiodaten.
- $\Box$  Herunterladen und Speichern von:
	- $\Box$ digitaler Musik
	- $\Box$ Bildern
	- $\Box$ Filmen etc.
- ❑ Kombination von Dateien, z.B. Hinzufügen von Musik zu Ihren privaten Videos.
- $\Box$ Datenübertragung zwischen verschiedenen digitalen Geräten.
- $\Box$ MagicGate Urheberrechts-Schutztechnologie.
- ❑Entspricht SDMI (Secure Digital Music Initiative).
- ❑SonicStage-Software.

Weitere Unterscheidungsmerkmale des MagicGate Memory Stick™ zur Standardversion sind:

- ❑das aufgedruckte Logo
- ❑ein fühlbarer Punkt auf der Rückseite.
- <span id="page-43-0"></span>✍ MagicGate ist eine Urheberrechts-Schutztechnologie, die den Standards der SDMI entspricht (SDMI, Secure Digital Music Initiative, ist eine Organisation, die an Industriestandards zum Schutz des Urheberrechts an digitaler Musik arbeitet).
	- Das Logo **Roma** steht für das von Sony entwickelte Urheberrechts-Schutzsystem. Es garantiert nicht die Kompatibilität mit anderen Medien.

#### *MagicGate*

MagicGate bezeichnet die Urheberrechts-Schutztechnologie, die im MagicGate Memory Stick™ und anderen mit MagicGate Memory Stick™ kompatiblen Geräten zum Einsatz kommt.

Im Memory Stick™ Walkman und MagicGate Memory Stick™ werden die Daten überprüft, um die Einhaltung des Urheberrechtsschutzes zu gewährleisten.

Wenn keine Probleme vorliegen, werden die Daten in verschlüsselter Form ausgetauscht. Wird dagegen keine Authentifizierungsbestätigung übergeben, können die Daten nicht ausgetauscht oder abgespielt werden.

#### *SonicStage*

Dies ist eine Urheberrechts-Schutztechnologie, die beim Download digitaler Musik von CD, dem Internet oder anderen Quellen auf den PC zum Einsatz kommt.

Die Software speichert den Musikinhalt in verschlüsselter Form auf der Festplatte. Diese Technologie ermöglicht nicht nur den Genuss von Musik am PC, sondern auch den Schutz vor unberechtigter Verbreitung über das Internet. Da sie mit MagicGate kompatibel ist, können Sie Musik, die Sie auf Ihren PC heruntergeladen haben, auf Ihren MG Memory Stick™ laden und auf anderen MagicGate-kompatiblen Geräten und Medien wiedergeben.

#### *Urheberrechtsschutz*

Musiker und andere Künstler haben ein Copyright, also ein Urheberrecht an ihren Werken, das ihnen das ausschließliche Recht gibt, darüber zu bestimmen, wie ihre Produkte verwendet werden. Gleich bei ihrer Entstehung sind künstlerische Werke automatisch durch ein Urheberrecht geschützt, ohne dass dies angemeldet oder registriert werden muss. Sie dürfen also ohne die Erlaubnis des Urhebers nicht verwendet

 $\blacktriangleright$ 

#### <span id="page-44-0"></span>werden.

Im Musikbereich ist jedoch die illegale Verbreitung von Musik ohne Erlaubnis des Urhebers, besonders über das Internet, in jüngster Vergangenheit immer häufiger geworden. Aus diesem Grund hat die Recording Industry Association of America (RIAA) ein Forum namens Secure Music Digital Initiative (SDMI) ins Leben gerufen, in dem Technologien zum Schutz des Urheberrechts bei der elektronischen Verbreitung von Musik erforscht werden.

Der MagicGate Memory Stick™ und der Memory Stick™ Walkman von Sony verfügen über eine Urheberrechts-Schutzfunktion nach SDMI-Standards und bieten so eine Umgebung, in der jedermann Musikdaten von Dritten aufzeichnen und genießen kann, ohne deren Urheberrecht zu verletzen.

✍ Literarische Werke, die von Einzelnen aufgezeichnet werden, sind nur für den privaten Gebrauch zugelassen.

### *Kompatible Geräte*

Zur Zeit sind nahezu 80 Memory Stick™-kompatible Produkte am Markt verfügbar oder zur Einführung angekündigt, vom Camcorder über den tragbaren Music Player bis zum Sprachrekorder und vielen anderen elektronischen Geräten.

Sie können den Memory Stick™ momentan auf folgenden Sony-Produkten einsetzen:

#### **Bildgeräte:**

- ❑Cybershot-Digitalkamera
- ❑Mavica-Digitalkamera
- ❑Digitalvideokameras der Reihen PC, TRV und VX
- ❑ LC-Datenprojektor

#### **Audio:**

- ❑ MS Walkman
- ❑MS Hi-Fi-System
- $\Box$ Network Walkmans

 $\blacktriangleright$ 

<span id="page-45-0"></span>❑ Sprachrekorder

#### **Sonstige:**

- $\Box$ VAIO-Notebooks
- ❑VAIO-Desktops
- ❑CLIÉ Handheld Entertainment Organiser
- ❑Sony-Mobiltelefone
- ❑Digitaldrucker
- ❑AIBO, der Unterhaltungsroboter von Sony
- $\Box$ Mehr Informationen über die in Ihrem Land verfügbaren Produkte finden Sie unter:

<http://www.sonystyle-europe.com>.

*45*

 $\blacktriangleright$ 

### <span id="page-46-0"></span>*Einsetzen eines Memory Stick™*

So setzen Sie einen Memory Stick™ ein:

- **1** Speichern Sie die Daten Ihres Digitalgeräts und setzen Sie den Memory Stick™ mit dem Pfeil nach oben (1) und auf den Memory Stick™-Steckplatz weisen ein.
- **2** Schieben Sie den Memory Stick™ behutsam bis zum Einrasten in den Steckplatz. Der Memory Stick™ wird vom System selbständig erkannt und im Fenster **Arbeitsplatz** als lokales Laufwerk angezeigt. Abhängig von der Konfiguration des Computers wird ihm ein passender Laufwerksbuchstabe zugewiesen.

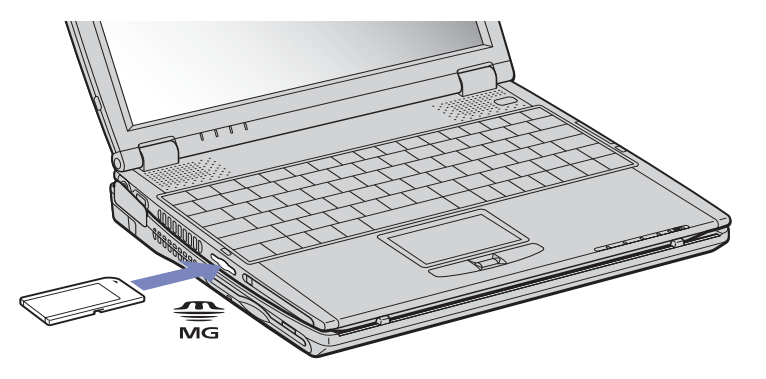

✍ Achten Sie beim Einführen des Memory Stick™ in den Steckplatz darauf, dass der Pfeil in die richtige Richtung zeigt. Drücken Sie den Memory Stick™ nicht gewaltsam in den Steckplatz, wenn er sich nicht leicht einschieben lässt, denn er könnte dabei beschädigt werden.

*46*

 $\blacktriangleright$ 

### <span id="page-47-0"></span>*Entfernen eines Memory Stick™*

So entfernen Sie einen Memory Stick™ aus dem Memory Stick™-Steckplatz:

- **1**Achten Sie darauf, dass die Kontrolllampe nicht leuchtet.
- **2** Drücken Sie den Memory Stick™ in Richtung des Notebooks. Der Memory Stick™ wird ausgeworfen.
- **3**Ziehen Sie den Memory Stick™ aus dem Steckplatz.
- ✍ Nehmen Sie den Memory Stick™ stets vorsichtig heraus; andernfalls kann er unerwartet herausspringen.

Es empfiehlt sich, den Memory Stick™ herauszunehmen, bevor Sie den Computer herunterfahren.

### *Einrichten des Schreibschutzes für einen Memory Stick™*

**Memory Sticks™** besitzen einen Schreibschutz, der verhindert, dass die Daten aus Versehen gelöscht oder überschrieben werden.

Bewegen Sie den Schalter nach rechts oder links\*, um den Schreibschutz einzurichten oder zu entfernen. Wenn der Schreibschutz auf dem Memory Stick™ deaktiviert ist, können Daten gespeichert werden. Wenn der Schreibschutz auf dem Memory Stick™ aktiviert ist, können zwar Daten gelesen, aber nicht gespeichert werden.

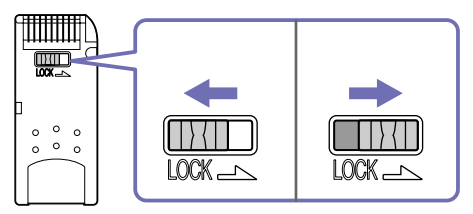

\* Der 128 MB Memory Stick™ hat eine senkrecht angeordnete Verriegelung.

 $\blacktriangleright$ 

# <span id="page-48-0"></span>*Das Modem*

Ihr Notebook ist mit einem internen Modem ausgestattet.

Um Mitglied eines Online-Dienstes zu werden, im Internet zu surfen, Ihr Notebook einschließlich Software registrieren zu lassen und Kontakt mit dem Sony Kundenservice-Zentrum aufzunehmen, müssen Sie Ihren Computer an eine Telefonleitung anschließen.

So schließen Sie den Computer an eine Telefonleitung an:

- **1**Stecken Sie ein Ende des Telefonkabels (1) in den Telefonanschluss am Computer.
- **2**Stecken Sie das andere Kabelende in die Telefon-Wandsteckdose (2).

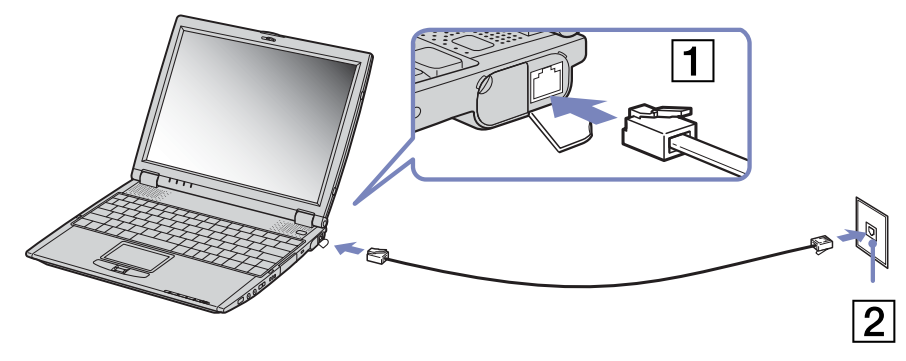

Ziehen Sie nicht zu kräftig an der flexiblen Abdeckung.

Mit Ihrem VAIO-Notebook wird ein länderspezifischer Telefonstecker geliefert, mit dem Sie das Telefonkabel an die Telefonsteckdose anschließen können.

Die Verwendung des mitgelieferten Steckers wird empfohlen, da die Verwendung eines anderen Telefonsteckers die Verbindungsqualität vermindern kann.

 $\blacktriangleright$ 

<span id="page-49-0"></span>Ihr Computer kann über das Modem nicht an einen Münzfernsprecher angeschlossen werden und funktioniert möglicherweise nicht an einem Mehrfach- oder Nebenstellenanschluss. Wenn Sie das Modem über eine parallel geschaltete Telefonleitung anschließen, funktioniert das Modem oder das andere angeschlossene Gerät u.U. nicht einwandfrei. Bei bestimmten Anschlussmöglichkeiten fließt möglicherweise ein zu hoher elektrischer Strom, der zu einer Fehlfunktion des internen Modems führen kann.

Es wird nur DTMF (Mehrfrequenzwahlverfahren – Tonwahl) unterstützt.

Bevor Sie das Modem verwenden, müssen Sie das Land auswählen, in dem Sie sich aufhalten. Nähere Informationen zur Länderauswahl finden Sie im Kapitel **Konfigurieren Ihres Modems** im Software-Handbuch.

 $\blacktriangleright$ 

 $\bigwedge$ 

<span id="page-50-0"></span>Im Lieferumfang sind zwei Telefonstecker enthalten. Achten Sie darauf, den für das jeweilige Einsatzland richtigen zu verwenden:

#### **Deutschland:**

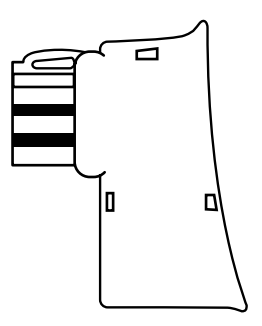

Nehmen Sie den Telefonsteckeradapter mit dem kleineren Kopf, der auf der Rückseite nicht mit einem weißen Dreieck versehen ist. Bringen Sie den Steckeradapter am Telefonkabel an.

### **Österreich:**

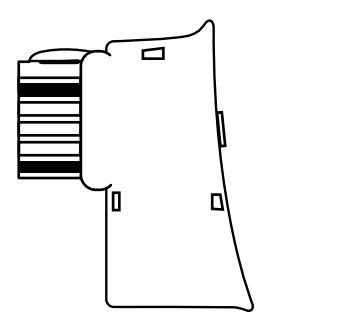

Nehmen Sie den Telefonsteckeradapter, der auf der Rückseite mit einem weißen Dreieck versehen ist. Bringen Sie den Steckeradapter am Telefonkabel an.

 $\blacktriangleright$ 

# <span id="page-51-0"></span>*Verwenden der Energiesparmodi*

Wenn Sie Ihren Computer mit einem Akku betreiben, dann können Sie zum Verlängern der Betriebsdauer die Energiesparfunktionen nutzen. Zusätzlich zur normalen Betriebsart (Normalmodus), in der Sie bestimmte Geräte abschalten können, verfügt Ihr Computer über zwei verschiedene Energiesparstufen: **Standby** und **Ruhezustand**. Bei Verwendung eines Akkus sollten Sie sich darüber im Klaren sein, dass der Computer automatisch in den **Ruhezustand** schaltet, wenn die verbleibende Akkukapazität unter 7% fällt, gleichgültig, welche Energiesparstufe Sie gewählt haben.

✍ Fällt die Akkuladung unter einen Wert von 10%, sollten Sie entweder zum Wiederaufladen des Akkus den Netzadapter an Ihr Notebook anschließen oder Ihren Computer ausschalten und einen voll geladenen Akku einsetzen.

### *Verwenden des Normalmodus*

Dies ist der normale Zustand Ihres Computers, wenn er in Betrieb ist. In diesem Betriebsmodus leuchtet die Stromversorgungsanzeige grün. Um Energie zu sparen, können Sie ein bestimmtes Gerät wie das Display oder die Festplatte abschalten.

### *Verwenden des Standby-Modus*

Der Computer speichert den aktuellen Systemzustand im RAM und schaltet die Stromversorgung für den Prozessor ab. In diesem Modus blinkt die Stromversorgungsanzeige gelb.

So aktivieren Sie den Standby-Modus:

- **1**Klicken Sie auf **Start** und dann auf **Beenden...**
- **2**Wählen Sie im Dropdown-Listenfeld anschließend **Standby** aus.

ODER

Drücken Sie auf den Netzschalter und lassen Sie ihn sofort wieder los, oder drücken die Tastenkombination **<Fn>**+**<Esc>**.

 $\blacktriangleright$ 

 $\lhd$ 

 $\blacktriangleright$ 

#### <span id="page-52-0"></span>So kehren Sie in den Normalmodus zurück:

### Drücken Sie eine beliebige Taste.

### *Verwenden des Ruhezustands*

Der Zustand des Systems wird auf der Festplatte gespeichert, und anschließend wird die Stromversorgung abgeschaltet. Die Stromversorgungsanzeige ist in diesem Modus ausgeschaltet.

So aktivieren Sie den Ruhezustand:

Klicken Sie auf **Start** und dann auf **Beenden...** Wählen Sie im Dropdown-Listenfeld anschließend **Ruhezustand** aus oder drücken Sie die Tastenkombination **<Fn>**+**<F12**>.

So kehren Sie in den Normalmodus zurück:

#### Schalten Sie den Computer durch Drücken des Netzschalters ein. Der Computer kehrt in den zuletzt gültigen Zustand zurück.

✍ Sie können keinen Datenträger einlegen, wenn sich der Computer im **Ruhezustand** befindet.

Die Aktivierung des **Ruhezustands** benötigt mehr Zeit als die Aktivierung des **Standby**-Modus.

Die Rückkehr vom **Ruhezustand** in den **Normalmodus** dauert länger als die Rückkehr vom **Standby**-Modus.

Der **Ruhezustand** verbraucht weniger Strom als der **Standby**-Modus.

Bewegen Sie das Notebook so lange nicht, bis sich die Stromanzeige ausschaltet.

# <span id="page-53-0"></span>*Verwenden eines Wireless LAN (WLAN)*

Dank der Wireless LAN-Technologie (WLAN) von Sony können Ihre Digitalgeräte mit WLAN-Funktionen problemlos über ein leistungsstarkes Netzwerk miteinander kommunizieren. Ein WLAN ist ein Netzwerk, über das mobile Benutzer per Funk eine drahtlose Verbindung zu einem lokalen Netzwerk (LAN) herstellen können. Dadurch ist es nicht mehr erforderlich, Kabel oder Drähte durch Wände und Decken zu verlegen. Das Sony WLAN unterstützt alle normalen Ethernet-Aktivitäten und ermöglicht zudem eine größere Mobilität und Flexibilität. Somit haben Sie selbst während einer Sitzung oder auf dem Weg durch das Gebäude noch Zugang zu Informationen, Internet-/Intranet- und Netzwerk-Ressourcen. Sie können **ohne Access Point**, d.h. zwischen einer begrenzten Anzahl von Computern (Peer-to-Peer-Modus), oder **mit Access Point** kommunizieren, wodurch Sie ein vollständiges Infrastrukturnetz (**Access Point** ) einrichten können.

✍ In einigen Ländern existieren möglicherweise Einschränkungen für die Verwendung von WLAN-fähigen Produkten (z.B. Einzellizenz, beschränkte Anzahl von Kanälen). Daher sollten Sie vor dem Aktivieren der WLAN-Funktion den **Wireless LAN-Leitfaden** sorgfältig durchlesen.

WLAN arbeitet nach dem IEEE 802.11b-Standard, in dem nähere Einzelheiten zu dieser Technologie angegeben sind. Dieser Standard umfasst die Verschlüsselungsmethode **WEP** (Wired Equivalent Privacy), ein Sicherheitsprotokoll. Durch die Datenverschlüsselung wird die anfällige drahtlose Verbindung zwischen Clients und Access Points geschützt. Darüber hinaus gibt es noch andere typische LAN-Sicherheitsmechanismen für den Datenschutz, beispielsweise Kennwortschutz, durchgängige Verschlüsselung, virtuelle private Netzwerke und Authentifizierung.

Wireless LAN-Geräte, die nach dem IEEE 802.11a-Standard arbeiten, können nicht mit Geräten nach dem IEEE 802.11b-Standard kommunizieren, da jeweils unterschiedliche Frequenzen genutzt werden.

Die Standardzugriffsgeschwindigkeit liegt bei 11 Mbit/s, ist also 30- bis 100-mal schneller als eine Standard-DFÜ-Verbindung.

 $\blacktriangleright$ 

### <span id="page-54-0"></span>*Herstellen einer Verbindung zu einem bestehenden Netzwerk*

So stellen Sie eine Verbindung zu einem bestehenden drahtlosen Netzwerk her:

- **1**Schalten Sie den Wireless LAN-Schalter vorne am Computer ein.
- **2**Klicken Sie auf das Symbol Netzwerk in der Taskleiste, das Wireless-LAN-Card-Utility für **Windows** anzeigt. Das Dialogfeld **Wireless-LAN-Card-Utility für Windows** wird angezeigt.
- **3** Klicken Sie auf die Registerkarte **Seitenüberblick** und dann auf die Schaltfläche **Scannen**. Nach einigen Sekunden werden alle in Reichweite verfügbaren drahtlosen Netzwerke angezeigt.

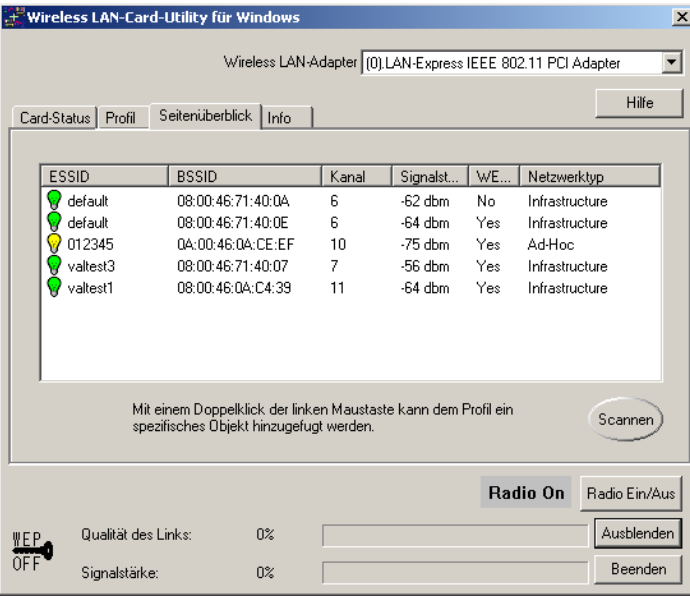

 $\blacktriangleright$ 

<span id="page-55-0"></span>**4** Doppelklicken Sie auf das Netzwerk, das Sie verwenden möchten. Die Registerkarte **Profil** wird angezeigt und der **Profilname** und **ESSID** erscheinen automatisch. Wenn Sie das benötigte Netzwerk nicht finden, lesen Sie den Abschnitt **[Einrichten eines drahtlosen](#page-56-1)  [Netzwerks \(Seite](#page-56-1) 56)**.

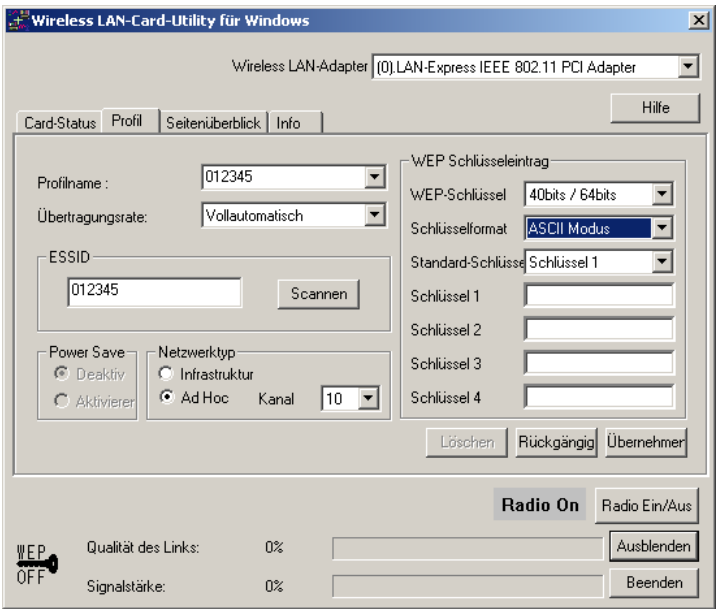

- **5** Wählen Sie im Bereich **Power Save** eine Option aus (die Standardoption ist **Deaktiv**).
- **6** Wenn das von Ihnen ausgewählten Netzwerk einen WEP Schlüsseleintrag benötigt,
	- $\Box$ wählen Sie **40bit/64bit** oder **108bit/128bit** von der Dropdown-Liste **WEP-Schlüssel** aus,
	- $\Box$ wählen Sie **ASCII Modus** oder **HEX Modus** von der Dropdown-Liste **Schlüsselformat** aus,

 $\blacktriangleright$ 

- <span id="page-56-0"></span>❑wählen Sie den **Schlüssel** von der Dropdown-Liste **Standard-Schlüssel** aus,
- ❑ geben Sie den entsprechenden WEP Schlüssel in der **Schlüssel**-Spalte ein, die Sie im vorigen Schritt gewählt haben.
- **7**Klicken Sie auf **Übernehmen**.

### <span id="page-56-1"></span>*Einrichten eines drahtlosen Netzwerks*

So richten Sie ein drahtlosen Netzwerk ein:

- **1**Schalten Sie den Wireless LAN-Schalter vorne am Computer ein.
- **2**Klicken Sie auf das Symbol Netzwerk in der Taskleiste, das Wireless-LAN-Card-Utility für **Windows** anzeigt.

Das Dialogfeld **Wireless-LAN-Card-Utility für Windows** wird angezeigt.

**3**Wählen Sie die Registerkarte **Profil** und geben Sie einen Namen für den Profil ein.

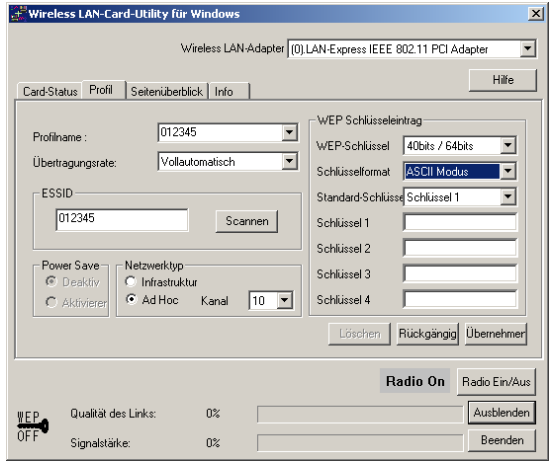

 $\blacktriangleright$ 

- <span id="page-57-0"></span>*Ihr Notebook*
- **4**Geben Sie im Bereich **ESSID** den SSID des Netzwerks ein, zu dem Sie verbinden möchten.
- **5**Wählen Sie im Bereich **Power Save** eine Option aus (die Standardoption ist **Deaktiv**).
- **6** Wenn Sie mit einem Access Point kommunizieren (Infrastrukturnetz), wählen Sie das Kästchen **Infrastruktur** unter **Netzwerktyp**. Wenn Sie ohne Access Point kommunizieren (ad-hoc), wählen Sie das Kästchen **Ad Hoc** unter **Netzwerktyp**.
- **7** Wenn das von Ihnen ausgewählten Netzwerk einen WEP Schlüsseleintrag benötigt,
	- ❑ wählen Sie **40bit/64bit** oder **108bit/128bit** von der Dropdown-Liste **WEP-Schlüssel** aus,
	- ❑ wählen Sie **ASCII Modus** oder **HEX Modus** von der Dropdown-Liste **Schlüsselformat** aus,
	- ❑wählen Sie den **Schlüssel** von der Dropdown-Liste **Standard-Schlüssel** aus,
	- ❑ geben Sie den entsprechenden WEP Schlüssel in der **Schlüssel**-Spalte ein, die Sie im vorigen Schritt gewählt haben.
- **8**Klicken Sie auf **Übernehmen**.
- ✍ Wenn Sie ein Peer-to-Peer-Netzwerk verwenden, müssen Sie ein Kanal auswählen. Zu mehreren Informationen über Wireless LAN, lesen Sie den **Wireless LAN-Leitfaden**.

 $\blacktriangleright$ 

### <span id="page-58-0"></span>*Prüfen der drahtlosen Verbindung*

So prüfen Sie den Status der Netzwerkverbindung:

- **1**Schalten Sie den Wireless LAN-Schalter vorne am Computer ein.
- **2** Klicken Sie auf das Symbol **Netzwerk** in der Taskleiste, das **Wireless-LAN-Card-Utility für Windows** anzeigt.

Das Dialogfeld **Wireless-LAN-Card-Utility für Windows** wird angezeigt.

**3**Wählen Sie die Registerkarte **Card-Status**.

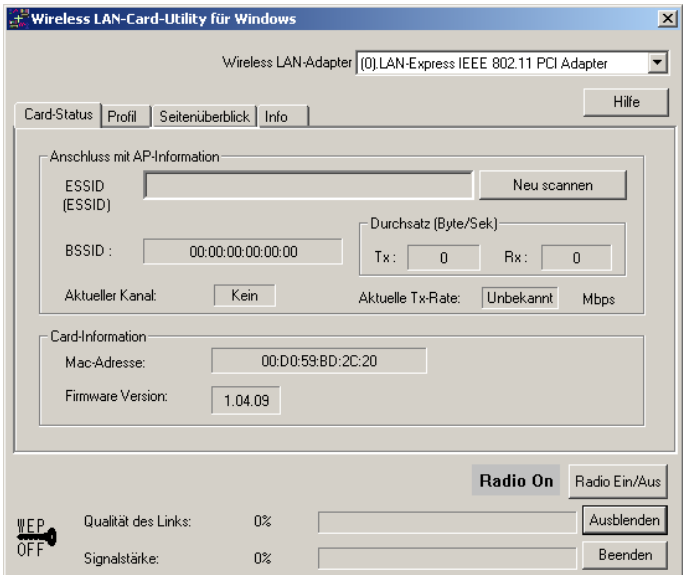

 $\blacktriangleright$ 

<span id="page-59-0"></span>Bei Verwendung eines Wireless LAN dienen die Funkfrequenzen zur Datenübertragung von einem Computer an einen anderen. In einigen Ländern existieren möglicherweise Einschränkungen für die Verwendung von WLAN-fähigen Produkten (z.B. Einzellizenz, beschränkte Anzahl von Kanälen). Daher sollten Sie vor dem Aktivieren der WLAN-Funktion den **Wireless LAN-Leitfaden** sorgfältig durchlesen.

Bei einem Ad-hoc-Netzwerk müssen Sie die Kanäle wechseln.

So wählen Sie den richtigen Kanal aus:

- **1**Schalten Sie den Wireless LAN-Schalter vorne am Computer ein.
- **2**Klicken Sie auf das Symbol Netzwerk in der Taskleiste, das Wireless-LAN-Card-Utility für **Windows** anzeigt. Das Dialogfeld **Wireless-LAN-Card-Utility für Windows** wird angezeigt.
- **3**Wählen Sie die Registerkarte **Profil** und geben Sie einen Namen für den Profil ein.

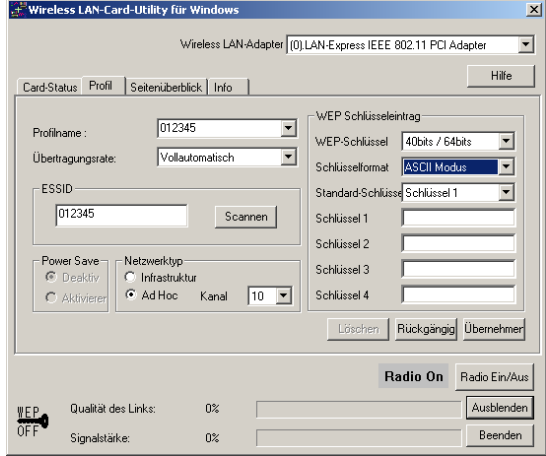

 $\blacktriangleright$ 

- <span id="page-60-0"></span>**4**Geben Sie im Bereich **ESSID** den SSID des Netzwerks ein, zu dem Sie verbinden möchten.
- **5**Wählen Sie im Bereich **Power Save** eine Option aus (die Standardoption ist **Deaktiv**).
- **6**Wählen Sie im Bereich **Network Type** das Kästchen **AdHoc**.
- **7**Wählen Sie den Kanal von der Dropdown-Liste **Kanal** aus.
- **8** Wenn das von Ihnen ausgewählte Ad-hoc Netzwerk einen WEP Schlüsseleintrag benötigt,
	- ❑wählen Sie **40bit/64bit** oder **108bit/128bit** von der Dropdown-Liste **WEP-Schlüssel** aus,
	- ❑wählen Sie **ASCII Modus** oder **HEX Modus** von der Dropdown-Liste **Schlüsselformat** aus,
	- ❑wählen Sie den **Schlüssel** von der Dropdown-Liste **Standard-Schlüssel** aus,
	- ❑ geben Sie den entsprechenden WEP Schlüssel in der **Schlüssel**-Spalte ein, die Sie im vorigen Schritt gewählt haben.
- **9**Klicken Sie auf **Übernehmen**.
- ✍ Zu mehreren Informationen über Wireless LAN, lesen Sie den **Wireless LAN-Leitfaden**.

 $\blacktriangleright$ 

# <span id="page-61-0"></span>*Anschließen externer Geräte*

Die können die Funktionen Ihres Computers durch Verwendung der folgenden externen Geräte erweitern. Vor dem Anschließen externer Geräte sind der Computer und sämtliche externen Geräte abzuschalten. Schließen Sie das Netzkabel erst nach dem Anschluss aller anderen Kabel an.Schalten Sie den Computer erst nach dem Einschalten aller externen Geräte an.

- ❑[Anschließen einer Docking-Station \(Seite](#page-62-1) 62)
- ❑[Anschließen eines externen Monitors \(Seite](#page-69-0) 69)
- ❑[Anschließen externer Lautsprecher \(Seite](#page-75-0) 75)
- ❑[Anschließen eines externen Mikrofons \(Seite](#page-75-1) 75)
- ❑[Anschließen einer USB-Maus \(Universal Serial Bus\) \(Seite](#page-76-0) 76)
- ❑[Anschließen eines Druckers \(Seite](#page-78-0) 78)
- ❑[Anschließen eines i.LINK™-Geräts \(Seite](#page-79-0) 79)
- ❑[Anschließen an ein Netzwerk \(LAN\) \(Seite](#page-82-0) 82)

**ED** Hot Plug & Play-Geräte können in der Regel bei eingeschaltetem Computer angeschlossen werden.

Bei USB-Geräten handelt es sich um Hot Plug & Play-Geräte. Sie müssen Ihren Computer vor dem Anschluss solcher Geräte nur dann herunterfahren, wenn dies im zugehörigen Bedienerhandbuch so vorgesehen ist.

 $\blacktriangleright$ 

# <span id="page-62-1"></span><span id="page-62-0"></span>*Anschließen einer Docking-Station*

Mit Hilfe der CD-RW/DVD Docking-Station PCGA-DSM51\* können Sie externe Geräte wie Drucker oder Display anschließen oder Disketten verwenden.

Die verfügbaren Anschlüsse richten sich danach, ob das Notebook angedockt ist oder nicht.

\* Geliefert zusammen mit PCG-R600HMKD.

### *Lage der Bedienelemente und Anschlüsse der Docking-Station*

*Rechte Seite und Vorderseite*

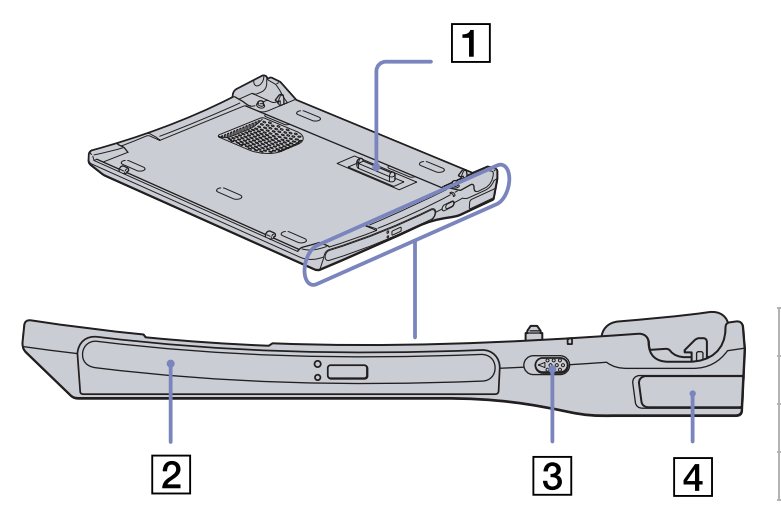

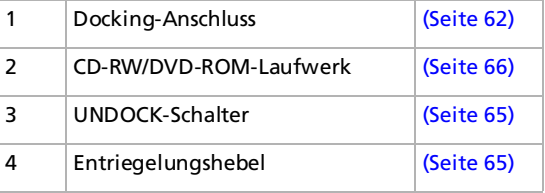

 $\blacktriangleright$ 

#### <span id="page-63-0"></span>*Anschließen externer Geräte*

# $\boxed{2}$  $\boxed{3}$  $\boxed{4}$ **RANGE COMPANY**  $\overline{\blacksquare}$

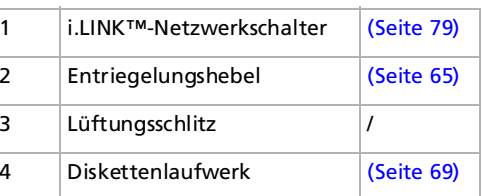

*Rückseite*

*Linke Seite und Unterseite*

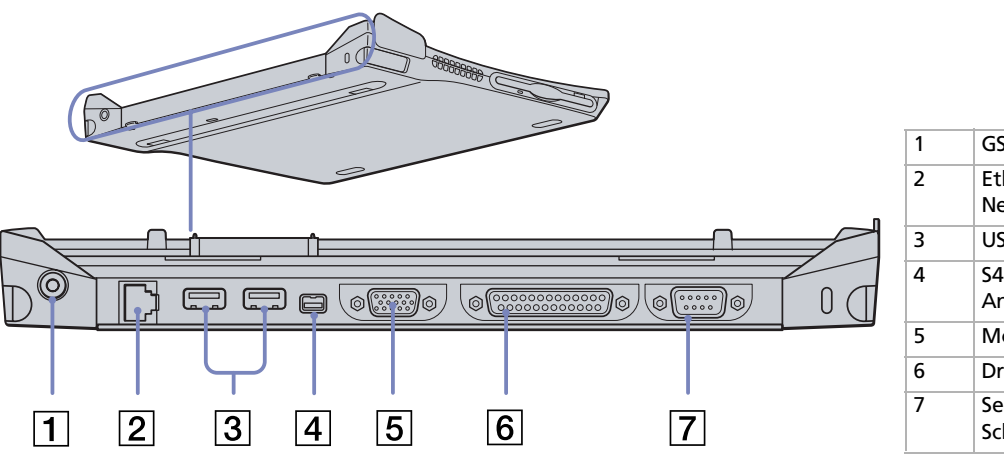

 $\boxed{1}$ 

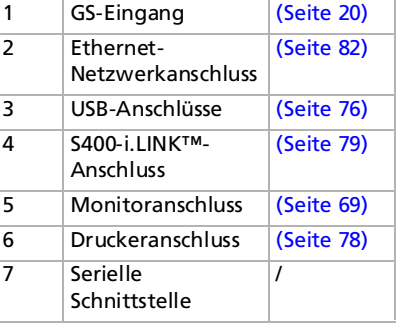

*63*

 $\blacktriangleright$ 

## <span id="page-64-0"></span>*Anschließen des Computers an die Docking-Station*

So schließen Sie Ihren Computer an die Docking-Station an:

- **1** Verbinden Sie das vom Netzadapter kommende Kabel mit dem Netzanschluss **DC In** an der Docking-Station. Stecken Sie das andere Ende in eine Steckdose.Die DC In-Anzeige wird eingeschaltet.
- **2**Schließen Sie die Abdeckung Ihres Computers.
- **3**Fassen Sie das Notebook an beiden Seiten an.
- **4** Stecken Sie die Vorderseite des Notebooks in die entsprechenden Nasen (1) der Docking-Station ein.
- **5** Drücken Sie die Unterseite des Notebooks auf die Docking-Station, bis es zweimal hörbar einrastet. Die Docking-Station ist nun an den Computer angeschlossen.
- 

Sie können die Docking-Station nicht anschließen, wenn sich das Notebook im Stromsparmodus befindet. Kehren Sie vor dem Andocken in den Normalmodus zurück.

Schließen Sie die Docking-Station nicht an, wenn kein Akku eingelegt ist.

Wenn der Akku aufgeladen ist, können Sie das Notebook auch eingeschaltet an die Docking-Station anschließen.

Achten Sie vor dem Anschließen des Notebooks an die Docking-Station darauf, dass alle Kabel und Peripheriegeräte entfernt wurden.

Das LCD-Display kann beschädigt werden, wenn Sie die Oberseite des Notebooks mit Gewalt andrücken.

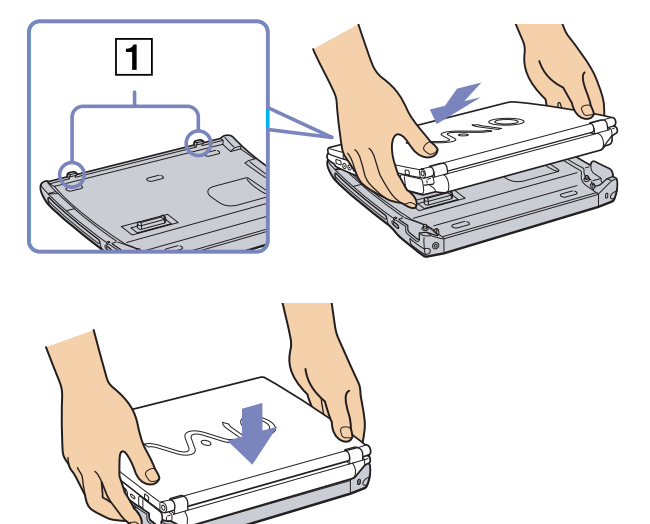

 $\blacktriangleright$ 

### <span id="page-65-1"></span><span id="page-65-0"></span>*Trennen des Computers von der Docking-Station*

So trennen Sie Ihren Computer von der Docking-Station:

- **1**Wenn das Notebook ausgeschaltet ist, folgen Sie den Schritten 3 bis 5.
- **2** Wenn das Notebook eingeschaltet ist, klicken Sie auf **Start** und auf **PC auswerfen**, oder ziehen Sie den UNDOCK-Schalter in Ihre Richtung.
- **3**Schließen Sie die Abdeckung Ihres Notebooks.
- **4** Ziehen Sie den rechten und den linken (1) Entriegelungshebel nach außen, bis Sie zwei Klicktöne hören.
- **5**Trennen Sie das Notebook von der Docking-Station.
- **ED** Docken Sie das Notebook nicht aus, wenn die Docking-Station-LED eingeschaltet ist. Wenn Sie bei eingeschalteter Docking-Station-LED (auf dem Notebook) ausdocken, können Sie Daten verlieren oder riskieren eine Fehlfunktion.

Achten Sie vor dem Trennen des Notebooks von der Docking-Station darauf, dass alle Kabel und Peripheriegeräte entfernt wurden.

Der Akku muss angeschlossen sein, wenn Sie das eingeschaltete Notebook ausdocken.

Wenn Sie bei niedrigem Akkustand ausdocken, verlieren Sie eventuell Daten.

Ist das i.LINK™-Gerät angeschlossen, stoppen Sie es vor dem Ausdocken.

Sie können nicht ausdocken, solange sich das Notebook im Stromsparmodus befindet. Kehren Sie vor dem Ausdocken in den Normalmodus zurück.

Stellen Sie keine Gegenstände auf das Notebook, wenn Sie die Entriegelungshebel betätigen.

Warten Sie nicht zu lang, bevor Sie das Notebook von der Docking-Station trennen.

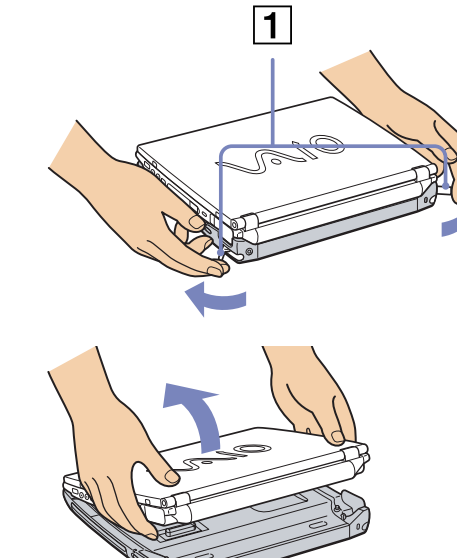

 $\blacktriangleright$ 

### <span id="page-66-1"></span><span id="page-66-0"></span>*Verwenden des Optical Disk-Laufwerks auf der Docking-Station*

Die Docking-Station ist mit einem Optical Disk-Laufwerk ausgestattet. Von der Docking-Station aus können Sie Audio-CDs hören oder auf die Sicherheitskopie-CDs zugreifen, DVDs wiedergeben oder CDs brennen.

So legen Sie einen Datenträger ein:

- **1**Schalten Sie den Computer ein.
- **2** Drücken Sie die Auswurftaste, um das Optical Disk-Laufwerk zu öffnen. Die Schublade wird herausgefahren.
- **3** Legen Sie einen optischen Datenträger mit der Beschriftung nach oben in die Mitte der Schublade. Er muss mit einem Klick einrasten.
- **4**Schließen Sie die Schublade durch behutsames Hineinschieben.

✍ Wenn sich der Computer im **Standby**- oder im **Ruhemodus** befindet, können Sie keinen Datenträger einlegen oder entnehmen.

Achten Sie darauf, dass der optische Datenträger sicher von den Fingern der Antriebsnabe gehalten wird. Wenn die CD-ROM nicht fest sitzt, kann Ihr Laufwerk beschädigt werden und lässt sich dann möglicherweise nicht mehr öffnen.

Wenn Sie die CD-ROM nicht mehr benötigen, warten Sie, bis die LED-Anzeige des Laufwerks erlischt. Drücken Sie dann die Auswurftaste, um die CD-ROM zu entnehmen.

Wenn der Datenträger beim Betätigen der Auswurftaste nicht ausgeworfen wird, rufen Sie **Windows Explorer oder den Arbeitsplatz** auf. Markieren Sie das Laufwerk durch Klicken mit der rechten Maustaste, und wählen Sie die Option **Auswerfen**. Wenn das Problem weiterhin besteht, schalten Sie den Computer ab und führen einen spitzen, dünnen Gegenstand (z.B. eine Büroklammer) in die Öffnung für das manuelle Entriegeln ein.

Sie können auch das optionale PCGA-CD51/A CD-ROM-Laufwerk oder das optionale PCGA-CDRW52 CD-RW-Laufwerk an den PC Card-Steckplatz an Ihrem Notebook anschließen. Wenn das Notebook angedockt ist, können Sie die Laufwerke jedoch nicht anschließen. Die gleichzeitige Verwendung der Geräte könnte zu Fehlfunktionen führen.

 $\blacktriangleright$ 

#### <span id="page-67-0"></span>*DVD-Funktion*

Zur Gewährleistung einer optimalen Wiedergabequalität Ihrer **DVD-ROMs** sollten Sie die folgende Empfehlungen beachten:

- ❑ Sie können DVDs mittels des DVD-ROM-Laufwerks und der WinDVD-Software abspielen. Weitere Informationen entnehmen Sie der Hilfe-Datei der WinDVD-Software.
- ❑ Schließen Sie vor der Wiedergabe eines DVD-ROM-Films alle geöffneten Anwendungen.
- ❑ Wenn Sie DVD-Filme im Akkubetrieb abspielen, sollten Sie das Energiesparprofil DVD aktivieren. Bei anderen Profilen kann die Filmwiedergabe stocken.
- ❑ Schalten Sie während der Wiedergabe eines DVD-Videos nicht in einen der Energiesparmodi.
- ❑ Verwenden Sie keine residenten Datenträgerprogramme oder residente Dienstprogramme, um den Zugriff auf die Datenträger zu beschleunigen, da sie zu einem instabilen Systembetrieb führen können.
- ❑ Vergewissern Sie sich, dass der Bildschirmschoner deaktiviert ist.
- ❑ In Abhängigkeit von den ausgewählten Bildschirmeigenschaften müssen Sie möglicherweise die Tastenkombination **<Fn>**+**<F>** drücken, um den Film in Bildschirmgröße anzuzeigen.
- ❑ Auf DVDs sind in der Regel Regionalcodes angegeben, die darauf hinweisen, mit welchen DVD-Playern die DVD abgespielt werden kann. Mit dem eingebauten DVD-Laufwerk können Sie nur DVDs mit dem Regionalcode *2* (Europa gehört zur Region 2) oder **ALL** (d.h. die DVD ist weltweit abspielbar) abspielen.
- ❑ Versuchen Sie nicht, die Einstellungen für den Regionalcode Ihres DVD-ROM-Laufwerks zu ändern. Fehler, die durch die Änderung des Regionalcodes Ihres DVD-ROM-Laufwerks entstehen, fallen nicht unter die Garantie.

#### *CD-RW-Funktion*

Zum Brennen von CDs können Sie CD-RWs und CD-Rs verwenden:

❑ Die **CD-RW** (CD-ReWritable) ist ein Datenspeichermedium, das zum Beschreiben, Löschen oder Überschreiben mit Programmen oder sonstigen Daten verwendet werden kann.

 $\blacktriangleright$ 

<span id="page-68-0"></span>❑ Die **CD-R** (CD-Recordable) ist ein Datenspeichermedium, das zum nur einmaligen Beschreiben mit einem Programm oder sonstigen Daten verwendet werden kann.

Zur Gewährleistung einer optimalen Leistung beim Beschreiben einer CD-RW beachten Sie Folgendes:

- ❑ Damit die Daten einer CD-R von einem CD-ROM-Laufwerk gelesen werden können, müssen Sie die Sitzung schließen, bevor Sie die CD-R aus dem Laufwerk entnehmen. Um diesen Vorgang zu beenden, befolgen Sie die zu Ihrer Software gehörigen Anweisungen.
- ❑ Verwenden Sie ausschließlich runde CDs. Verwenden Sie keine CDs mit einer anderen Form (Stern, Herz, Windrose etc.), da das CD-RW-Laufwerk dadurch beschädigt werden könnte.
- ❑ Setzen Sie den Computer während des Beschreibens einer CD keinen ruckartigen Bewegungen aus.
- ❑ Deaktivieren Sie den Bildschirmschoner vor dem Beschreiben einer CD, um eine optimale Schreibgeschwindigkeit zu gewährleisten.
- ❑ Speicherresidente Datenträgerprogramme können zu einem instabilen Betrieb oder Datenverlust führen. Deaktivieren Sie diese Dienstprogramme vor dem Beschreiben einer CD.
- ❑ Um optimale Ergebnisse zu gewährleisten, wird die Verwendung von CD-Rs empfohlen, die mit 4-facher Geschwindigkeit kompatibel sind, da die auf Ihrem Notebook vorinstallierte Software auf diese Geschwindigkeit eingestellt ist. Ihr VAIO-Notebook unterstützt nicht die 1-fache Schreibgeschwindigkeit.
- ❑ Vergewissern Sie sich bei der Verwendung einer Software zum Brennen von CDs, dass zuvor alle anderen Anwendungen beendet und geschlossen wurden.
- ❑ Berühren Sie niemals die Oberfläche des Datenträgers. Fingerabdrücke und Staub auf der Oberfläche der CD können zu Fehlern beim Schreiben führen.
- ❑ Schalten Sie Ihr VAIO-Notebook während des Verwendens der vorinstallierten Software nicht in den Energiesparmodus.
- ❑ Verwenden Sie beim Beschreiben einer CD-RW oder CD-R immer den Netzadapter. Sie können keine CDs brennen, wenn die CD-RW/DVD-ROM-Docking-Station nicht an die Stromversorgung angeschlossen ist.

 $\blacktriangleright$ 

### <span id="page-69-2"></span><span id="page-69-1"></span>*Verwenden des Diskettenlaufwerks der Docking-Station*

Die Docking-Station ist mit einem internen Diskettenlaufwerk ausgestattet.

Sie können optional ein externes USB-Diskettenlaufwerk an das ausgedockte Notebook anschließen. Wenn das Notebook angedockt ist, können Sie das USB-Diskettenlaufwerk nicht verwenden.

#### *Einlegen einer Diskette*

So legen Sie eine Diskette ein:

- **1**Halten Sie die Diskette mit dem Etikett nach oben.
- **2**Schieben Sie die Diskette vorsichtig in das Diskettenlaufwerk, bis sie hörbar einrastet.

#### *Entfernen einer Diskette*

So entfernen Sie eine Diskette:

- **1**Warten Sie, bis die LED-Anzeige erlischt.
- **2**Drücken Sie die Auswurftaste, um die Diskette zu entnehmen.

# <span id="page-69-0"></span>*Anschließen eines externen Monitors*

Sie können einen externen Monitor an Ihr Notebook anschließen. Sie können Ihren Computer z.B. mit den folgenden Geräten verwenden:

- ❑Computerdisplay (Monitor)
- ❑Projektor
- Schalten Sie Ihren Computer und die Peripheriegeräte aus, und nehmen Sie vor Anschluss des externen Monitors den Netzadapter und das Netzkabel ab.

Schließen Sie das Netzkabel erst nach Anschluss aller anderen Kabel an.

Schalten Sie zuerst die externen Geräte und dann Ihren Computer ein.

 $\blacktriangleright$ 

### <span id="page-70-0"></span>*Anschließen eines Computermonitors*

Sie können ein Computerdisplay entweder direkt an das Notebook oder über die Docking-Station anschließen.

Abhängig vom jeweils verwendeten Computerdisplay und Projektor erfolgt die Anzeige auf dem integrierten Notebook-Display (LCD) und dem externen Projektorbildschirm möglicherweise nicht gleichzeitig.

Wenn Sie an den Monitoranschluss Ihres Computers ein externes Display anschließen, können Sie mit den Tasten **<Fn>**<sup>+</sup>**<F7>** zwischen der Ausgabe über das integrierte Display (LCD), den externen Monitor oder beiden umschalten.

 $\blacktriangleright$ 

#### <span id="page-71-0"></span>*Anschließen externer Geräte*

So schließen Sie ein Computerdisplay an das Notebook an:

- **1**Schließen Sie den Monitorstecker (1) an den Monitoranschluss des Notebooks (2) an.
- **2**Schließen Sie das Netzkabel (3) an eine Steckdose an.

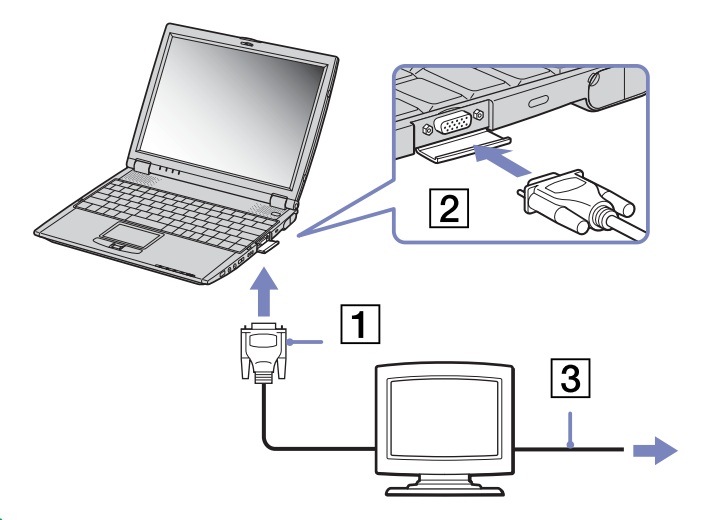

✍ Sie können den Monitoranschluss des Notebooks nicht verwenden, wenn die Docking-Station an das Notebook angeschlossen ist.

 $\blacktriangleright$
<span id="page-72-0"></span>So schließen Sie ein Computerdisplay an die Docking-Station an:

- **1**Schließen Sie den Monitorstecker (1) an den Monitoranschluss der Docking-Station (2) an.
- **2**Schließen Sie das Netzkabel (3) an eine Steckdose an.

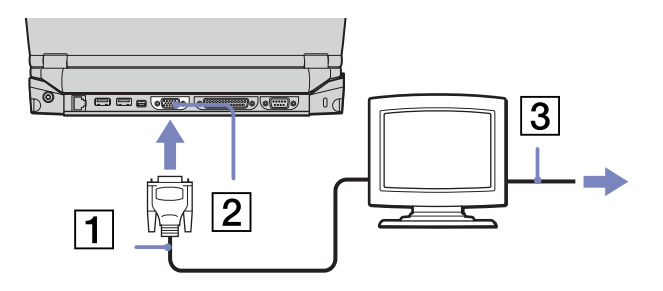

**E**D Wenn das Notebook an eine optionale Docking-Station angeschlossen ist, können Sie nur den Monitoranschluss der Docking-Station verwenden.

## *Anschließen eines Projektors*

Sie können einen Projektor (z.B. den Sony LCD-Projektor) entweder direkt an das Notebook oder über die Docking-Station anschließen.

So schließen Sie einen Projektor an das Notebook an:

- **1**Schließen Sie das RGB-Signalkabel (1) an dem Monitoranschluss des Notebooks an.
- **2**Schließen Sie das Audiokabel (2) am Ohrhöreranschluss an, der anhand des Symbols  $\Omega$  gekennzeichnet ist.
- **3**Verbinden Sie das Netzkabel (3) des Projektors mit einer Steckdose.

 $\blacktriangleright$ 

<span id="page-73-0"></span>*Anschließen externer Geräte*

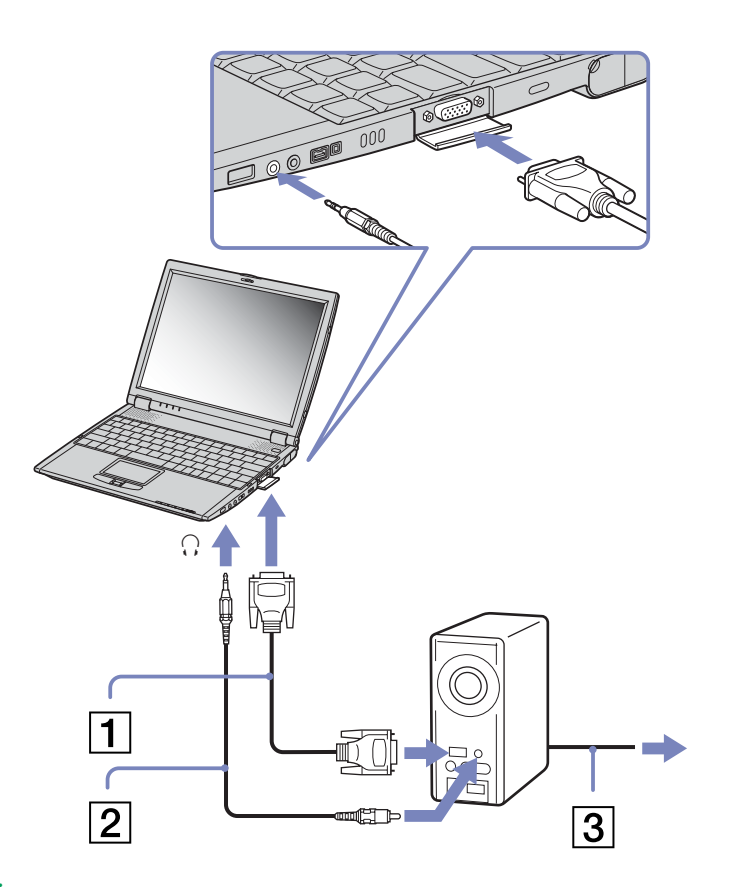

Sie können den Monitoranschluss des Notebooks nicht verwenden, wenn die Docking-Station an das Notebook angeschlossen ist.

*73*

 $\blacktriangleright$ 

<span id="page-74-0"></span>So schließen Sie einen Projektor an Ihre Docking-Station an:

- **1**Schließen Sie das RGB-Signalkabel (1) an dem Monitoranschluss der Docking-Station an.
- **2**Schließen Sie das Audiokabel (2) am Ohrhöreranschluss des Notebooks an, der anhand des Symbols  $\bigcap$ gekennzeichnet ist.
- **3**Verbinden Sie das Netzkabel (3) des Projektors mit einer Steckdose.

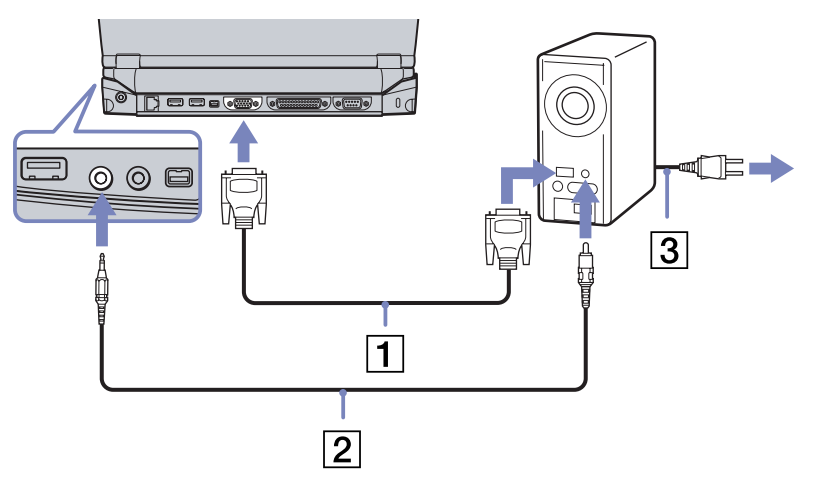

 $\triangle$  Wenn das Notebook an eine optionale Docking-Station angeschlossen ist, können Sie nur den Monitoranschluss der Docking-Station verwenden.

 $\blacktriangleright$ 

## <span id="page-75-0"></span>*Anschließen externer Lautsprecher*

Durch Anschluss externer Lautsprechern können Sie die Tonqualität des Computers wesentlich verbessern.

So schließen Sie externe Lautsprecher an:

- **1** Schließen Sie das Lautsprecherkabel am Ohrhöreranschluss des Notebooks an, der anhand des Symbols  $\Omega$  gekennzeichnet ist.
- **2**Vor dem Einschalten der externen Lautsprecher sollten Sie die Wiedergabelautstärke geringer einstellen.

Achten Sie darauf, dass die externen Lautsprecher zur Verwendung mit Computern geeignet sind.

Legen Sie keine Disketten auf die Lautsprecher. Durch die magnetischen Felder der Lautsprecher können die gespeicherten Daten beschädigt werden.

## *Anschließen eines externen Mikrofons*

Ein externes Mikrofon kann ebenfalls an das VAIO-Notebook angeschlossen werden.

So schließen Sie ein externes Mikrofon an:

Schließen Sie das Mikrofonkabel am Mikrofonanschluss an, der durch das Symbol  $\ell$  gekennzeichnet ist.

**ED** Achten Sie darauf, dass Ihr Mikrofon zur Verwendung mit Computern geeignet ist.

 $\blacktriangleright$ 

## <span id="page-76-0"></span>*Anschließen einer USB-Maus (Universal Serial Bus)*

Sie können ein USB-Gerät (z.B. eine Maus, ein Diskettenlaufwerk, einen Drucker...) an das Notebook oder die Docking-Station anschließen. Wenn das Notebook an eine Docking-Station angeschlossen ist, können Sie nur die USB-Anschlüsse der Docking-Station verwenden.

So schließen Sie eine USB-Maus an das Notebook an:

Schließen Sie das USB-Kabel (1) an einen der USB-Anschlüsse des Notebooks (2) an, die durch das Symbol gekennzeichnet sind.

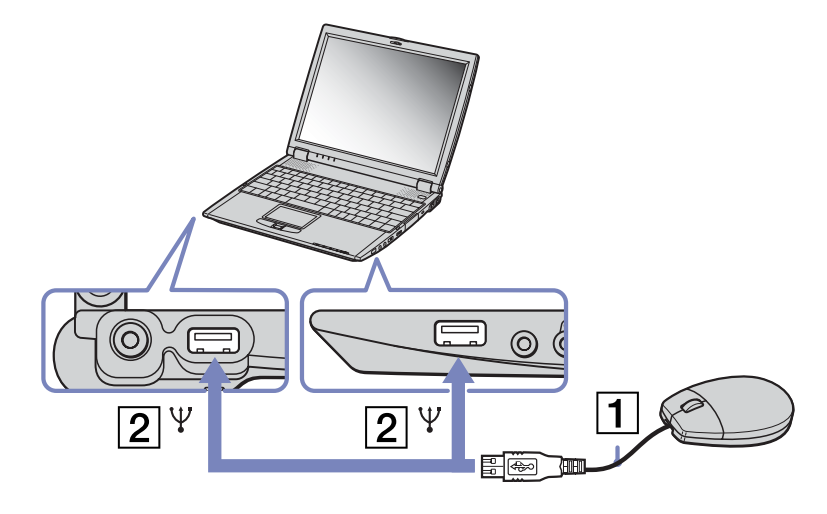

 $\blacktriangleright$ 

 $\blacktriangleright$ 

 $\lhd$ 

<span id="page-77-0"></span>So schließen Sie eine USB-Maus an die Docking-Station an:

Schließen Sie das USB-Kabel (1) an einen der USB-Anschlüsse der Docking-Station (2) an, die durch das Symbol  $\mathcal Y$  gekennzeichnet sind.

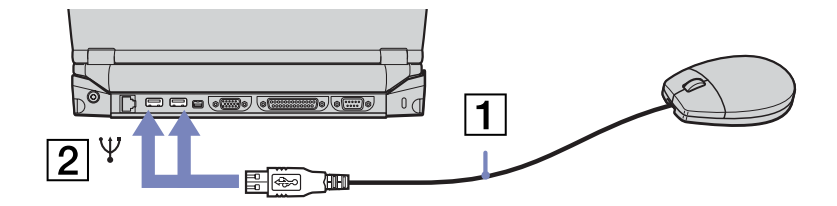

**ED** Vor dem Anschließen oder Entfernen eines USB-Gerätes müssen Sie den Computer nicht unbedingt ausschalten.

Sie können die optionale Sony USB-Maus (PCGA-UMS1) anschließen. Da der Treiber für diese Maus bereits vorinstalliert ist, können Sie die USB-Maus einfach anschließen und dann sofort verwenden.

## <span id="page-78-0"></span>*Anschließen eines Druckers*

Sie können einen Windows-kompatiblen Drucker an Ihr Notebook anschließen.

## *Anschließen eines Druckers am USB-Anschluss*

So schließen Sie einen Drucker am USB-Anschluss an:

- **1** Schließen Sie ein optionales USB-Druckerkabel an einen der USB-Anschlüsse Ihres Notebooks oder Ihrer Docking-Station an. Der USB-Anschluss ist mit dem Symbol  $\Psi$  gekennzeichnet.
- **2**Schließen Sie das Netzkabel des Druckers an einer Netzsteckdose an.
- ✍ Vor dem Einsatz des Druckers müssen Sie u. U. die **Drucker**einstellungen in der **Sony Notebook Setup**-Software ändern.

Schalten Sie den Computer und den Drucker aus, und nehmen Sie Netzadapter und Netzkabel ab, bevor Sie den Drucker anschließen.

## *Anschließen eines Druckers am Druckeranschluss*

#### Die (optionale) Docking-Station ist mit einem Druckeranschluss ausgestattet.

So schließen Sie einen Drucker am Druckeranschluss an:

- **1** Schließen Sie das mit dem Drucker mitgelieferte Druckerkabel (1) am Druckeranschluss (2) der Docking-Station an, der anhand des Symbols  $\mathbb{B}_1$  gekennzeichnet ist.
- **2**Schließen Sie das Druckerkabel (3) an einer Netzsteckdose an.

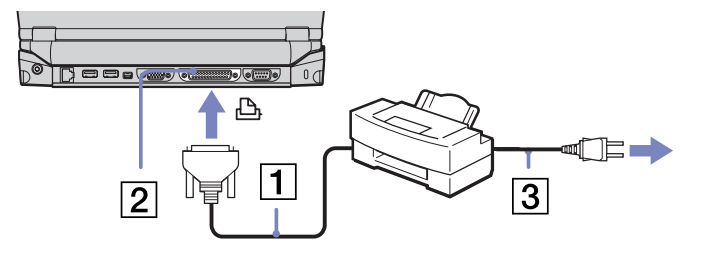

**ED** Vor dem Einsatz des Druckers müssen Sie u. U. die **Drucker**einstellungen in der **Sony Notebook Setup**-Software ändern.

 $\blacktriangleright$ 

## <span id="page-79-0"></span>*Anschließen eines i.LINK™-Geräts*

Ihr Computer ist mit einem i.LINK™ (IEEE1394)-Anschluss ausgestattet, der zum Anschluss eines i.LINK™- Geräts wie etwa einer digitalen Videokamera oder eines zweiten VAIO Notebooks dient, um Dateien zu kopieren, zu löschen oder zu bearbeiten.

Im Gegensatz zu anderen Computern können die an dieses Notebook angeschlossenen externen Geräte über den i.LINK™-Anschluss nicht mit Strom versorgt werden.

Der i.LINK™-Anschluss unterstützt Datenübertragungsraten von bis zu 400 Mbit/s. Die tatsächlich erzielbare Datenübertragungsrate hängt jedoch von der Übertragungsgeschwindigkeit des externen Gerätes ab. Die verfügbaren i.LINK™-Funktionen können je nach der von Ihnen verwendeten Software unterschiedlich sein. Weitere Informationen entnehmen Sie der Begleitdokumentation der Software. Zu den mit dem VAIO-Notebook kompatiblen i.LINK™-Kabeln gehören Kabel mit den folgenden Teilenummern: VMC-IL4415A (ein 1,5 m langes Kabel mit 4-poligen Anschlüssen an beiden Enden), Serie VMC-IL4408 (ein 0,8 m langes Kabel mit 4-poligen Anschlüssen an beiden Enden).

- ❑[Anschließen eines Digitalcamcorders \(Seite](#page-80-1) 80)
- ❑[Anschließen an ein Netzwerk \(LAN\) \(Seite](#page-82-0) 82)
- ✍ Eine i.LINK™-Verbindung mit anderen kompatiblen Geräten wird nicht vollständig garantiert.

Die i.LINK™-Verbindung kann je nach den von Ihnen verwendeten Software-Anwendungen, dem verwendeten Betriebssystem und den eingesetzten i.LINK™-kompatiblen Geräten variieren. Weitere Informationen finden Sie in der mit Ihrer Software gelieferten Dokumentation.

Vor dem Anschluss i.LINK™-kompatibler externer PC-Geräte an Ihr Notebook (Festplattenlaufwerk, CD-RW-Laufwerk usw.) sollten Sie deren Arbeitsbedingungen und die Kompatibilität mit dem Betriebssystem prüfen.

 $\blacktriangleright$ 

<span id="page-80-0"></span>*Anschließen externer Geräte*

## <span id="page-80-1"></span>*Anschließen eines Digitalcamcorders*

So schließen Sie einen Digitalcamcorder an das Notebook an:

**1** Schließen Sie ein Ende des i.LINK™-Kabels (1) am i.LINK™-Anschluss (2) des Computers und das andere Ende am DV-Ausgang (3) (DV Out) des Digitalcamcorders an.

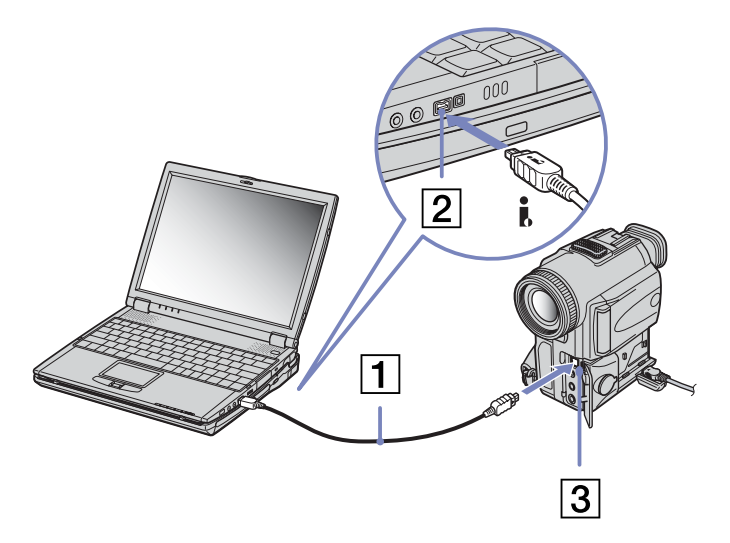

**2**Starten Sie die Anwendung DVgate.  $\blacktriangleright$ 

#### <span id="page-81-0"></span>*Anschließen externer Geräte*

*81*

 $\blacktriangleright$ 

 $\lhd$ 

So schließen Sie einen Digitalcamcorder an die Docking-Station an:

**1** Schließen Sie ein Ende des i.LINK™-Kabels (1) am i.LINK™-Anschluss (2) der Docking-Station und das andere Ende am DV-Ausgang (3) (DV Out) des Digitalcamcorders an.

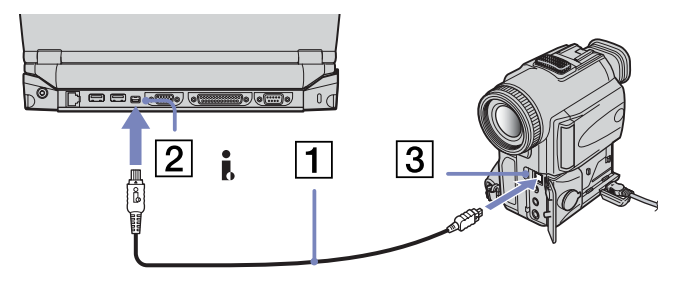

#### **2**Starten Sie die Anwendung DVgate.

✍ Bei den Digitalcamcordern von Sony sind die Anschlüsse mit der Bezeichnung **DV Out** (DV-Ausgang), **DV In/Out** (DV-Ein-/Ausgang) oder **i.LINK** i.LINK™-kompatibel.

In der Abbildung ist der Digitalcamcorder von Sony als Beispiel dargestellt. Ihr Digitalcamcorder muss u. U. anders angeschlossen werden.

Verfügt Ihr digitaler Videocamcorder über einen Memory Stick™-Steckplatz, können Sie über den Memory Stick Bilder vom Camcorder auf Ihren Computer überspielen. Kopieren Sie hierzu einfach die Bilder in den Memory Stick™, und setzen Sie ihn dann in den Memory Stick™-Steckplatz Ihres Computers ein.

## <span id="page-82-1"></span><span id="page-82-0"></span>*Anschließen an ein Netzwerk (LAN)*

Sie können das Notebook oder die Docking-Station mit Hilfe eines Ethernet-Kabels an ein 10BASE-T/ 100BASE-Netzwerk anschließen. Fragen Sie Ihren Netzwerkadministrator nach den erforderlichen Einstellungen und Geräten für den Netzwerkanschluss.

So schließen Sie ein Notebook an das LAN an:

Schließen Sie das Netzwerkkabel an den Ethernet-Netzwerkanschluss (1) des Notebooks an.

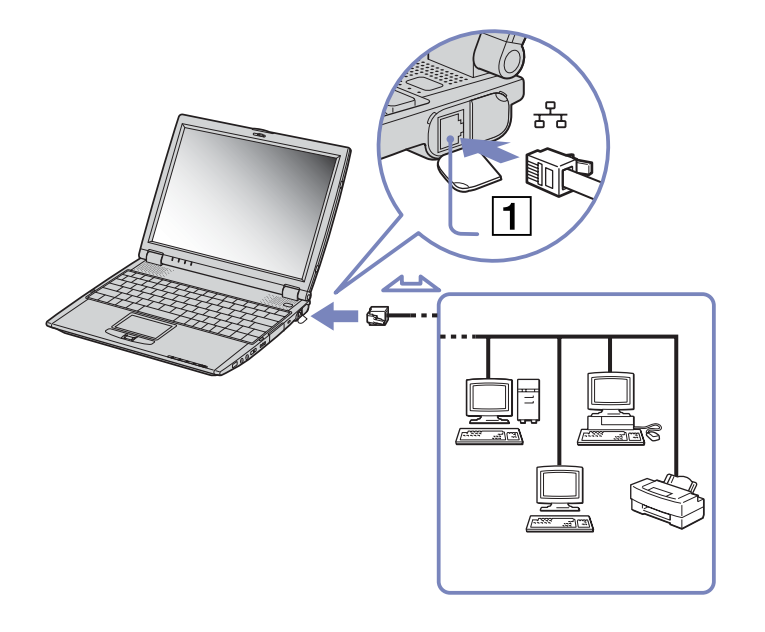

 $\blacktriangleright$ 

#### <span id="page-83-0"></span>*Anschließen externer Geräte*

So schließen Sie die Docking-Station an ein LAN an:

Schließen Sie das Netzwerkkabel an den Ethernet-Netzwerkanschluss (1) der Docking-Station an.

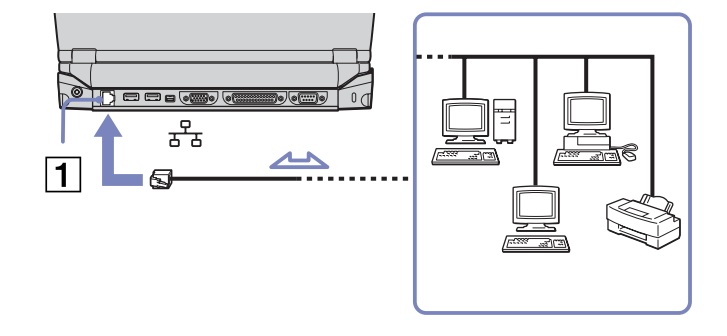

**E**D Wenn das Notebook an eine Docking-Station angeschlossen ist, können Sie nur den Ethernet-Netzwerkanschluss an der Docking-Station verwenden. Ausführliche Informationen zum Anschließen Ihres Notebooks an ein Netzwerk entnehmen Sie dem Abschnitt Fehlerbehebung auf der VAIO Link-Website:

[Wie behebe ich Netzwerkprobleme?](http://www.vaio-link.com)

Stecken Sie kein Telefonkabel in den Ethernet-Netzwerkanschluss Ihres Notebooks.

 $\blacktriangleright$ 

# <span id="page-84-0"></span>*Problem? - Hier ist die Lösung*

In diesem Abschnitt wird beschrieben, wie Sie von Sony Hilfe erhalten können. Ebenfalls enthalten sind Hinweise zur Fehlerbehebung.

## *Sony-Kundendienstoptionen*

Sony bietet verschiedene Kundendienstoptionen für Ihren Computer.

## *Mit Ihrem Notebook gelieferte gedruckte Dokumentation*

- ❑ Die Broschüre **Getting Started** mit einem Kurzüberblick über den Inhalt des Kartons, einigen technischen Daten des Notebooks sowie Anweisungen zum Einrichten des Notebooks
- ❑ Die Broschüre **Fehlerbehebung** mit allen grundlegenden Informationen, die Sie für die Arbeit mit Ihrem Notebook benötigen, sowie Informationen über Fehlerbehebung und VAIO-Link
- ❑ Ihre **Sony-Garantie**
- ❑Einen **Sicherheitsleitfaden**
- ❑ Einen **Wireless LAN-Leitfaden**
- ❑Einen **Leitfaden für die Modemeinstellungen**

## *Online-Handbücher auf der Festplatte Ihres Computers*

- **1** Das Benutzerhandbuch für Ihr Sony Notebook:
	- ❑ **Ihr Notebook** gibt einen Überblick über die Verwendung der Standardkomponenten Ihres Systems. In diesem Teil des Handbuchs finden Sie auch nähere Hinweise über die Verwendung eines **Memory Stick™** und der **Wireless LAN**-Technologie.
	- ❑ **Anschließen externer Geräte** erläutert, wie Sie den Funktionsumfang Ihres Computers durch den Anschluss anderer Geräte erweitern.

 $\blacktriangleright$ 

- <span id="page-85-0"></span>❑ **Problem? Hier ist die Lösung** enthält grundlegende Hinweise zur Fehlerbehebung und gibt einen Überblick über die angebotenen Kundendienstoptionen.
- ❑ **Vorsichtsmaßnahmen** enthält Informationen und Hinweise zu den Einsatzmöglichkeiten Ihres Notebooks.
- ❑ Das **Glossar** erläutert in diesem Handbuch verwendete Begriffe.
- **2** In Ihrem **Software-Handbuch** finden Sie Informationen über das mitgelieferte Software-Paket und die vorinstallierte Sony-Anwendungssoftware.
	- ❑**Hinweise zur Software** enthält eine kurze Funktionsbeschreibung der Software.
	- ❑ **Arbeiten mit Video-Software** erläutert die Verwendung der Video-Software von Sony: DVgate, MovieShaker und Smart Capture.
	- ❑ **Verwalten von Audiodateien mit SonicStage** erläutert, wie Sie Ihre vorhandenen Audiodateien im MP3-, WMA- und WAV-Format in das ATRAC3-Format konvertieren.
	- $\Box$  **Verwenden von DigitalPrint** erläutert, wie Sie mit einer Digitalkamera aufgenommene Fotos optimal nutzen.
	- ❑ **Individuelle Konfiguration des Notebooks** erläutert die Einrichtung Ihres Systems und des Energiemanagements.
	- $\Box$  **Installieren und Aktualisieren von Anwendungen** erläutert, wie Sie eine Softwareanwendung installieren, ausführen oder deinstallieren.
	- ❑ **Verwalten von Treibern** erläutert, wie Sie einen Treiber installieren, aktualisieren oder deinstallieren.
	- ❑ **Verwenden der Produkt-Sicherheitskopien auf CD-ROM** erklärt, wie Sie eine Wiederherstellung des Systems und der Anwendungen durchführen.
	- ❑**Verwenden partitionierter Laufwerke** erläutert, wie Sie Partitionen verwenden können.
- **3**Im Dokument **Technische Daten** finden Sie nähere Informationen zu Ihrem Computer und Zubehör.

 $\blacktriangleright$ 

- <span id="page-86-0"></span>**4** In der **VAIO-Link Kundenservice Broschüre** finden Sie alle VAIO-Link-Informationen, die Sie benötigen, einschließlich der Kontaktnummern und –adressen für jedes Land.
- **5** In der **Online-Hilfe** der Software finden Sie weitere Informationen zur Funktionsweise und Fehlerbehebung.
- **6**Nähere Informationen über Windows ® finden Sie im Microsoft-Handbuch **Kurzeinführung**.
- **7** Unter <http://www.club-vaio.sony-europe.com>finden Sie Online-Lernprogramme für Ihre bevorzugte VAIO-Software.

### *Andere Informationsquellen*

- ❑ Die **Online-Hilfe**, die Bestandteil der Software ist, enthält Informationen darüber, wie Sie die Software am besten nutzen.
- ❑ **VAIO-Link-Website:** Bei Problemen mit Ihrem Computer können Sie die VAIO-Link-Website aufrufen. Gehen Sie zu:

<http://www.vaio-link.com>

- ❑ **VAIO-Link Hotline:** Bevor Sie sich mit der VAIO-Link-Hotline in Verbindung setzen, sollten Sie die Benutzerhandbücher und Hilfedateien für die Peripheriegeräte oder Softwareanwendungen sorgfältig durchlesen, um Probleme selbst zu lösen.
- ✍ Bevor Sie eine der hier beschriebenen Kommunikationsfunktionen nutzen können, müssen Sie Ihren Computer an eine Telefonleitung anschließen und das Modem konfigurieren.

 $\blacktriangleright$ 

## <span id="page-87-0"></span>*Fehlerbehebung*

Dieser Abschnitt gibt Hilfestellung bei Problemen, die bei der Nutzung Ihres Notebooks auftreten können. Für viele Probleme gibt es eine einfache Lösung. Bitte befolgen Sie diese Lösungsvorschläge, bevor Sie sich mit VAIO-Link in Verbindung setzen.

- ❑[Computer und Software \(Seite](#page-87-1) 87)
- ❑[Das Display \(Seite](#page-91-0) 91)
- ❑[CD-ROMs und Disketten \(Seite](#page-92-0) 92)
- ❑[Audiowiedergabe \(Seite](#page-97-0) 97)
- ❑[Docking-Station \(Seite](#page-98-0) 98)
- ❑ [Das Modem \(Seite](#page-99-0) 99)
- ❑ [Externe Geräte \(Seite](#page-100-0) 100)
- ❑[Digitale Videoaufnahmen und DVgate \(Seite](#page-101-0) 101)
- ❑[i.LINK™-Geräte \(Seite](#page-102-0) 102)
- ❑[Wireless LAN \(Seite](#page-102-1) 102)

## <span id="page-87-1"></span>*Computer und Software*

#### *Mein Computer lässt sich nicht starten*

- $\Box$ Prüfen Sie, ob der Computer an eine Stromquelle angeschlossen und eingeschaltet ist.
- ❑Prüfen Sie, ob die Stromversorgungsanzeige über der Tastatur leuchtet.
- $\Box$ Prüfen Sie, ob der Akku ordnungsgemäß im Computer eingesetzt und geladen ist.
- $\Box$ Vergewissern Sie sich, dass sich keine Diskette im Diskettenlaufwerk befindet.
- ❑Stellen Sie sicher, dass das Netzkabel und alle weiteren Kabel fest angeschlossen sind.

 $\blacktriangleright$ 

<span id="page-88-0"></span>*Problem? - Hier ist die Lösung*

- ❑ Wenn Sie den Computer an eine unterbrechungsfreie Stromversorgung (USV) angeschlossen haben, muss diese eingeschaltet und funktionsbereit sein.
- ❑ Wenn Sie einen externen Monitor verwenden, prüfen Sie, ob dieser an die Stromquelle angeschlossen und eingeschaltet ist. Vergewissern Sie sich, dass Sie auf den externen Monitor umgeschaltet haben und Helligkeit und Kontrast richtig eingestellt sind.
- ❑ Infolge von Kondensation kann im Gerät Feuchtigkeit auftreten. Schalten Sie den Computer frühestens nach einer Stunde wieder ein.
- ❑ Wenn die interne Batterie fast leer ist, startet Ihr Computer unter Umständen nicht ordnungsgemäß.

#### *Beim Starten erscheint die Meldung: Press <F1> to resume, <F2> to setup.*

Wenn das Diskettenlaufwerk leer ist, folgen Sie den nachstehenden Anweisungen zur Initialisierung des BIOS:

- **1** Schalten Sie den Computer aus.
- **2**Trennen Sie alle externen Geräte vom Computer.
- **3** Schalten Sie den Computer ein, und drücken Sie beim Anzeigen des Sony-Logos die Taste **<F2>**. Daraufhin wird das BIOS-Setupmenü angezeigt.
- **4** Stellen Sie das Datum (Monat/Tag/Jahr) ein.
- **5** Drücken Sie die **Eingabetaste**.
- **6**Wählen Sie mit den Pfeiltasten die Option **System Time**.
- **7**Stellen Sie die Zeit ein (Stunde:Minute:Sekunde).
- **8**Drücken Sie die **Eingabetaste**.
- **9**Wählen Sie mit den Pfeiltasten das Menü **Exit**.
- **10** Wählen Sie mithilfe der Pfeiltasten die Option **Get Default Values**, und drücken Sie dann die **Eingabetaste**. Die Meldung **Load default configuration now?** wird angezeigt.
- **11** Stellen Sie sicher, dass **Yes** markiert ist, und drücken Sie die **Eingabetaste**.

 $\blacktriangleright$ 

<span id="page-89-0"></span>**12** Markieren Sie mithilfe der Pfeiltasten die Option **Exit** (Änderungen speichern), und drücken Sie dann die **Eingabetaste**.

Die Meldung **Save configuration changes and exit now?** wird angezeigt.

**13** Stellen Sie sicher, dass **Yes** markiert ist, und drücken Sie die **Eingabetaste**.

#### *Mein Computer lässt sich nicht abschalten*

Zum Abschalten Ihres Computers wird die Verwendung des Befehls **Beenden** im Windows®-Menü **Start** empfohlen. Bei Verwendung anderer Methoden, einschließlich der nachfolgend aufgeführten, können nicht gespeicherte Daten verloren gehen. Wenn der Befehl **Beenden** fehlschlägt, gehen Sie wie folgt vor:

- ❑ Drücken Sie die Tastenkombination **<Strg>**+**<Alt>**+**<Entf>**. Sofern Sie die Standardeinstellungen nicht verändert haben, gelangen Sie zum **Task-Manager**, von dem aus Sie nicht normal schließende Anwendungen beenden können, und starten das System neu.
- ❑ Drücken Sie zum Neustart des Computers gleichzeitig die Tasten **<Strg>**+**<Alt>**+**<Entf>**, um zum Schließen aller nicht normal zu schließenden Anwendungen den **Windows-Sicherheit** einzugeben, und starten Sie Ihr System neu.
- ❑ Funktioniert dies nicht, drücken Sie den Netzschalter, und halten Sie ihn für mindestens vier Sekunden gedrückt.

Dadurch wird die Stromversorgung abgeschaltet.

Ziehen Sie den Netzstecker des Netzadapters aus der Steckdose, und entfernen Sie den Akku aus Ihrem Computer.

#### *Mein Computer stürzt ab*

❑ Wenn Sie vermuten, dass eine Anwendung Ihr System blockiert, können Sie versuchen, diese Anwendung anzuhalten. Drücken Sie dazu gleichzeitig **<Strg>**+**<Alt>**+**<Entf>**. Sofern Sie die Standardeinstellungen nicht verändert haben, gelangen Sie zum **Task-Manager**. Wählen Sie die/das Ihr System blockierende Anwendung/Verfahren und klicken Sie auf **Task beenden**.

 $\blacktriangleright$ 

<span id="page-90-0"></span>*Problem? - Hier ist die Lösung*

- ❑ Wenn das beschriebene Verfahren nicht funktioniert, oder Sie nicht wissen, welche Anwendung Ihr System blockiert, starten Sie den Computer neu. Klicken Sie auf der Windows®-Taskleiste erst auf die Schaltfläche **Start**, anschließend auf **Beenden**, wählen Sie in der Liste die Option **Herunterfahren**, und klicken Sie auf **OK**.
- ❑ Funktioniert dies nicht, drücken Sie den Netzschalter, und halten Sie ihn für mindestens vier Sekunden gedrückt. Dadurch wird die Stromversorgung abgeschaltet.
- ❑ Wenn Ihr Computer bei der Wiedergabe einer CD-ROM blockiert, halten Sie die CD-ROM an, fahren Sie den Computer herunter, indem Sie die Tastenkombination **<Strg>**+**<Alt>**+**<Entf>** drücken und dann auf **Herunterfahren** klicken.

#### *Mein Softwareprogramm reagiert nicht mehr oder stürzt ab*

- ❑ Wenden Sie sich an den Softwarehersteller oder an den angegebenen technischen Kundendienst.
- ❑Stellen Sie sicher, dass die Software mit Ihrer EDV-Ausstattung und dem Betriebssystem kompatibel ist.
- ❑Installieren Sie die Software erneut.

#### *Mein Touchpad interpretiert ein einfaches Klicken als Doppelklick*

Klicken Sie in der **Systemsteuerung** auf das Symbol **Maus**, und ändern Sie die Tastenkonfiguration im Dialogfeld **Eigenschaften von Maus**. Einer der Tasten wurde der Doppelklick zugeordnet.

#### *Die Maus funktioniert nicht*

- ❑ Prüfen Sie, ob die USB-Maus am USB-Anschluss angeschlossen ist.
- ❑ Wenn Sie eine optionale USB-Maus von Sony verwenden, prüfen Sie, ob der entsprechende Treiber und die Mauseigenschaften richtig installiert sind.

*90*

 $\blacktriangleright$ 

## <span id="page-91-1"></span><span id="page-91-0"></span>*Das Display*

#### *Mein Flüssigkristalldisplay (LCD) zeigt überhaupt nichts an*

- ❑ Prüfen Sie, ob der Computer an eine Stromquelle angeschlossen und eingeschaltet ist.
- ❑Prüfen Sie, ob die Stromversorgungsanzeige über der Tastatur leuchtet.
- ❑Prüfen Sie, ob der Akku ordnungsgemäß im Computer eingesetzt und geladen ist.
- ❑Stellen Sie die Helligkeit des Displays ein.
- ❑ Der Computer befindet sich möglicherweise im Display-Standby. Zur Aktivierung des integrierten Displays drücken Sie eine beliebige Taste.
- ❑ Der Anzeigemodus ist u. U. auf den externen Monitor eingestellt. Halten Sie die Taste **<Fn>** gedrückt, während Sie **<F7>** mehrmals drücken.

#### *Der Bildschirminhalt wird auf meinem externen Monitor nicht zentriert oder nicht in der richtigen Größe dargestellt*

Zur Bildeinstellung verwenden Sie die Bedienelemente des externen Monitors.

#### *Das Fenster, das ich gerade geschlossen habe, erscheint weiterhin auf meinem Display*

Drücken Sie zweimal die **Windows®**-Taste und die Taste **<D>**, um den Bildschirm zu aktualisieren.

 $\blacktriangleright$ 

## <span id="page-92-1"></span><span id="page-92-0"></span>*CD-ROMs und Disketten*

#### *Die Schublade meines CD-ROM-Laufwerks lässt sich nicht öffnen*

- ❑ Prüfen Sie, ob der Computer eingeschaltet ist.
- ❑ Drücken Sie die Auswurftaste am Laufwerk.
- ❑ Führt das Drücken der Auswurftaste nicht zum Öffnen der Schublade, können Sie einen dünnen und spitzen Gegenstand in die kleine Öffnung rechts neben der Auswurftaste einführen.

#### *Ich kann keine CD-ROMs wiedergeben*

- ❑ Warten Sie nach dem Einlegen der CD einige Sekunden, bevor Sie darauf zugreifen, damit sie vom System erkannt werden kann.
- ❑ Vergewissern Sie sich, ob das Etikett der CD-ROM nach oben zeigt.
- ❑ Wenn für das Abspielen der CD-ROM Software erforderlich ist, prüfen Sie, ob diese ordnungsgemäß installiert wurde.
- ❑ Überprüfen Sie die Lautstärkeeinstellung der Lautsprecher.
- ❑Reinigen Sie die CD mit einem dafür vorgesehenen Reinigungsmittel.
- ❑ Infolge von Kondensation kann im Gerät Feuchtigkeit auftreten. Schalten Sie den Computer erst nach einer Stunde wieder ein.

#### *Ich kann keine DVD-ROM wiedergeben*

❑ Wenn beim Verwenden des DVD-Players eine Regionalcodewarnung angezeigt wird, ist die eingelegte DVD-ROM möglicherweise nicht mit dem DVD-ROM-Laufwerk Ihres Notebooks kompatibel. Die Regionalcodes sind auf der DVD-ROM-Verpackung aufgeführt.

 $\blacktriangleright$ 

- <span id="page-93-0"></span>❑ Wenn Sie Ton hören, jedoch kein Bild sehen, ist die Bildschirmauflösung Ihres Computers u.U. zu hoch eingestellt. Stellen Sie die Auflösung in der Windows ®-**Systemsteuerung** unter **Anzeige** - **Einstellungen**auf einen niedrigeren Wert ein.
- ❑ Wenn Sie nur das Bild sehen, aber keinen Ton hören können, führen Sie die folgenden Prüfschritte aus:
	- ❑ Vergewissern Sie sich, dass die Stummschaltung an Ihrem DVD-Player deaktiviert ist.
	- ❑ Überprüfen Sie die Einstellungen der Lautstärkeregelung. Wenn Sie externe Lautsprecher angeschlossen haben, überprüfen Sie deren Lautstärkeeinstellung, und vergewissern Sie sich, dass Lautsprecher und Computer korrekt miteinander verbunden sind.
	- ❑ Prüfen Sie im **Geräte-Manager**, ob die richtigen Treiber korrekt installiert sind. Um den **Geräte-Manager** anzuzeigen, klicken Sie auf **Start**, wählen Sie **Einstellungen**, und dann **Systemsteuerung**. Doppelklicken Sie auf das Symbol **System**. Klicken Sie auf der Registerkarte **Hardware** auf die Schaltfläche **Geräte-Manager**.
- ❑ Ein nicht mehr reagierendes System kann durch eine verschmutzte oder beschädigte DVD-ROM verursacht werden. Starten Sie in einem solchen Fall den Computer neu, entnehmen Sie die DVD-ROM, und überprüfen Sie dann, ob sie verschmutzt oder beschädigt ist.
- ❑ Überprüfen Sie die PG-Einstellung (Parental Guidance) in der DVD-Software, da Sie einige DVDs nicht wiedergeben können, wenn diese Funktion aktiviert ist.
- **Auf Ihrem Computer lautet der Standard-Regionalcode 2. Ändern Sie diese Einstellung weder mit der Regionalcode-Änderungsfunktion in Windows ®** noch mit anderen Softwareanwendungen. Systemfehlfunktionen infolge benutzerseitiger Änderungen des DVD-Regionalcodes sind von der Garantie ausgeschlossen. Entsprechende Reparaturen wären daher für Sie nicht mehr kostenfrei.

 $\blacktriangleright$ 

### <span id="page-94-0"></span>*Die CD-RW-Lesegeschwindigkeit ist langsam*

Im allgemeinen ist die Lesegeschwindigkeit einer CD-RW langsamer im Vergleich zu einer CD-ROM oder CD-R. Die Lesegeschwindigkeit hängt auch vom Formattyp ab.

#### *Warum kann mein CD-RW-Laufwerk nicht mit höherer Geschwindigkeit schreiben?*

Für optimale Ergebnisse müssen Sie mindestens 8x-CD-R- oder 4x-CD-RW-Medien verwenden.

Wenn Sie andere Medien verwenden möchten oder bei der Formatierung von Nicht-4x-CD-RWs Schwierigkeiten haben, ändern Sie die Schreibgeschwindigkeit von 4x auf eine niedrigere Einstellung.

So ändern Sie die Schreibgeschwindigkeit von der Standard- auf eine niedrigere Einstellung:

- **1**Doppelklicken Sie das Symbol **Arbeitsplatz** auf dem Desktop.
- **2**Klicken Sie mit der rechten Maustaste auf das Symbol für das CD-/DVD-Laufwerk.
- **3**Wählen Sie **Eigenschaften**.
- **4**Wählen Sie die Registerkarte **Einstellungen**.
- **5**Ändern Sie das Feld **Aktuelle Schreibgeschwindigkeit** auf 2x.
- **6**Klicken Sie auf **OK**.
- ✍ Das VAIO Notebook hat eine maximale Aufzeichnungsgeschwindigkeit von 8x für CD-Rs und 4x für CD-RWs.

#### *Beim Doppelklicken auf ein Anwendungssymbol erscheint eine Meldung (z.B. "Sie müssen die Software-CD-ROM in Ihr CD-ROM-Laufwerk einlegen"), und die Software startet nicht*

- ❑ Manche Titel erfordern bestimmte Dateien, die sich auf der jeweiligen Produkt-CD befinden. Legen Sie diese CD-ROM ein, und versuchen Sie, das Programm noch einmal zu starten.
- ❑ Achten Sie darauf, dass die bedruckte Seite der CD nach oben zeigt.

*94*

 $\blacktriangleright$ 

#### <span id="page-95-0"></span>*Problem? - Hier ist die Lösung*

#### *Die Laufwerksschublade öffnet sich auch nach Betätigen der Auswurftaste nicht*

- ❑ Prüfen Sie, ob das Notebook eingeschaltet ist.
- ❑Die CD-Schreibsoftware verhindert u. U. den Auswurf der CD.

#### *Die Laufwerksschublade wirft die CD/DVD selbst dann aus, wenn sie eingerastet ist*

- ❑Achten Sie beim Einlegen darauf, dass die bedruckte Seite der CD-ROM nach oben zeigt.
- ❑ Möglicherweise ist die CD-ROM zerkratzt. Legen Sie eine andere CD ein, um zu überprüfen, ob dies der Grund ist.
- ❑ Möglicherweise ist im Laufwerk Feuchtigkeit kondensiert. Nehmen Sie die CD aus dem Laufwerk, und lassen Sie das Laufwerk etwa eine Stunde lang geöffnet.

#### *Ich kann mit meinem Diskettenlaufwerk keine Disketten beschreiben*

- ❑ Die Diskette ist schreibgeschützt. Deaktivieren Sie den Schreibschutz, oder verwenden Sie eine nicht schreibgeschützte Diskette.
- ❑ Achten Sie darauf, dass die Diskette richtig in das Diskettenlaufwerk eingeschoben wurde.
- $\Box$ Ihre Diskette ist möglicherweise beschädigt. Versuchen Sie es mit einer anderen Diskette.

#### *Das optionale USB-Diskettenlaufwerk PCGA-UFD5 der Docking-Station wird nicht als Laufwerk A erkannt*

So richten Sie das UFD5-Diskettenlaufwerk als Laufwerk A ein:

- **1**Schalten Sie den Computer ein.
- **2** Schließen Sie das UFD5 an.
- **3** Wählen Sie aus dem Menü **Start** die Option **Einstellungen** (Windows® 2000 Professional), und klicken Sie auf **Systemsteuerung**.
- **4**Doppelklicken Sie auf **System**.
- **5**Klicken Sie auf der Registerkarte **Hardware** auf die Schaltfläche **Geräte-Manager**.

*95*

 $\blacktriangleright$ 

- <span id="page-96-0"></span>**6**Wählen Sie **USB-Controller** und danach **Y-E Data-Diskettenlaufwerk (USB)** aus.
- **7**Klicken Sie im Menü **Aktion** auf **Deinstallieren**.
- **8** Klicken Sie so lange auf **OK**, bis eine Meldung angezeigt wird, die Sie auffordert, das Löschen der Hardware zu bestätigen.
- **9** Wählen Sie im Menü **Aktion** die Option **Nach geänderter Hardware suchen**. Das UFD5-Diskettenlaufwerk wird nun als Laufwerk A erkannt.

#### *Das Diskettenlaufwerk der an das Notebook angeschlossenen optionalen Docking-Station wird nicht als Laufwerk A erkannt*

So stellen Sie das Diskettenlaufwerk der Docking-Station als Laufwerk A ein:

- **1**Schalten Sie den Computer aus, und entfernen Sie sämtliche externen Geräte.
- **2**Schließen Sie die Docking-Station an, und schalten Sie den Computer wieder ein.
- **3**Wählen Sie aus dem Menü **Start** die Option **Systemsteuerung**.
- **4**Doppelklicken Sie auf **System**.
- **5**Klicken Sie auf der Registerkarte **Hardware** auf die Schaltfläche **Geräte-Manager**.
- **6**Wählen Sie **Diskettenlaufwerkcontroller** und dann **Standard-Diskettenlaufwerkcontroller**.
- **7**Klicken Sie im Menü **Aktion** auf **Deinstallieren**.
- **8** Klicken Sie so oft auf **OK**, bis eine Meldung angezeigt wird, die Sie auffordert, das Löschen der Hardware zu bestätigen.
- **9** Wählen Sie im Menü **Aktion** die Option **Nach geänderter Hardware suchen**. Das Diskettenlaufwerk der Docking-Station wird nun als Laufwerk A erkannt.

 $\blacktriangleright$ 

## <span id="page-97-1"></span><span id="page-97-0"></span>*Audiowiedergabe*

#### *Meine Lautsprecher funktionieren nicht - kein Ton*

- ❑ Die eingebauten Lautsprecher können abgeschaltet sein. Zum Einschalten der Lautsprecher drücken Sie **<Fn>**+**<F3>**.
- ❑ Die Lautstärkeregelung ist u. U. auf ganz leise eingestellt. Drücken Sie auf **<Fn>** +**<F4>** und dann auf oder  $\rightarrow$ , um die Lautstärke zu erhöhen.
- ❑ Wenn Ihr Computer durch eine Akku mit Strom versorgt wird, prüfen Sie, ob der Akku richtig eingesetzt und geladen ist.
- ❑ Wenn Sie eine Anwendung mit eigener Lautstärkeregelung verwenden, muss der Ton eingeschaltet sein.
- $\Box$  Prüfen Sie die Lautstärkeregler in Windows®.
- ❑ Wenn Sie externe Lautsprecher anschließen, achten Sie darauf, dass diese richtig angeschlossen sind und die Lautstärkeregler nicht auf Null stehen. Wenn die Lautsprecher einen Stummschalter haben, darf dieser nicht eingeschaltet sein. Werden die Lautsprecher aus Akkus mit Strom versorgt, prüfen Sie, ob diese richtig eingesetzt und geladen sind.
- ❑ Wenn Sie Kopfhörer oder ein Audiokabel an den Kopfhöreranschluss angeschlossen haben, trennen Sie das Kabel.

#### *Mein Mikrofon funktioniert nicht*

Prüfen Sie bei Verwendung eines externen Mikrofons, ob der Mikrofonstecker richtig im Mikrofonanschluss Ihres Computers steckt.

 $\blacktriangleright$ 

## <span id="page-98-1"></span><span id="page-98-0"></span>*Docking-Station*

*Ich kann nicht mit dem CD-RW/DVD-ROM-Laufwerk oder DVD-ROM-Laufwerk einer an das Notebook angeschlossenen Docking-Station arbeiten*

So schalten Sie den i.LINK™-Netzwerkschalter ein:

- **1**Trennen Sie das Notebook von der Docking-Station.
- **2**Trennen Sie ggf. den Netzadapter und alle Kabel von der Docking-Station.
- **3** Verschieben Sie den i.LINK™-Netzwerkschalter auf der Unterseite der Docking-Station mit Hilfe einer Stiftspitze auf die Seite ohne Markierung.
- **4**Schließen Sie die Docking-Station an Ihren Computer an.
- **5** Schalten Sie Ihr Notebook ein. Sie können nun mit dem CD-RW/DVD-ROM-Laufwerk oder DVD-ROM-Laufwerk arbeiten.
- ✍ Stellen Sie den i.LINK™-Netzwerkschalter nicht bei eingeschaltetem Notebook um. Dies könnte zu Fehlfunktionen führen.

Stellen Sie den i.LINK™-Netzwerkschalter erst dann um, wenn alle Kabel von der Docking-Station entfernt wurden.

*Ich kann nicht mit dem CD-RW/DVD-ROM-Laufwerk oder DVD-ROM-Laufwerk einer an das Notebook angeschlossenen Docking-Station arbeiten, wenn das Notebook über ein i.LINK™-Kabel mit einem anderen Computer verbunden ist*

Stellen Sie den i.LINK™-Netzwerkschalter auf der Unterseite der Docking-Station auf die Position **Ein**.

#### *Ich kann den in das Laufwerk eingelegten Datenträger nicht entfernen*

Sie können keine Disketten entfernen, solange sich das Notebook im Stromsparmodus befindet. Kehren Sie zum Normalmodus zurück, und drücken Sie die Auswurftaste.

 $\blacktriangleright$ 

### <span id="page-99-1"></span>*Die Laufwerksschublade öffnet sich nicht, selbst wenn die Auswurftaste betätigt wird*

Öffnen Sie das Fach, indem Sie einen spitzen, scharfen Gegenstand in die Öffnung für den manuellen Auswurf einführen.

#### *Wenn ich die Docking-Station trenne, wird eine Warnung angezeigt*

Schließen Sie alle geöffneten Anwendungen, und trennen Sie die externen Geräte. Trennen Sie anschließend auch die Docking-Station, indem Sie die Anleitung unter **[Trennen des Computers von der](#page-65-0)  [Docking-Station \(Seite](#page-65-0) 65)** befolgen.

### <span id="page-99-0"></span>*Das Modem*

#### *Mein internes Modem funktioniert nicht*

- ❑ Prüfen Sie, ob das Telefonkabel an Ihren Computer angeschlossen ist.
- ❑ Prüfen Sie, ob die Telefonleitung an das Telefonnetz angeschlossen ist. Die Telefonleitung lässt sich prüfen, indem Sie ein normales Telefon anschließen, den Hörer abnehmen und darauf achten, ob Sie das Freizeichen hören.
- ❑ Prüfen Sie, ob die Telefonnummer, die das Programm anwählt, richtig ist.
- ❑ Im Dialogfeld **Telefon- und Modemoptionen** (**Systemsteuerung** / **Telefon- und Modemoptionen**) überprüfen Sie, ob Ihr Modem auf der Registerkarte **Modem** aufgeführt ist, und ob die Standortinformationen auf der Registerkarte **Wählregeln** richtig sind.
- ❑ Wenn Sie Ihr Modem auf Reisen benutzen, stellen Sie stets sicher, dass das im Dialogfeld **Telefon- und Modemoptionen** festgelegte Land mit dem übereinstimmt, aus dem Sie wählen.

#### *Mein Modem kann keine Verbindung herstellen*

Der Wählmodus Ihres Modems ist möglicherweise nicht mit Ihrer Telefonleitung kompatibel.

 $\blacktriangleright$ 

#### <span id="page-100-1"></span>*Die Datenübertragungsrate meines Modems ist zu niedrig*

Die Modemverbindung wird von vielen Faktoren beeinflusst, wie u. a. durch Störungen in Telefonleitungen oder Kompatibilität der beteiligten Geräte (wie z.B. Faxgeräte oder andere Modems). Wenn Sie Grund zu der Annahme haben, dass Ihr Modem nicht optimal mit anderen PC-Modems, Faxgeräten oder Ihrem Internet-Diensteanbieter zusammenarbeitet, prüfen Sie Folgendes:

- $\Box$ Lassen Sie Ihre Telefonleitung auf Leitungsstörungen überprüfen.
- ❑ Bei Problemen mit dem Faxversand prüfen Sie, ob das angerufene Faxgerät einwandfrei arbeitet und ob es mit Fax-Modems kompatibel ist.
- ❑ Bei Problemen mit der Verbindung zu Ihrem Internet-Diensteanbieter fragen Sie nach, ob dieser gegenwärtig technische Probleme hat.
- ❑ Verfügen Sie über eine zweite Telefonleitung, versuchen Sie, das Modem an diese Leitung anzuschließen.

## <span id="page-100-0"></span>*Externe Geräte*

#### *Ich kann keine DV-Geräte verwenden Es erscheint die Meldung, wonach ein DV-Gerät nicht angeschlossen oder nicht eingeschaltet ist*

- ❑ Prüfen Sie, ob das DV-Gerät eingeschaltet ist und die Kabel ordnungsgemäß angeschlossen sind.
- ❑ Bei Verwendung mehrerer i.LINK™-Geräte kann die Kombination der angeschlossenen Geräte zu einem instabilen Betrieb führen. In diesem Fall schalten Sie alle angeschlossenen Geräte ab und entfernen nicht verwendete Geräte. Überprüfen Sie die Verbindungen, und schalten Sie die Geräte danach wieder ein.
- ❑ Verwenden Sie den manuellen Import/Export in DVGate Motion, wenn Probleme mit Kameras von Fremdherstellern auftreten.
- ❑ Es wird dringend empfohlen, nur i.LINK™-Kabel von Sony zu verwenden, da andernfalls Probleme mit den i.LINK™-Geräten auftreten können.

 $\blacktriangleright$ 

#### <span id="page-101-1"></span>*Ich kann nicht drucken*

- ❑Überprüfen Sie, ob die Druckerkabel richtig angeschlossen sind.
- ❑ Achten Sie darauf, dass Ihr Drucker richtig konfiguriert ist und Sie die aktuellen Druckertreiber verwenden. Wenden Sie sich ggf. an Ihren Fachhändler.
- ❑ Für die meisten Drucker ist die Standardeinstellung für den Druckeranschluss korrekt. Wenn Sie nicht drucken können, versuchen Sie zunächst, den Druckanschlussmodus zu ändern. Wählen Sie im **Sony Notebook Setup**-Programm die Registerkarte **Drucker**. Wenn der Druckeranschluss auf **ECP** eingestellt ist, ändern Sie ihn auf **Bidirektional**. Wenn der Druckeranschluss auf **Bidirektional** eingestellt ist, ändern Sie ihn auf **ECP**.
- ❑ Prüfen Sie das Kabel auf fehlende oder verbogene Stifte.
- ❑ Führen Sie den Druckerselbsttest durch (sofern möglich), um die ordnungsgemäße Funktion des Druckers zu prüfen. Nähere Informationen entnehmen Sie Ihrem Druckerhandbuch.
- ❑ Bei manchen Druckern ist ein besonderer Installationsvorgang erforderlich. Lesen Sie hierzu im Benutzerhandbuch Ihres Druckers nach.

## <span id="page-101-0"></span>*Digitale Videoaufnahmen und DVgate*

*Beim Übertragen von Bildern mit DVgate an ein digitales Videogerät erscheint die Meldung: "Übertragung an DV-Gerät fehlgeschlagen. Prüfen Sie die Strom- und Kabelanschlüsse am DV-Gerät, und wiederholen Sie den Vorgang..."*

- ❑ Schließen Sie alle offenen Anwendungen, und starten Sie Ihren Computer neu. Das regelmäßige Überspielen von Bildern zu einem digitalen Videogerät mit DVgate verursacht manchmal diesen Fehler.
- ❑ Ihr DV-Gerät muss für die Übertragung der Dateien einen DV In/Out-Anschluss verfügen.

 $\blacktriangleright$ 

## <span id="page-102-2"></span><span id="page-102-0"></span>*i.LINK™-Geräte*

#### *Ich kann keine i.LINK™-Verbindung zwischen zwei VAIO-Computern herstellen*

- ❑ Trennen Sie das i.LINK™-Kabel, und schließen Sie es neu an.
- ❑ Wenn Sie nach einer kurzen Zeit immer noch keine Verbindung haben, starten Sie beide Computer neu.
- ❑ Wenn einer der Computer gerade aus einem Stromsparmodus zurückgekehrt ist, kann die Verbindung davon betroffen sein. Führen Sie in diesem Fall einen vollständigen Neustart durch, bevor Sie die Computer verbinden.

### <span id="page-102-1"></span>*Wireless LAN*

#### *Ich kann die Wireless LAN-Funktion nicht verwenden*

❑ Prüfen Sie, ob der Wireless LAN-Schalter vorne am Notebook eingeschaltet ist.

#### *Der Wireless LAN Access Point und mein Computer können nicht kommunizieren*

- $\Box$ Prüfen Sie, ob der Wireless LAN-Schalter vorne am Computer eingeschaltet ist.
- $\Box$ Prüfen Sie, ob der Access Point eingeschaltet ist.
- ❑ Prüfen Sie, ob der Access Point unter **Verfügbare Netzwerke** angezeigt wird.
	- $\Box$ Klicken Sie zu diesem Zweck auf **Start**, dann auf **Systemsteuerung**.
	- $\Box$ Doppelklicken Sie auf das Symbol **Netzwerkverbindungen**.
	- ❑ Klicken Sie mit der rechten Maustaste auf **Drahtlose Netzwerkverbindung**, und wählen Sie dann **Eigenschaften**.
	- ❑ Wählen Sie die Registerkarte **Drahtlose Netzwerke**.
	- $\Box$ Prüfen Sie, ob der Access Point unter **Verfügbare Netzwerke** angezeigt wird.

 $\blacktriangleright$ 

<span id="page-103-0"></span> $\Box$  Die Verbindung kann durch störende Gegenstände oder eine zu große Entfernung beeinträchtigt werden. Möglicherweise müssen Sie zunächst die Gegenstände entfernen oder den Abstand zwischen dem Computer und dem Access Point verringern.

#### *Die Datenübertragungsgeschwindigkeit ist zu niedrig*

- ❑ Die maximale Kommunikationsgeschwindigkeit kann abhängig von störenden Gegenständen oder der Entfernung zwischen den Kommunikationsgeräten, Funkwellen und dem jeweils verwendeten Betriebssystem oder Programm unterschiedlich sein. Entfernen Sie störende Gegenstände, oder verringern Sie den Abstand zwischen dem Access Point und Ihrem Notebook.
- ❑ Es ist auch möglich, dass Ihr Access Point gleichzeitig mit einem anderen Access Point kommuniziert. Genauere Informationen entnehmen Sie dem Benutzerhandbuch für den Access Point.
- ❑ Wenn mehrere Computer mit dem gleichen Access Point kommunizieren, ist die Konzentration u.U. zu hoch. Warten Sie einige Minuten, und versuchen Sie es dann erneut.

 $\blacktriangleright$ 

#### <span id="page-104-0"></span>*Ich habe keinen Internetzugang*

- ❑ Prüfen Sie die Einstellungen des Access Points. Genauere Informationen entnehmen Sie bitte dem Benutzerhandbuch für den Access Point.
- ❑ Prüfen Sie, ob Ihr Computer und der Access Point gerade miteinander kommunizieren.
- ❑ Verringern Sie den Abstand zwischen Ihrem Computer und dem Access Point.

#### *Die maximale Kommunikationsgeschwindigkeit wird nicht erreicht*

Die theoretische Höchstgeschwindigkeit für die Datenübertragung, die jedoch in der Praxis nicht erreicht werden kann, beträgt 11 Mbit/s. Die normale Geschwindigkeit liegt bei 4 bis 5 Mbit/s. MPEG2-Daten werden mit einer niedrigeren Geschwindigkeit übertragen.

#### *Die Datenübertragung wird unterbrochen*

Dieser Effekt kann auftreten, wenn Dateien zu groß sind.

Sie müssen vorübergehend eine Einstellung ändern. Nach der Übertragung der erforderlichen Dateien müssen Sie die Einstellung wieder zurücksetzen.

So ändern Sie die Einstellung:

- **1**Klicken Sie auf **Start** und dann auf **Systemsteuerung**.
- **2**Doppelklicken Sie auf das Symbol **Netzwerkverbindungen**.
- **3** Klicken Sie mit der rechten Maustaste auf **Drahtlose Netzwerkverbindung**, und wählen Sie dann **Eigenschaften**.
- **4** Wählen Sie die Registerkarte **Drahtlose Netzwerke**.
- **5** Deaktivieren Sie das Kontrollkästchen zur Verwendung von Windows für die Konfigurierung der drahtlosen Netzwerkeinstellungen.
- **6**Klicken Sie auf **OK**.

 $\blacktriangleright$ 

# <span id="page-105-0"></span>*Vorsichtsmaßnahmen*

In diesem Abschnitt werden Vorsichtsmaßnahmen beschrieben, die Ihnen helfen sollen, Ihren Computer vor möglichen Schäden zu bewahren.

Ihr Notebook und die Arbeitsspeichermodule verwenden hochpräzise Bauteile und spezielle elektronische Anschlüsse. Zur Vermeidung von Beschädigungen und zur Wahrung Ihrer Garantieansprüche empfiehlt Sony Ihnen:

- ❑neue Speichermodule nur von Ihrem Fachhändler zu beziehen und installieren zu lassen,
- $\Box$  die Speichermodule nicht selbst zu installieren, wenn Sie mit der Erweiterung des Arbeitsspeichers eines Notebooks nicht vertraut sind.
- ❑ auf keinen Fall die Modulanschlüsse oder Speichersteckplätze zu berühren.

Wenn Sie Hilfe benötigen, wenden Sie sich bitte an den VAIO-Link-Kundenservice.

## *Hinzufügen und Entfernen von Speichermodulen\**

Möglicherweise möchten Sie zu einem späteren Zeitpunkt Speichermodule installieren, um den Funktionsumfang Ihres Computers zu erweitern. Durch Installation optionaler Speichermodule können Sie die Speicherkapazität erweitern.

Gehen Sie beim Hinzufügen von Speichermodulen äußerst vorsichtig vor. Fehler bei der Installation oder Deinstallation eines Speichermoduls können zum Ausfall des Computers führen.

Verwenden Sie bei Arbeitsspeicher-Upgrades nur PC133 (CL3) SDRAM SO-DIMMs (Goldkontakte).

Elektrostatische Entladung kann elektronische Bauelemente beschädigen. Bevor Sie ein Speichererweiterungsmodul in die Hand nehmen, achten Sie auf Folgendes:

 $\blacktriangleright$ 

*106*

 $\blacktriangleright$ 

- <span id="page-106-0"></span>❑ Gehen Sie behutsam mit dem Speichermodul um.
- ❑ Bei der in diesem Dokument beschriebenen Vorgehensweise wird davon ausgegangen, dass Sie mit der allgemeinen Terminologie in Verbindung mit PCs und den Sicherheitsmaßnahmen sowie den Vorschriften über die Verwendung und Änderung von elektronischen Geräten vertraut sind.
- ❑ Trennen Sie das System vor dem Öffnen des Geräts von der Stromversorgung und von Telekommunikationsverbindungen, Netzwerken oder Modems. Andernfalls kann es zu Verletzungen oder Schäden am Gerät kommen.
- ❑ Elektrostatische Entladungen können Speichermodule und andere Komponenten beschädigen. Installieren Sie das Speichermodul nur an einer Arbeitsstation, die gegen elektrostatische Entladungen ausgerüstet ist. Steht ein solcher Arbeitsplatz nicht zur Verfügung, arbeiten Sie nicht in einem Raum, der mit Teppichboden ausgestattet ist. Hantieren Sie nicht mit Materialien, die elektrostatische Ladungen erzeugen oder speichern (z.B. Cellophanverpackungen). Erden Sie sich beim Durchführen der Arbeiten durch Berühren eines blanken Metallgehäuseteils.
- ❑ Öffnen Sie die Verpackung des Speichermoduls erst unmittelbar vor der Installation. Die Verpackung schützt das Modul vor elektrostatischen Entladungen.
- **!** Verwenden Sie den mit dem Speichermodul gelieferten Beutel, oder packen Sie das Speichermodul zum Schutz vor elektrostatischer Entladung in Aluminiumfolie ein.
- Bewahren Sie das Speichermodul nicht an Orten auf, die folgenden Bedingungen ausgesetzt sind:
	- Wärmequellen wie z.B. Heizkörper oder Luftkanäle,
	- Direkte Sonneneinstrahlung,
	- Starke Staubbelastung,
	- Mechanische Erschütterungen oder Stöße,
	- Starke Magneten oder Lautsprecher, die nicht magnetisch abgeschirmt sind,
	- Umgebungstemperaturen von über 35°C oder unter 5°C,
	- Hohe Luftfeuchtigkeit.
- Gehen Sie beim Hinzufügen von Speichermodulen äußerst vorsichtig vor. Fehler bei der Installation oder Deinstallation eines Speichermoduls können zum Ausfall des Computers führen.
- \* Welche und wieviele Steckplätze verfügbar sind, hängt von der Konfiguration Ihres Notebooks ab.

## <span id="page-107-0"></span>*Umtauschen oder Hinzufügen eines Speichermoduls*

So tauschen Sie ein Speichermodul um, oder fügen Sie eine hinzu:

- **1**Fahren Sie Ihren Computer herunter, und trennen Sie die Verbindung aller externen Geräte.
- **2**Ziehen Sie den Netzstecker des Computers ab, und entnehmen Sie die Akkus.
- **3**Lassen Sie den Computer abkühlen.
- **4**Lösen Sie dann die beiden Schrauben an der Unterseite Ihres Computers.

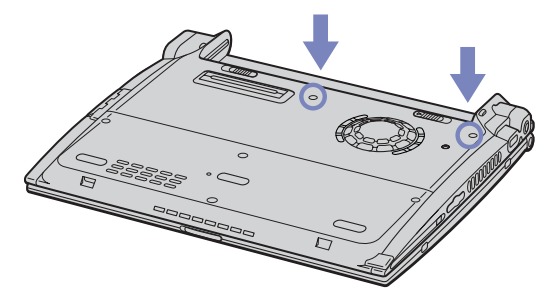

- **5**Verschieben Sie den LCD-Verriegelungshebel, und heben Sie die Abdeckung an.
- **6**Schieben Sie die Tastatur in Richtung LCD-Display, und heben Sie sie dann leicht an.

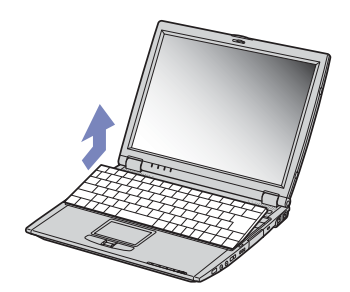

 $\blacktriangleright$
<span id="page-108-0"></span>**7** Heben Sie die Tastatur von der LCD-Seite aus an. Drehen Sie sie vorsichtig über das Touchpad. Achten Sie darauf, dass sich das Kabel (1) beim Anheben der Tastatur nicht löst.

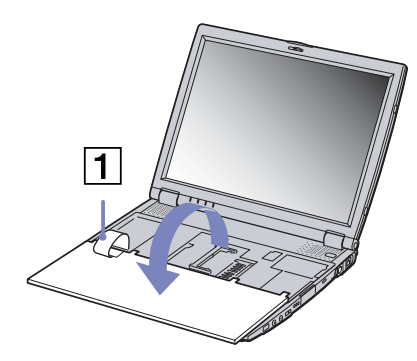

- **8** Berühren Sie einen Metallgegenstand (wie z.B. einen Anschluss an der Rückseite Ihres Computers), um eine möglicherweise vorhandene statische Aufladung Ihres Körpers aufzuheben.
- **9** Nehmen Sie das Speichermodul heraus:
	- $\Box$  Ziehen Sie die Haltezungen in Pfeilrichtung. Daraufhin wird das Speichermodul entriegelt.
	- $\Box$ Ziehen Sie das Speichermodul dann in Pfeilrichtung heraus.

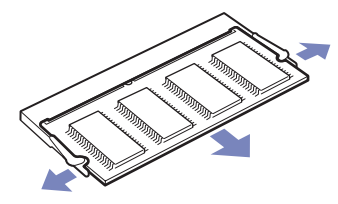

- **10** Nehmen Sie das neue Speichermodul aus der Verpackung.
- **11** Setzen Sie das Speichermodul ein. Achten Sie darauf, dass Sie keine anderen Bauteile auf der Hauptplatine berühren.

 $\blacktriangleright$ 

- <span id="page-109-0"></span>❑Schieben Sie das Speichermodul in den Steckplatz.
- ❑Wenn die Platine richtig sitzt, rasten die Anschlüsse korrekt ein.

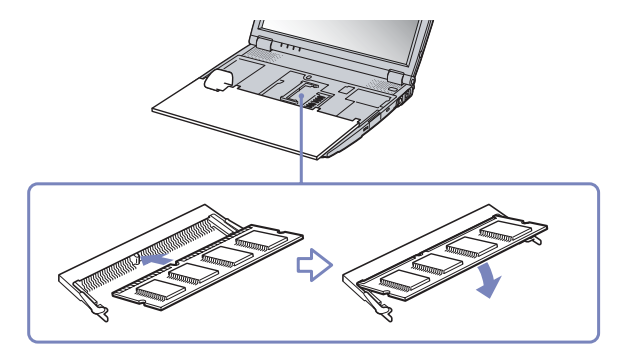

**12** Setzen Sie die Tastatur vorsichtig wieder ein und drücken sie dann in Ihrem Computer fest. Achten Sie darauf, dass sich das Kabel beim Anheben der Tastatur nicht löst.

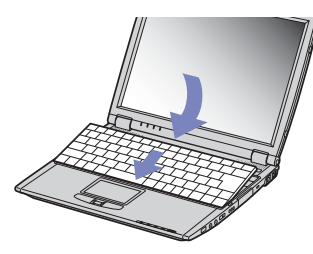

- **13** Schließen Sie die Abdeckung des Computers, und ziehen Sie dann die Schrauben an der Unterseite Ihres Computers fest.
- **14** Setzen Sie die Batterie wieder ein, und schalten Sie den Computer erneut ein

*109*

 $\blacktriangleright$ 

## <span id="page-110-0"></span>*Anzeigen der Speicherkapazität*

So können Sie die Speicherkapazität anzeigen:

- **1**Schalten Sie den Computer ein.
- **2** Gehen Sie über das Menü **Start** zu **Sony Notebook Setup**. Das Dialogfeld **Sony Notebook Setup** wird angezeigt.
- **3** Auf der Registerkarte **Über diesen Computer** können Sie die Systemspeicherkapazität anzeigen. Wenn der zusätzliche Speicher nicht angezeigt wird, wiederholen Sie den gesamten Vorgang und starten Sie das Notebook neu.

 $\blacktriangleright$ 

# <span id="page-111-0"></span>*Andere Vorsichtsmaßnahmen*

## *Umgang mit der Festplatte*

Die Festplatte hat eine hohe Speicherdichte und liest oder schreibt Daten in kürzester Zeit. Andererseits ist sie sehr anfällig gegenüber mechanischen Erschütterungen, Stößen oder Staub.

Obwohl die Festplatte über eine Sicherheitsvorrichtung verfügt, die Datenverluste durch mechanische Erschütterung, Stöße oder Staub vermeiden soll, sollten Sie vorsichtig mit Ihrem Computer umgehen.

So vermeiden Sie Beschädigungen Ihrer Festplatte:

- ❑Stoßen Sie nicht zu fest gegen den Computer.
- ❑ Bewahren Sie den Computer außerhalb der Reichweite von Magneten auf.
- ❑ Stellen Sie den Computer nicht an einem Ort auf, an dem mechanische Erschütterungen zu erwarten sind oder die Stabilität nicht gewährleistet ist.
- ❑ Bewegen Sie den Computer nicht, wenn er eingeschaltet ist.
- ❑ Schalten Sie den Computer nicht aus oder führen Sie keinen Neustart durch, während Daten geschrieben oder gelesen werden.
- ❑ Verwenden Sie den Computer nicht Orten, die starken Temperaturschwankungen unterworfen sind.
- **ED** Wenn die Festplatte beschädigt ist, können die Daten nicht wiederhergestellt werden.

#### *Umgang mit dem LCD-Display*

- ❑ Setzen Sie das Display zur Vermeidung von Beschädigung nicht direkter Sonneneinstrahlung aus. Seien Sie daher vorsichtig, wenn Sie das Notebook in Fensternähe benutzen.
- ❑Kratzen oder drücken Sie nicht auf das Display. Dies kann Fehlfunktionen verursachen.

*111*

 $\blacktriangleright$ 

<span id="page-112-0"></span>*Vorsichtsmaßnahmen*

- ❑ Der Einsatz des Computers bei niedrigen Temperaturen kann zu einem Störbild auf dem Display führen. Dabei handelt es sich nicht um einen Fehler. Wird der Computer wieder in eine Umgebung mit normaler Temperatur gebracht, verschwindet das Störbild.
- ❑ Ein Störbild kann dann auf dem Display erscheinen, wenn dasselbe Bild über eine lange Zeit dargestellt wird. Das Störbild verschwindet nach einiger Zeit. Störbilder können durch Verwendung eines Bildschirmschoners vermieden werden.
- ❑ Während des Betriebs erwärmt sich das Display. Dies ist normal und kein Anzeichen für einen Fehler.
- ❑ Das Display wird unter Verwendung hochpräziser Technologien gefertigt. Sie können jedoch evtl. auf dem Display regelmäßig verteilte kleine schwarze Punkte und/oder helle Punkte (rot, blau oder grün) sehen. Dies ist ein normales Ergebnis des Fertigungsprozesses und kein Hinweis auf einen Fehler.
- ❑ Vermeiden Sie es, auf dem Display herumzureiben, da der Bildschirm dadurch beschädigt werden könnte. Wischen Sie das Display mit einem weichen, trockenen Tuch ab.

#### *Umgang mit der Stromquelle*

- ❑Ihr Computer arbeitet mit einer Wechselstrom- Netzspannung von 100 V bis 240 V, 50/ 60 Hz.
- ❑ Schließen Sie an die Netzsteckdose für den Computer keine anderen Geräte mit hohem Stromverbrauch (z.B. Fotokopierer oder Aktenvernichter) an.
- ❑ Zum Schutz des Computers können Sie eine Tischsteckdose mit integriertem Überspannungsschutz verwenden. Dieses Gerät verhindert Schäden an Ihrem Computer, die durch plötzliche Spannungsspitzen verursacht werden. Spannungsspitzen können z.B. bei Gewittern auftreten.
- ❑ Stellen Sie keine schweren Gegenstände auf das Netzkabel.
- ❑ Ziehen Sie das Netzkabel stets am Stecker aus der Steckdose. Ziehen Sie den Netzstecker niemals am Netzkabel heraus.
- ❑ Benutzen Sie Ihren Computer längere Zeit nicht, so ziehen Sie den Netzstecker aus der Steckdose.
- ❑Wird der Netzadapter nicht verwendet, ziehen Sie den Netzstecker heraus.
- ❑Verwenden Sie nur den mitgelieferten Netzadapter. Schließen Sie kein anderes Netzteil an.

 $\blacktriangleright$ 

## <span id="page-113-0"></span>*Umgang mit Ihrem Notebook*

- ❑ Reinigen Sie das Gehäuse mit einem weichen, trockenen Tuch. Sie können auch ein weiches Tuch verwenden, das mit einer milden Reinigungsmittellösung angefeuchtet wurde. Verwenden Sie unter keinen Umständen Scheuerschwämme und Scheuer- oder Lösungsmittel wie Alkohol oder Benzin, da diese die Oberfläche Ihres Computers beschädigen können.
- ❑ Sollten Gegenstände oder Flüssigkeit in den Computer fallen, fahren Sie den Computer herunter und ziehen danach den Netzstecker. Unter Umständen sollten Sie den Computer in einer autorisierten Fachwerkstatt überprüfen lassen, bevor Sie ihn wieder in Betrieb nehmen.
- ❑ Lassen Sie den Computer nicht fallen, und stellen Sie keine schweren Gegenstände darauf ab.
- ❑ Stellen Sie den Computer nicht an Orten auf, die folgenden Bedingungen ausgesetzt sind:
	- ❑ Wärmequellen, wie z.B. Heizkörper oder Luftkanäle,
	- ❑ Direkte Sonneneinstrahlung,
	- ❑ Starke Staubbelastung,
	- ❑ Feuchtigkeit oder Regen,
	- ❑Mechanische Erschütterungen oder Stöße,
	- ❑Starke Magneten oder Lautsprecher, die nicht magnetisch abgeschirmt sind,
	- ❑Umgebungstemperaturen von mehr als 35°C oder weniger als 10°C.
	- ❑Hohe Luftfeuchtigkeit.
- ❑ Stellen Sie keine elektronischen Geräte in der Nähe Ihres Computers auf. Das vom Computer erzeugte elektromagnetische Feld kann Störungen verursachen.
- ❑ Sorgen Sie für ausreichende Luftzirkulation, um einen Wärmestau im Computer zu vermeiden. Stellen Sie Ihren Computer nicht auf Teppiche und Tücher oder in die Nähe von Vorhängen oder Wandbehängen, die die Lüftungsöffnungen des Computers abdecken könnten.

 $\blacktriangleright$ 

- <span id="page-114-0"></span>❑ Der Computer erzeugt Hochfrequenzsignale, die den Rundfunk- oder Fernsehempfang stören können. Sollte dies der Fall sein, stellen Sie den Computer in ausreichendem Abstand zu den betroffenen Geräten auf.
- ❑Benutzen Sie nur die angegebenen externen Geräte; andernfalls können Probleme auftreten.
- ❑Verwenden Sie keine abgeschnittenen oder beschädigten Verbindungskabel.
- ❑ Ihr Computer kann über das Modem nicht an Münzfernsprecher angeschlossen werden und funktioniert möglicherweise nicht an einem Nebenstellenanschluss.
- ❑ Beim unmittelbaren Wechsel des Computers aus einer kalten in eine warme Umgebung kann sich im Geräteinneren Kondensation niederschlagen. In diesem Fall warten Sie vor dem Einschalten Ihres Computers mindestens eine Stunde. Sollte es Probleme geben, ziehen Sie sofort den Netzstecker, und nehmen Sie Verbindung mit dem Sony Kundenservice-Zentrum auf.
- ❑ Achten Sie darauf, dass vor dem Reinigen des Computers der Netzstecker gezogen wird.
- ❑ Sie sollten Ihre Daten regelmäßig sichern, da Sie wichtige Daten verlieren können, wenn der Computer beschädigt ist. Stellen Sie die Originalanwendungsprogramme mit der Produkt-Sicherheitskopie auf CD-ROM wieder her.

#### *Umgang mit Disketten*

- ❑ Öffnen Sie den Verschluss nicht mit der Hand, und berühren Sie die Oberfläche der Diskette nicht.
- ❑ Bewahren Sie Disketten nicht in der Nähe von Magneten auf.
- ❑ Bewahren Sie Disketten nicht an Orten auf, an denen sie direkter Sonneneinstrahlung oder anderen Wärmequellen ausgesetzt sind.

 $\blacktriangleright$ 

#### <span id="page-115-0"></span>*Umgang mit CD-ROMs*

- ❑ Berühren Sie die Oberfläche der CD nicht.
- ❑Biegen Sie die CD nicht, und lassen Sie sie nicht fallen.
- ❑ Fingerabdrücke und Staub auf der Oberfläche der CD können zu Lesefehlern führen. Halten Sie die CD, wie abgebildet, stets am Rand oder an der Aussparung in der Mitte fest:

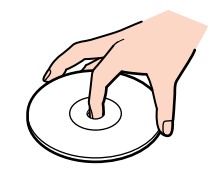

- ❑ Der sachgemäße Umgang mit der CD ist Voraussetzung für ihre Zuverlässigkeit. Verwenden Sie keine Lösungsmittel wie Benzin, Verdünner, Haushaltsreiniger oder Antistatik-Sprays, da diese die CD beschädigen können.
- ❑ Für eine normale Reinigung wird die CD an der Außenkante gehalten und mit einem weichen Tuch von innen nach außen abgewischt.
- ❑ Ist die CD stark verschmutzt, feuchten Sie ein weiches Tuch mit Wasser an, wringen es gut aus und wischen die Oberfläche der CD von innen nach außen ab. Wischen Sie ggf. verbliebene Feuchtigkeit mit einem trockenen weichen Tuch ab.

#### *Umgang mit den Akkus*

- ❑ Setzen Sie einen Akku niemals Temperaturen von über 60°C aus, wie sie z.B. in einem in der Sonne abgestellten Auto oder bei direkter Sonnenstrahlung auftreten können.
- ❑ Die Akku-Betriebsdauer ist bei niedrigen Temperaturen geringer, da seine Leistungsfähigkeit bei niedrigen Temperaturen abnimmt.

*115*

 $\blacktriangleright$ 

- <span id="page-116-0"></span>❑ Laden Sie die Akkus bei Temperaturen zwischen 10°C und 30°C. Niedrigere Temperaturen erfordern eine längere Ladezeit.
- ❑ Wird der Akku benutzt bzw. entladen, so erwärmt er sich. Das ist normal und kein Grund zur Besorgnis.
- ❑Halten Sie Akkus fern von jeglichen Wärmequellen.
- ❑Bewahren Sie Akkus trocken auf.
- ❑ Der Akku darf weder geöffnet noch zerlegt werden.
- ❑Setzen Sie Akkus keinen mechanischen Einwirkungen aus.
- ❑ Wenn Sie den Computer längere Zeit nicht benutzen, entnehmen Sie den Akku aus dem Computer, um ihn vor Schaden zu bewahren.
- ❑ Bleibt die Akkukapazität nach vollständiger Ladung weiterhin niedrig, hat der Akku das Ende seiner Lebensdauer erreicht und sollte ausgetauscht werden.
- ❑Ein vollständiges Entladen des Akkus ist vor dem Nachladen nicht erforderlich.
- ❑Wurde der Akku längere Zeit nicht benutzt, ist er nachzuladen.

#### *Umgang mit Ohrhörern*

- ❑ **Verkehrssicherheit** Tragen Sie beim Autofahren, Fahrrad fahren oder Fahren anderer motorbetriebener Fahrzeuge keine Ohrhörer. Dies kann zu gefährlichen Situationen im Straßenverkehr führen und ist in einigen Ländern gesetzlich verboten. Das Abspielen lauter Musik kann auch beim Spazierengehen, insbesondere beim Überqueren von Fußgängerüberwegen, eine potenzielle Gefahr darstellen.
- ❑ **Vermeiden von Hörschäden** Stellen Sie die Lautstärke bei Verwendung von Ohrhörern nicht hoch ein. Fachleute warnen vor ununterbrochener, lauter und andauernder Wiedergabe über Ohrhörer. Wenn Sie ein Klingeln oder Summen hören, verringern Sie die Lautstärke oder sehen Sie ganz von der Verwendung von Kopfhörern ab.

 $\blacktriangleright$ 

## <span id="page-117-0"></span>*Umgang mit Memory Sticks™*

- ❑Berühren Sie die Memory Stick™-Kontakte weder mit den Fingern noch mit metallischen Gegenständen.
- ❑Bringen Sie nur das mitgelieferte Etikett auf dem Memory Stick™ an.
- ❑Vermeiden Sie jedes Biegen, Fallen oder Stoßen des Memory Sticks™.
- ❑Memory Sticks™ dürfen nicht zerlegt oder verändert werden.
- ❑Lassen Sie Memory Sticks™ nicht feucht werden.
- ❑ Verwenden oder lagern Sie Memory Sticks™ nicht an Orten, die folgenden Bedingungen ausgesetzt sind:
	- ❑Extrem hohe Temperaturen, z.B. in einem in der Sonne geparkten Auto,
	- ❑Direkte Sonneneinstrahlung,
	- ❑ Hohe Feuchtigkeit oder Nähe zu ätzenden Substanzen.
- ❑Bewahren Sie den Memory Stick™ stets in der Verpackung auf.

 $\blacktriangleright$ 

<span id="page-118-0"></span>Dieser Abschnitt umfasst eine Zusammenstellung von Begriffen, die im vorliegenden Handbuch verwendet werden. Diese Begriffsliste, versehen mit den entsprechenden Definitionen, soll Ihnen das Verständnis Ihres VAIO-Computers erleichtern.

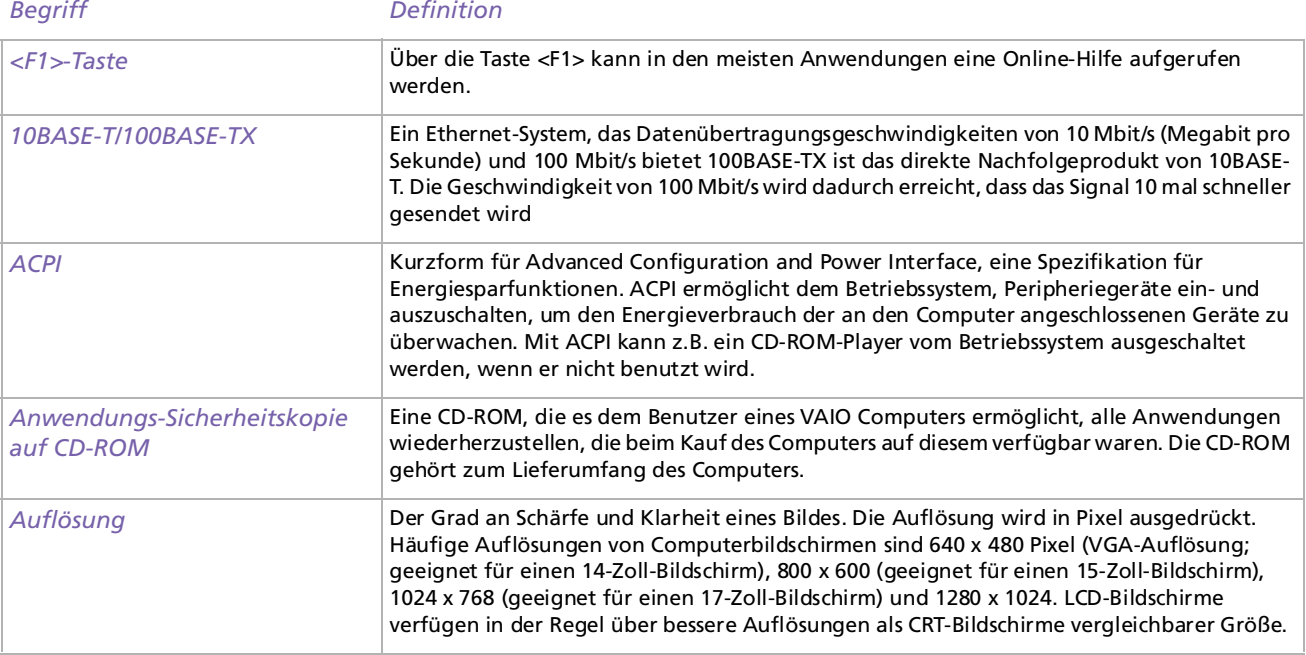

 $\blacktriangleright$ 

<span id="page-119-0"></span>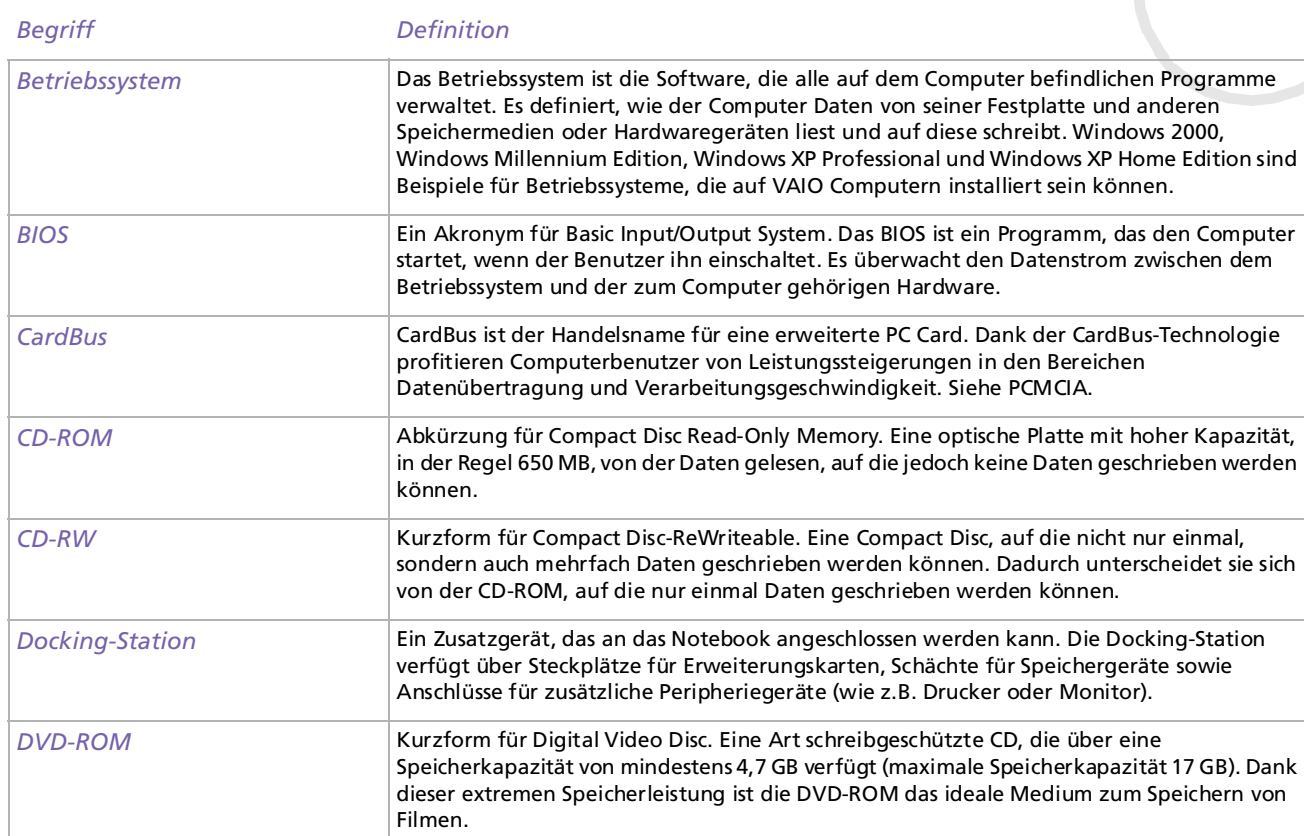

*119*

<span id="page-120-0"></span>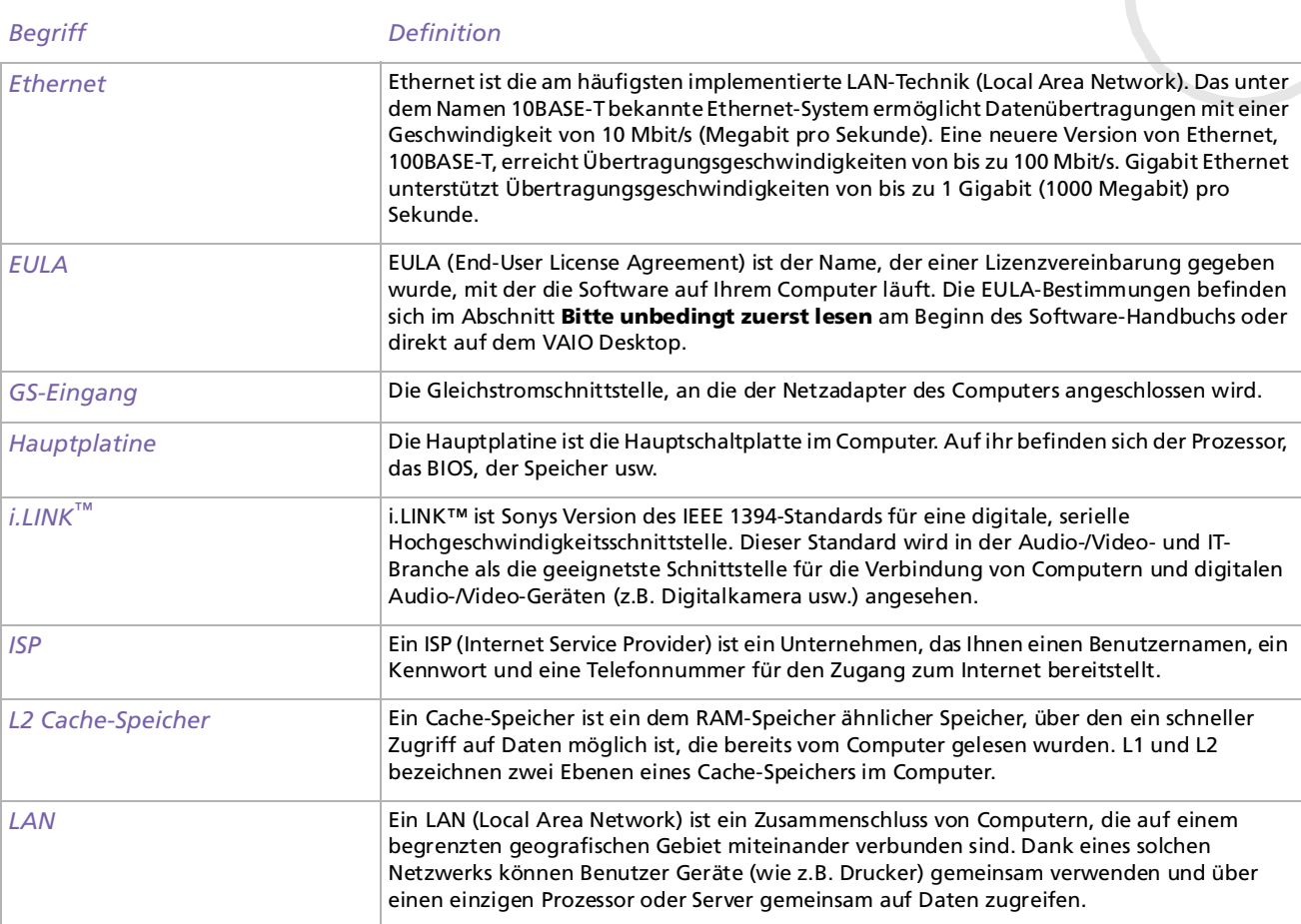

*120*

 $\blacktriangleright$ 

<span id="page-121-0"></span>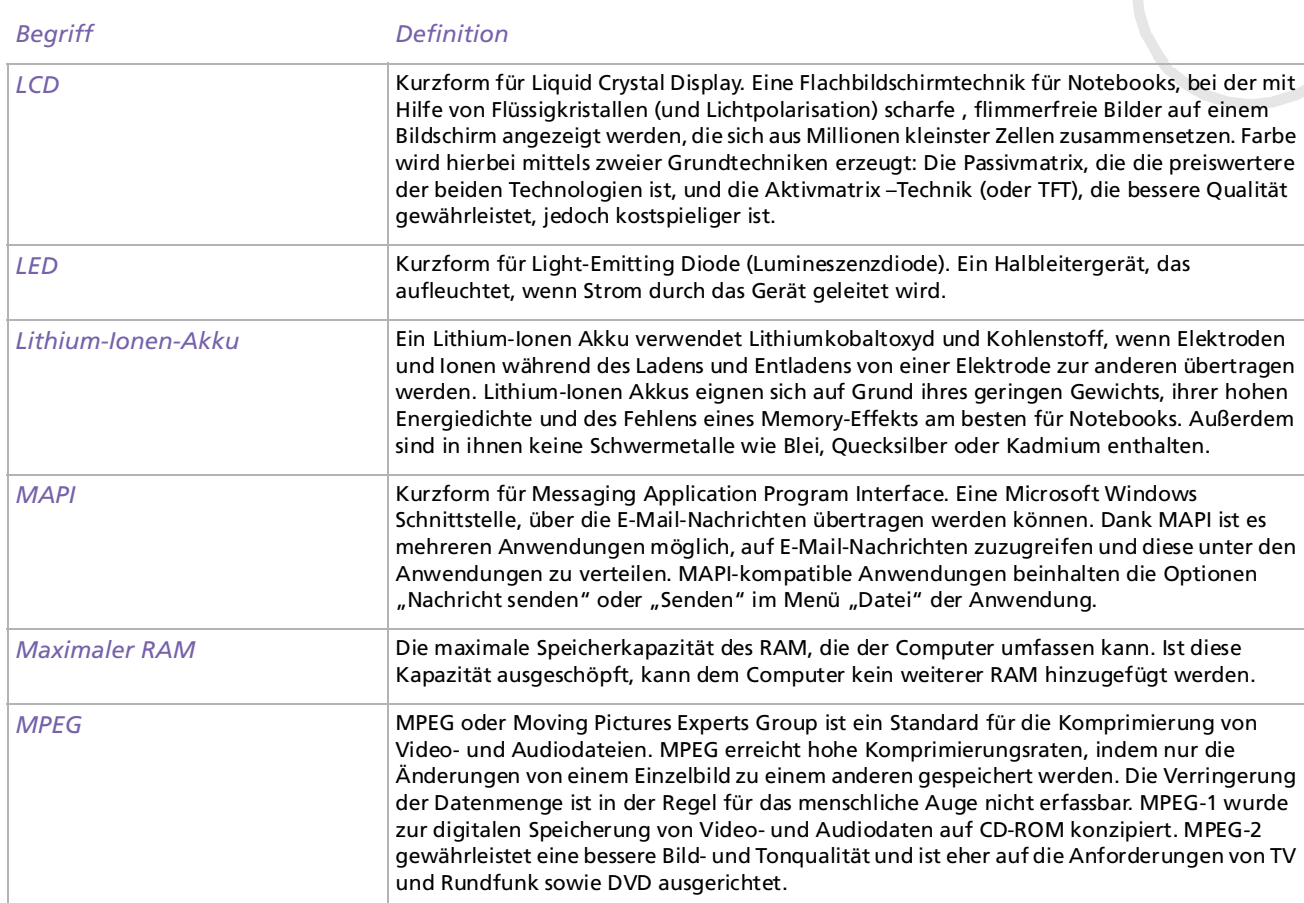

<span id="page-122-0"></span>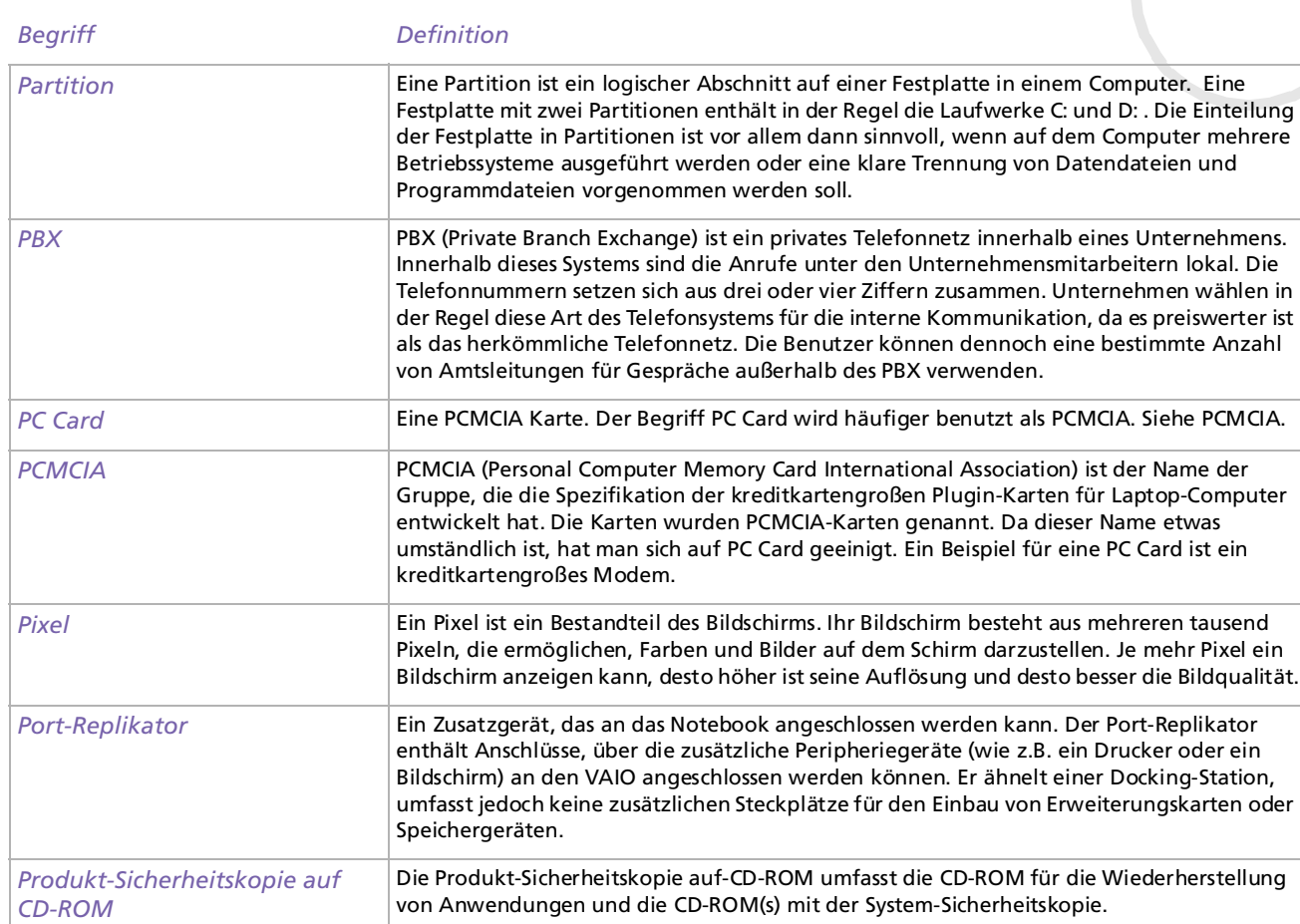

*Prozessor*

 $B$ *egriff* 

*Prozessor*

*PS/2*

*RAM*

*SDRAM*

*CD-ROM*

<span id="page-123-0"></span>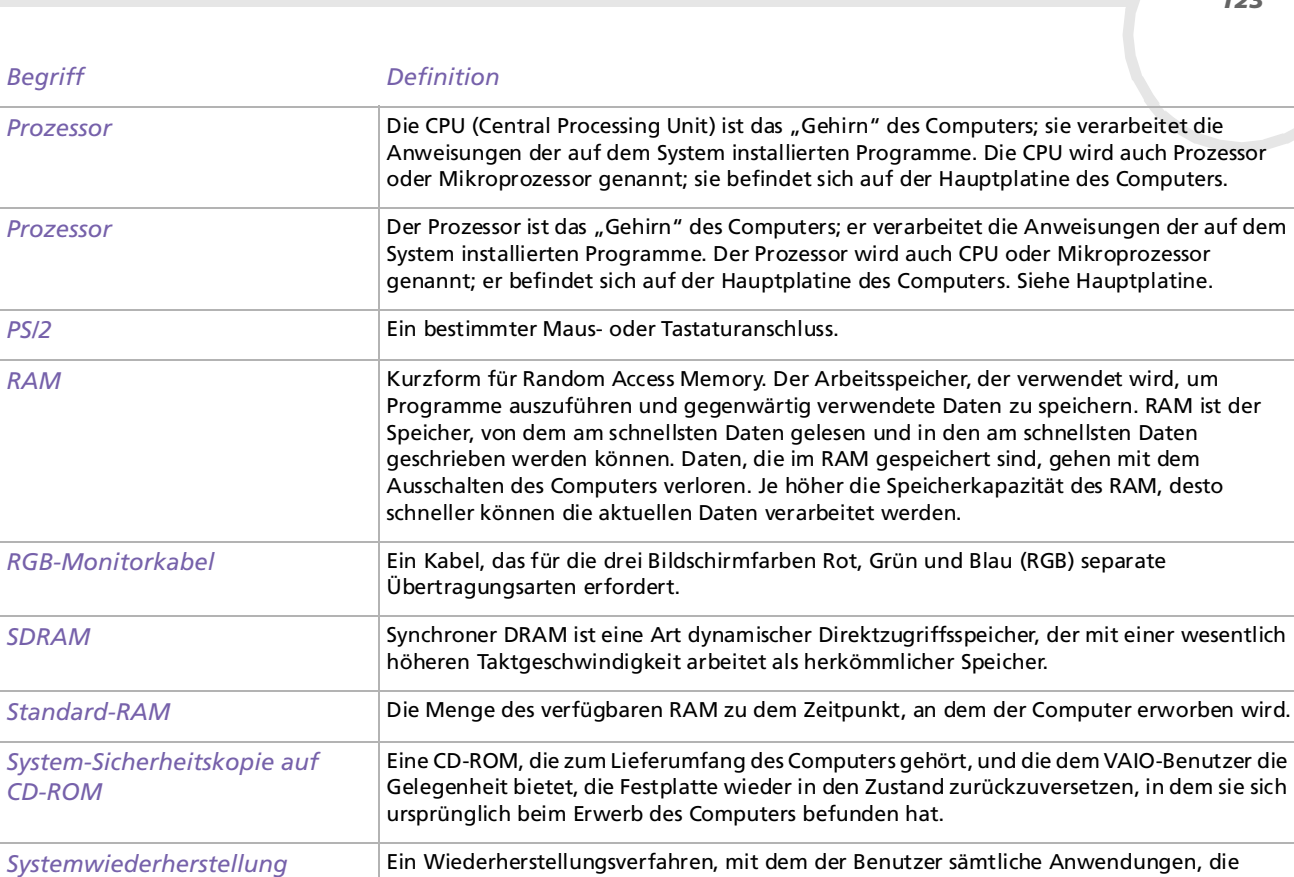

standardmäßig zu Beginn auf dem Computer verfügbar waren, wiederherstellen kann. Eine Systemwiederherstellung ist sinnvoll, wenn es zu einem schwerwiegenden Systemabsturz gekommen ist oder wenn die Größe der Festplattenpartitionen geändert werden soll.

*123*

 $\blacktriangleright$ 

<span id="page-124-0"></span>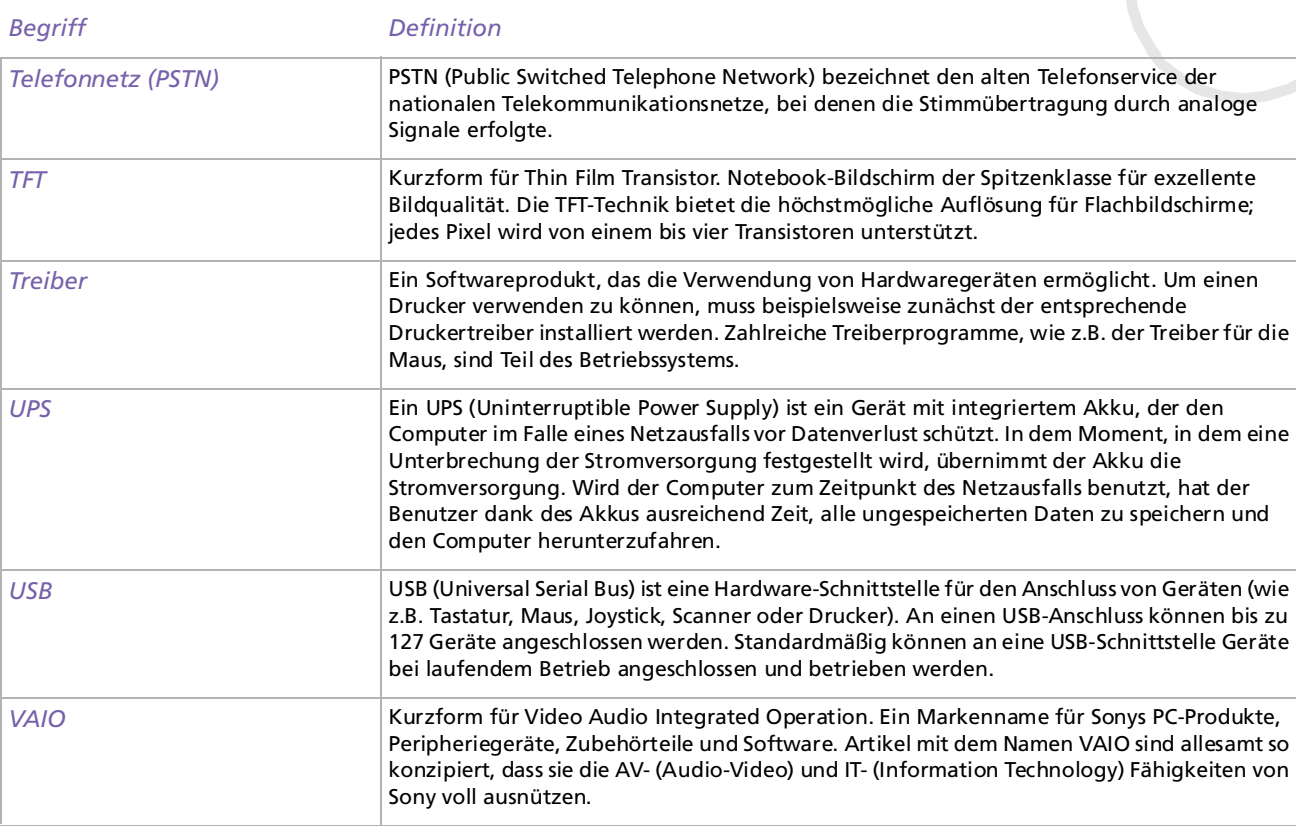

*124*

<span id="page-125-0"></span>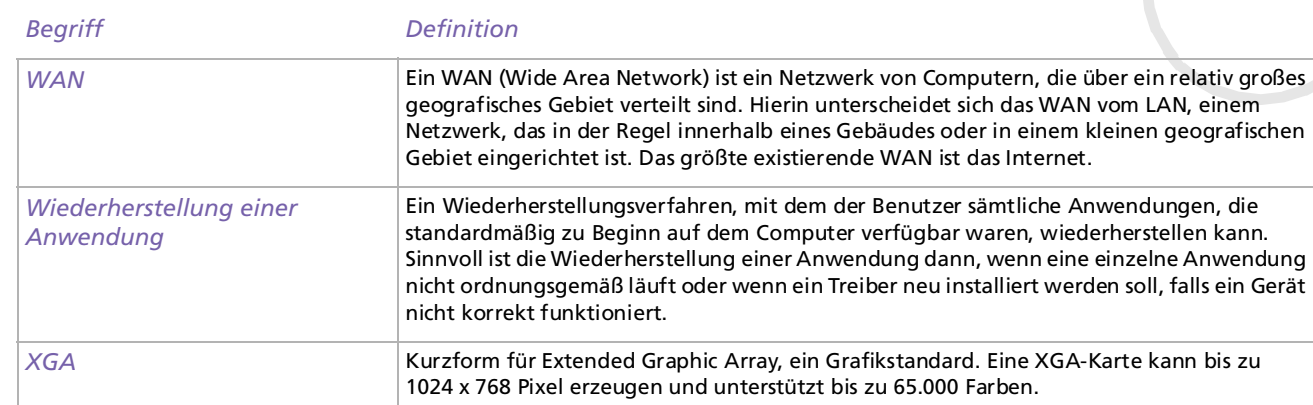